# R&S®ESPI EMI Test Receiver Quick Start Guide

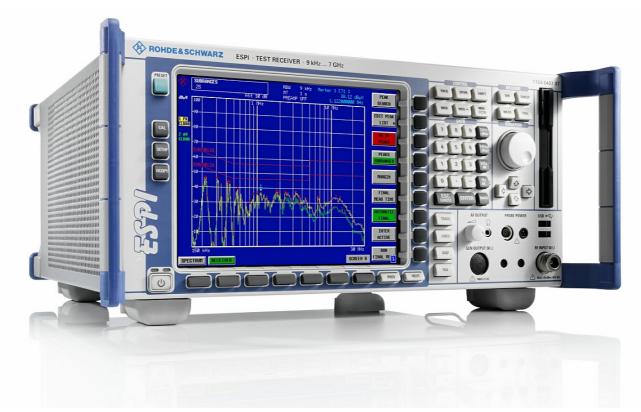

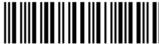

1164.6613.62 - 02

ROHDE&SCHWARZ

The Quick Start Guide describes the following R&S®ESPI models and options:

- R&S ESPI3 (1164.6407K03)
- R&S ESCI7 (1164.6407K07)

The firmware of the instrument makes use of several valuable open source software packages. the most important of them are listed below, together with their corresponding open source license. The verbatimlicense texts are provided on the user documentation CD-ROM (included in delivery).

| Package               | Link                                  | License               |
|-----------------------|---------------------------------------|-----------------------|
| Xitami                | http://www.xitami.com                 | 2.5b6                 |
| PHP                   | http://www.php.net                    | PHP v 3               |
| DOJO-AJAX             | http://www.dojotoolkit.org            | BSD License           |
| BOOST Library         | http://www.boost.org                  | Boost<br>Software v.1 |
| ONC/RPC               | http://www.plt.rwth-aachen.de         | SUN                   |
| TightVnc              | http://www.tightvnc.com               | GPL v.3               |
| DemoForgeMirageDriver | http://www.demoforge.com/dfmirage.htm | GPL v.3               |

Rohde&Schwarz would like to thank the open source community for their valuable contribution to embedded computing.

© 2010 Rohde & Schwarz GmbH & Co. KG 81671 Munich, Germany Printed in Germany – Subject to change – Data without tolerance limits is not binding. R&S<sup>®</sup> is a registered trademark of Rohde & Schwarz GmbH & Co. KG. Trade names are trademarks of the owners.

The following abbreviations are used throughout this manual: R&S®ESPI is abbreviated as R&S ESPI.

# **Contents**

Safety Instructions
Safety Regulations for Batteries
Information on Product Disposal
Certificate of Quality
EC Certificate of Conformity
Support Center Address
List of R&S Representatives

| 1 Front and Rear Panel                                   | 1.1  |
|----------------------------------------------------------|------|
| 1.1 Front View                                           | 1.2  |
| 1.2 Function Keys on the Front Panel                     | 1.4  |
| 1.3 Front Panel Connections                              |      |
| 1.4 Rear View                                            | 1.8  |
| 1.5 Rear Panel Connections                               | 1.10 |
| 2 Preparing for Use                                      | 2.1  |
| 2.1 Preparing for Operation                              | 2.3  |
| 2.1.1 Unpacking the Instrument                           | 2.3  |
| 2.1.2 Setting Up the Instrument                          | 2.3  |
| 2.1.3 Installation in a 19" Rack                         | 2.4  |
| 2.1.4 Connecting the Instrument to the AC Power Supply . | 2.5  |
| 2.1.5 Switching On the R&S ESPI                          | 2.5  |
| 2.1.6 Functional Test                                    | 2.5  |
| 2.1.7 Switching Off the R&S ESPI                         | 2.6  |
| 2.1.8 Cleaning the Outside                               | 2.7  |
| 2.2 Instrument Drive Usage                               | 2.7  |
| 2.3 Connecting External Devices                          | 2.8  |
| 2.3.1 Connecting an External Keyboard                    | 2.8  |
| 2.3.2 Connecting a Mouse                                 | 2.10 |
| 2.3.3 Connecting an External Monitor                     | 2.11 |
| 2.3.4 Connecting a Printer                               | 2.12 |
| 2.3.5 Connecting USB Devices (e.g. a Power Meter)        | 2.12 |

R&S ESPI Contents

| 2.3.6 Connecting External Generators                         | .2.14 |
|--------------------------------------------------------------|-------|
| 2.3.6.1 Connecting the R&S ESPI to the Generator             | .2.15 |
| 2.3.6.2 Configuring the Generator on the R&S ESPI            | .2.15 |
| 2.3.6.3 Activating the Generator Configuration and           | 0.47  |
| Setting the Output Level                                     | .2.17 |
| 2.3.6.4 Using an External Generator as a Tracking Generator  | 2 17  |
| 2.4 Setup                                                    |       |
| -                                                            |       |
| 2.4.1 Selecting the Frequency Reference                      |       |
| 2.4.2 Setting the Date and Time                              | .2.18 |
| 2.4.3 Setting the GPIB Interface                             |       |
| 2.4.3.1 GPIB Address                                         |       |
| 2.4.3.2 GPIB Language                                        |       |
| 2.4.3.3 ID Response String                                   |       |
| 2.4.4 Setting the Screen Colors                              | .2.21 |
| 2.4.5 Automatically Switching Off the Internal Screen        | .2.23 |
| 2.4.6 File and Path Selection Using the Front Panel Keys     | .2.24 |
| 2.4.7 Selecting and Configuring Printers                     | .2.26 |
| 2.4.7.1 Selecting Alternative Printer Configurations         | .2.27 |
| 2.4.7.2 Selecting Printer Colors                             | .2.27 |
| 2.4.8 Installing Plug&Play Printers                          | .2.28 |
| 2.4.9 Installing Non-Plug&Play Printers                      | .2.29 |
| 2.5 Configuring the LAN Interface (Option R&S FSP-B16        |       |
| only)                                                        | .2.29 |
| 2.5.1 Connecting the Instrument to the Network               | .2.29 |
| 2.5.2 Configuring the Network Card                           | .2.29 |
| 2.5.2.1 Driver Installation                                  |       |
| 2.5.2.2 Configuring the Interface                            | .2.30 |
| 2.5.2.3 Configuring Existing Network Protocols (TCP/IP       |       |
| Protocol)                                                    | .2.30 |
| 2.5.2.4 Installing Additional Network Protocols and Services | 2 34  |
| 2.5.3 Login                                                  |       |
|                                                              |       |
| 2.6 Operating System Properties                              | .2.34 |

| 2.6.1 Properties Specific to Windows XP                | 2.34 |
|--------------------------------------------------------|------|
| 2.6.1.1 Windows XP Service Packs                       | 2.35 |
| 2.6.1.2 Opening the Windows XP Start Menu              | 2.35 |
| 2.6.1.3 Windows XP Software Approved for the           |      |
| Instrument                                             | 2.35 |
| O Simurana Un data and hastallation of Simurana        |      |
| 3 Firmware Update and Installation of Firmware         | 2 1  |
| Options                                                |      |
| 3.1 Firmware Update                                    |      |
| 3.2 Activating Firmware Options                        | 3.3  |
| 4 Description                                          |      |
| 4 Basic Operation                                      |      |
| 4.1 Diagram Layout                                     | 4.2  |
| 4.1.1 Displays in the Diagram Area                     | 4.3  |
| 4.2 Setting Parameters                                 | 4.7  |
| 4.2.1 The Keypad                                       | 4.7  |
| 4.2.2 The Rotary Knob and Arrow Keys                   | 4.8  |
| 4.2.3 Editing Numeric Parameters                       |      |
| 4.2.4 Editing Alphanumeric Parameters                  |      |
| 4.2.4.1 Alphanumeric Editor Type 1:                    |      |
| 4.2.4.2 Alphanumeric Editor Type 2:                    |      |
|                                                        |      |
| 5 Basic Measurement Examples                           | 5.1  |
| 5.1 Introduction                                       | 5.2  |
| 5.2 Performing a Level and Frequency Measurement       | 5.3  |
|                                                        |      |
| 6 LAN Interface                                        | 6.1  |
| 6.1 Installing Additional Network Protocols & Services | 6.3  |
| 6.2 Configuration Examples                             | 6.6  |
| 6.3 Subsequent Changes to the Network Configuration    | 6.6  |
| 6.4 Configuring the Windows XP Firewall                |      |
| 6.5 Operating the Instrument without a Network         |      |
| 6.6 Operating the Instrument in a Network              |      |
| 6.6.1 Creating Users                                   |      |
| -                                                      |      |
| 6.6.2 Changing the User Password                       | 6.11 |

R&S ESPI Contents

|   | 0.0.3                                                                                                    | NOVELL Network only: Configure NOVELL Client                                                                                                    | 0.13                                                        |
|---|----------------------------------------------------------------------------------------------------|----------------------------------------------------------------------------------------------------|-------------------------------------------------------------|
|   | 6.6.4 L                                                                                                    | ogging On to the Network                                                                                                    | 6.14                                                        |
|   | 6.6.5                                                                                                    | Deactivating the Automatic Login Mechanism                                                                                                    | 6.14                                                        |
|   | 6.6.6 F                                                                                                    | Reactivating the Automatic Login Mechanism                                                                                                    | 6.14                                                        |
|   | 6.6.7 L                                                                                                    | Jsing Network Drives                                                                                                    | 6.15                                                        |
|   | 6.6.8 I                                                                                                    | nstalling a Network Printer                                                                                                    | 6.17                                                        |
|   | 6.6.9                                                                                                    | Sharing Directories (only with Microsoft Networks)                                                                                                    | 6.21                                                        |
|   |                                                                                                    | ual Operation of the R&S ESPI with XP Remote                                                                                                    |                                                             |
| D | esktop                                                                                                    |                                                                                                    | 6.24                                                        |
|   | 6.7.1 I                                                                                                    | ntroduction                                                                                                    | 6.24                                                        |
|   |                                                                                                    | Configuring the R&S ESPI for Use of XP Remote                                                                                                    | 0.04                                                        |
|   |                                                                                                    | p                                                                                                    |                                                             |
|   |                                                                                                    | Configuring the Controller                                                                                                    |                                                             |
|   | 6.7.4                                                                                                    | Connection Setup with the R&S ESPI                                                                                                    | 6.30                                                        |
|   |                                                                                                    | nterrupting and Restoring the Remote Desktop ction with the R&S ESPI                                                                                                    | 6.33                                                        |
|   | 6.7.6                                                                                                    | Deactivating the R&S ESPI from the Controller                                                                                                    | 6.34                                                        |
|   |                                                                                                    |                                                                                                    |                                                             |
| _ | D :: ( )                                                                                                    | stand offer to Describe Occident                                                                                                    | - 4                                                         |
| 7 | Brief I                                                                                                    | ntroduction to Remote Control                                                                                                    | 7.1                                                         |
|   |                                                                                                    | ntroduction to Remote Control                                                                                                    |                                                             |
|   | . <b>1 Basi</b> o                                                                                                    | Steps in Programming using the VISA Interface                                                                                                    | <b>7.3</b>                                                  |
|   | . <b>1 Basio</b><br>7.1.1 L<br>7.1.1                                                                                  | Steps in Programming using the VISA Interface .  Linking the VISA Library for Visual Basic                                                                                                    | <b>7.3</b>                                                  |
|   | .1 Basio<br>7.1.1 L<br>7.1.1<br>7.1.2 I                                                                               | Steps in Programming using the VISA Interface .  Linking the VISA Library for Visual Basic                                                                                                    | 7.3<br>7.3<br>7.4                                           |
|   | 7.1.1 L<br>7.1.1 L<br>7.1.1<br>7.1.2 I<br>7.1.2                                                                       | C Steps in Programming using the VISA Interface .  Linking the VISA Library for Visual Basic                                                                                                    | 7.3<br>7.3<br>7.4<br>7.4                                    |
|   | 7.1.1 L<br>7.1.1<br>7.1.2 I<br>7.1.2<br>7.1.2                                                                         | Steps in Programming using the VISA Interface                                                                                                    | 7.3<br>7.3<br>7.4<br>7.4                                    |
|   | 7.1.1 L<br>7.1.1<br>7.1.2 II<br>7.1.2<br>7.1.2<br>7.1.2                                                               | Steps in Programming using the VISA Interface                                                                                                    | 7.3<br>7.3<br>7.4<br>7.4<br>7.5                             |
|   | 7.1.1 L<br>7.1.1<br>7.1.2 II<br>7.1.2<br>7.1.2<br>7.1.2<br>7.1.2                                                      | Steps in Programming using the VISA Interface                                                                                                    | 7.3<br>7.3<br>7.4<br>7.4<br>7.5                             |
|   | 7.1.1 L<br>7.1.1<br>7.1.2 H<br>7.1.2<br>7.1.2<br>7.1.2<br>7.1.2<br>7.1.2                                              | Steps in Programming using the VISA Interface inking the VISA Library for Visual Basic                                                                                                    | 7.3<br>7.3<br>7.4<br>7.5<br>7.5                             |
|   | 7.1.1 L<br>7.1.1<br>7.1.2 H<br>7.1.2<br>7.1.2<br>7.1.2<br>7.1.2<br>7.1.2<br>Disp                                      | Linking the VISA Library for Visual Basic  1.1 Programming notes:  1.1 Creating Global Variables  2.2 Initializing the Controller  2.3 Initializing the Instrument  2.4 Switching the Screen Display On and Off  2.5 Configuring the Power Save Function for the                                                                                                    | 7.3<br>7.3<br>7.4<br>7.5<br>7.5<br>7.5                      |
|   | 7.1.1 L<br>7.1.1<br>7.1.2 li<br>7.1.2<br>7.1.2<br>7.1.2<br>7.1.2<br>7.1.2<br>Disp                                     | Linking the VISA Library for Visual Basic  1.1 Programming notes:  1.1 Creating Global Variables  2.2 Initializing the Controller  2.3 Initializing the Instrument  2.4 Switching the Screen Display On and Off  2.5 Configuring the Power Save Function for the lay                                                                                                    | 7.3<br>7.3<br>7.4<br>7.5<br>7.5<br>7.5                      |
|   | 7.1.1 L<br>7.1.1<br>7.1.2 L<br>7.1.2<br>7.1.2<br>7.1.2<br>7.1.2<br>7.1.2<br>7.1.2<br>7.1.2<br>7.1.3<br>7.1.4 F        | Linking the VISA Library for Visual Basic  1.1 Programming notes:  1.1 Creating Global Variables  2.2 Initializing the Controller  2.3 Initializing the Instrument  2.4 Switching the Screen Display On and Off  2.5 Configuring the Power Save Function for the clay  2.6 Sending Simple Instrument Setting Commands                                                                                                    | 7.3<br>7.3<br>7.4<br>7.5<br>7.5<br>7.5<br>7.6               |
|   | 7.1.1 L<br>7.1.1<br>7.1.2 L<br>7.1.2<br>7.1.2<br>7.1.2<br>7.1.2<br>7.1.2<br>7.1.2<br>7.1.3<br>7.1.4 F<br>7.1.5 M      | Linking the VISA Library for Visual Basic  1.1 Programming notes:  1.1 Creating Global Variables  2.2 Initializing the Controller  2.3 Initializing the Instrument  2.4 Switching the Screen Display On and Off  2.5 Configuring the Power Save Function for the clay  3 Sending Simple Instrument Setting Commands  3 Reading Out Instrument Settings                                                                           | 7.3<br>7.3<br>7.4<br>7.5<br>7.5<br>7.5<br>7.6<br>7.6        |
|   | 7.1.1 L<br>7.1.1 T<br>7.1.2 II<br>7.1.2<br>7.1.2<br>7.1.2<br>7.1.2<br>7.1.2<br>7.1.3<br>7.1.4 F<br>7.1.5 M<br>7.1.6 C | Linking the VISA Library for Visual Basic  1.1 Programming notes:  Initialization and Default State  2.1 Creating Global Variables  2.2 Initializing the Controller  2.3 Initializing the Instrument  2.4 Switching the Screen Display On and Off  2.5 Configuring the Power Save Function for the clay  3.6 Sending Simple Instrument Setting Commands  3.7 Reading Out Instrument Settings  4.8 Marker Positioning and Readout | 7.3<br>7.3<br>7.4<br>7.5<br>7.5<br>7.5<br>7.6<br>7.6<br>7.7 |

| 7.2 Detailed Programming Examples                         |       |
|-----------------------------------------------------------|-------|
| 7.2.1 Default Settings of the R&S ESPI                    |       |
| 7.2.2 Using Markers and Delta Markers                     |       |
| 7.2.3 Reading Out Trace Data                              |       |
| 7.2.4 Storing and Loading Instrument Settings             |       |
| 7.2.5 Configuring and Starting a Printout                 |       |
| Appendix                                                  |       |
| Appendix A: Printer Interface                             | . A.1 |
| A.1 Installing USB Printers                               |       |
| A.2 Installing Non-Plug&Play Printers                     |       |
| A.2.1 Local Printer                                       |       |
| A.2.2 Network Printer                                     |       |
| Appendix B: External Generator Control                    | . B.1 |
| B.1 List of Generator Types Supported by the R&S ESPI B.1 |       |
| 1 Index                                                   |       |

R&S ESPI Contents

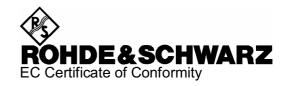

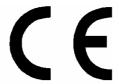

Certificate No.: 2004-39

## This is to certify that:

| Equipment type      | Stock No.                    | Designation                            |
|---------------------|------------------------------|----------------------------------------|
| ESPI3<br>ESPI7      | 1164.6407.03<br>1164.6407.07 | EMI Test Receiver                      |
| ESPI-B2<br>ESPI-B20 | 1129.7498.02<br>1155.1606.07 | Preselector Extended Environment Specs |

complies with the provisions of the Directive of the Council of the European Union on the approximation of the laws of the Member States

- relating to electrical equipment for use within defined voltage limits (2006/95/EC)
- relating to electromagnetic compatibility (2004/108/EC)

Conformity is proven by compliance with the following standards:

EN61010-1: 2001-12

EN55011 : 1998 + A1:1999 + A2:2002, Class B EN61326 : 1997 + A1:1998 + A2:2001 + A3 : 2003

For the assessment of electromagnetic compatibility, instrument class B as well as immunity to interference for operation in industry have been used as a basis.

Affixing the EC conformity mark as from 2004

ROHDE & SCHWARZ GmbH & Co. KG Mühldorfstr. 15, D-81671 München

Munich, 2008-04-02 Central Quality Management MF-QZ / Radde

# **Documentation Overview**

The documentation of the R&S ESPI consists of base unit manuals and option manuals. All manuals are provided in PDF format on the CD-ROM delivered with the instrument. Each software option available for the instrument is described in a separate software manual.

The base unit documentation comprises the following manuals and documents:

- · Quick Start Guide
- Operating Manual
- Service Manual
- Internet Site
- Release Notes

Apart from the base unit, these manuals describe the models and options of the R&S ESPI EMI Test Receiver that are listed in the documentation overview of the Operating Manual. All other options are described in separate manuals. These manuals are provided on the CD-ROM. For an overview of all options available for the R&S ESPI visit the R&S ESPI EMI Test Receiver Internet site.

## **Quick Start Guide**

This manual is delivered with the instrument in printed form and in PDF format on the CD-ROM. It provides the information needed to set up and start working with the instrument. Basic operations and basic measurements are described. Also a brief introduction to remote control is given. More detailed descriptions are provided in the Operating Manual. The Quick Start Guide includes general information (e.g. Safety Instructions) and the following chapters:

**Chapter 1** Front and Rear Panel

**Chapter 2** Preparing for Use

**Chapter 3** Firmware-Update and Installation of Firmware Options

Chapter 4 Basic Operation

**Chapter 5** Basic Measurement Examples

Chapter 6 LAN Interface

**Chapter 7** Brief Introduction to Remote Control

Appendix A Printer Interface

**Appendix B** External Generator Control

## **Operating Manual**

This manual is a supplement to the Quick Start Guide and is available in PDF format on the CD-ROM delivered with the instrument. To retain the familiar structure that applies to all Operating Manuals of Rohde&Schwarz Test & Measurement instruments, the chapters 1 and 3 exist, but only in form of references to the corresponding Quick Start Guide chapters.

The Operating Manual is subdivided into the following chapters:

**Chapter 1** Putting into Operation

see Quick Start Guide chapters 1 and 2.

Chapter 2 Getting Started

see Quick Start Guide chapter 5.

Chapter 3 Manual Operation

see Quick Start Guide chapter 4

**Chapter 4** Instrument Functions

forms a reference for manual operation of the R&S ESPI and contains a

detailed description of all instrument functions and their application.

**Chapter 5** Remote Control - Basics

describes the basics for programming the R&S ESPI, command processing

and the status reporting system.

**Chapter 6** Remote Control - Description of Commands

lists all the remote-control commands defined for the instrument.

**Chapter 7** Remote Control - Programming Examples

contains program examples for a number of typical applications of the R&S

ESPI.

**Chapter 8** Maintenance and Instrument Interfaces

describes preventive maintenance and the characteristics of the instrument's

interfaces.

**Chapter 9** Error Messages

gives a list of error messages that the R&S ESPI may generate.

**Index** contains an index for the chapters 1 to 9 of the Operating Manual.

### **Service Manual**

This manual is available in PDF format on the CD-ROM delivered with the instrument. It informs on how to check compliance with rated specifications, on instrument function, repair, troubleshooting and fault elimination. It contains all information required for repairing the R&S ESPI by the replacement of modules. The manual includes the following chapters:

**Chapter 1** Performance Test

Chapter 2 Adjustment

Chapter 3 Repair

**Chapter 4** Software Update / Installing Options

Chapter 5 Documents

## **Internet Site**

The Internet site at: R&S ESPI EMI Test Receiver provides the most up to date information on the R&S ESPI. The current operating manual at a time is available as printable PDF file in the download area. Also provided for download are firmware updates including the associated release notes, instrument drivers, current data sheets and application notes.

## **Release Notes**

The release notes describe the installation of the firmware, new and modified functions, eliminated problems, and last minute changes to the documentation. The corresponding firmware version is indicated on the title page of the release notes. The current release notes are provided in the Internet.

# 1 Front and Rear Panel

| 1.1 | Front View                       | 1.2  |
|-----|----------------------------------|------|
| 1.2 | Function Keys on the Front Panel | 1.4  |
| 1.3 | Front Panel Connections          | 1.6  |
| 1.4 | Rear View                        | 1.8  |
| 1.5 | Rear Panel Connections           | 1.10 |

Front View

# 1.1 Front View

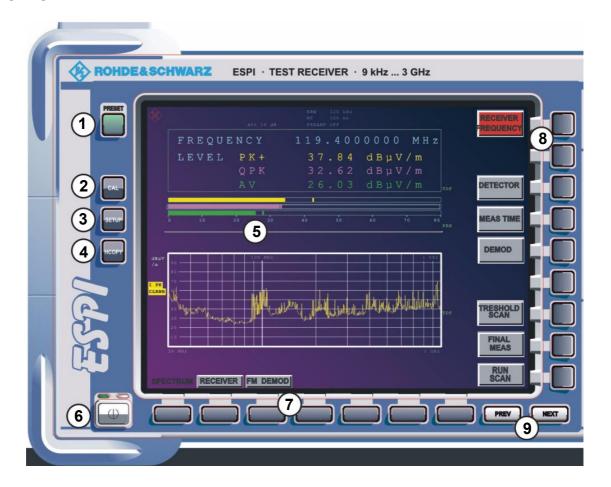

Fig. 1-1 Front view

| Number in Fig. 1-1 | Description                                                                              |
|--------------------|------------------------------------------------------------------------------------------|
| 1                  | PRESET key (see "Function Keys on the Front Panel")                                      |
| 2                  | Calibration key (see "Function Keys on the Front Panel")                                 |
| 3                  | SETUP key (see "Function Keys on the Front Panel")                                       |
| 4                  | HCOPY key (see "Function Keys on the Front Panel")                                       |
| 5                  | screen                                                                                   |
| 6                  | ON/standby switch (see " Function Keys on the Front Panel")                              |
| 7                  | hotkeys                                                                                  |
| 8                  | softkeys                                                                                 |
| 9                  | PREVIOUS key, NEXT key (softkey side menus)                                              |
| 10                 | function keys for frequency, level, and markers (see "Function Keys on the Front Panel") |
| 11                 | numeric keypad, units and entry keys                                                     |

# Front View

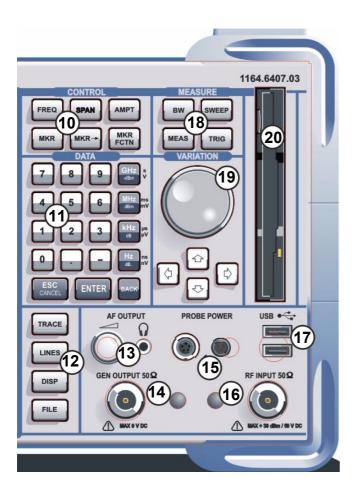

| Number in Fig. 1-1 | Description                                                                                                    |
|--------------------|----------------------------------------------------------------------------------------------------|
| 12                 | TRACE key, LINES key, DISP key, FILE key (see "Function Keys on the Front Panel")                              |
| 13                 | AF output with volume control (see page 6)                                                                     |
| 14                 | generator output, option R&S FSP-B9 (see page 22)                                                              |
| 15                 | probe power connector - supply voltage for measurement accessories (see page 7)                                |
| 16                 | RF input (see page 6)                                                                                          |
| 17                 | USB interface                                                                                                  |
| 18                 | function keys for bandwidth, sweep, trigger and measurement functions (see "Function Keys on the Front Panel") |
| 19                 | rotary knob with enter function and arrow keys                                                                 |
| 20                 | 3 1/2" diskette drive; 1.44 MByte                                                                              |

# Function Keys on the Front Panel

# 1.2 Function Keys on the Front Panel

A detailed description of the corresponding menus and the other function keys is provided in the Operating Manual on CD-ROM.

| Function key | Assigned functions                                                                                                    |  |
|--------------|----------------------------------------------------------------------------------------------------|--|
| ON/STANDBY   | Switches the instrument on and off.                                                                                                    |  |
| PRESET       | Resets the instrument to the default state.                                                                                                    |  |
| FREQ         | Sets the center frequency as well as the start and stop frequencies for the frequency band under consideration. This key is also used to set the frequency offset and the signal track function.                                                                                                    |  |
| SPAN         | Sets the frequency span to be analyzed.                                                                                                    |  |
| AMPT         | Sets the reference level, the displayed dynamic range, the RF attenuation and the unit for the level display. This key is also used to set the level offset and the input impedance.                                                                                                    |  |
| MKR          | Sets and positions the absolute and relative measurement markers (markers and delta markers). In addition, the following measurement functions are assigned under this key:                                                                                                    |  |
|              | Frequency counter (SIGNAL COUNT)                                                                                                    |  |
|              | Fixed reference point for relative measurement markers (REFERENCE FIXED)                                                                                                    |  |
|              | Enlargement of the measurement area (MARKER ZOOM)                                                                                                    |  |
| MKR->        | Used for search functions of the measurement markers (maximum/minimum of the trace).  Assigns the marker frequency to the center frequency, and the marker level to the reference level.  Restricts the search area (SEARCH LIMITS) and characterizes the maximum points and minimum points (PEAK EXCURSION). |  |
| MKR FCTN     | Provides additional analysis functions of the measurement markers:                                                                                                    |  |
|              | Noise marker (NOISE MEAS)                                                                                                    |  |
|              | Phase noise (PHASE NOISE)                                                                                                    |  |
|              | n dB down function                                                                                                    |  |
|              | AM/FM audio demodulation (analyzer)                                                                                                    |  |
|              | Peak list                                                                                                    |  |
| BW           | Sets resolution bandwidth, video bandwidth and the two ratios "resolution bandwidth/video bandwidth" and "span/resolution bandwidth" in the case of automatic coupling.                                                                                                    |  |
| SWEEP        | Sets the scan parameters.                                                                                                    |  |
|              | Sets the sweep time and the number of measurement points. Selects continuous measurement or single measurement.                                                                                                    |  |

# Function Keys on the Front Panel

| Function key | Assigned functions                                                                                                    |
|--------------|----------------------------------------------------------------------------------------------------|
| MEAS         | Selects the measurement function (receiver mode):                                                                                                    |
|              | Detector and the measurement time selection                                                                                                    |
|              | AF demodulator (receiver mode)                                                                                                    |
|              | Data reduction and peak list                                                                                                    |
|              | Threshold scan                                                                                                    |
|              | Final measurement functions                                                                                                    |
|              | Used to perform complex measurement functions (analyzer mode):                                                                                                    |
|              | Measurement of time domain power (TIME DOM POWER)                                                                                                    |
|              | Measurement of channel and adjacent channel power (CHAN PWR ACP)                                                                                                    |
|              | Measurement of multicarrier adjacent channel power (MULT CARR ACP)                                                                                                    |
|              | Occupied bandwidth (OCCUPIED BANDWIDTH)                                                                                                    |
|              | <ul> <li>Signal statistics (SIGNAL STATISTIC): amplitude probability distribution<br/>(APD) and cumulative complementary distribution function (CCDF)</li> </ul>                                                                                              |
|              | Carrier to noise spacing (C/N C/No)                                                                                                    |
|              | AM modulation depth (MODULATION DEPTH)                                                                                                    |
|              | Spurious emissions (SPURIOUS EMISSIONS)                                                                                                    |
|              | Third-order intercept point (TOI)                                                                                                    |
| TRIG         | Sets trigger source, trigger threshold, trigger delay, and gate configuration in the case of gated sweep.                                                                                                    |
| TRACE        | Configures measured data acquisition ( <i>CLR/WRITE</i> ; <i>AVERAGE</i> , <i>MAXHOLD</i> ; <i>MINHOLD</i> , <i>VIEW</i> ). Configures the analysis of the measurement data ( <i>DETECTOR</i> ) and the mathematical linking of traces ( <i>TRACE MATH</i> ). |
| LINES        | Configures display lines and limit lines.                                                                                                    |
| DISP         | Configures the screen layout (one/two diagrams) and the diagram contents. This key can also be used to configure the screen colors.                                                                                                    |
| FILE         | Provides the functions for storing/loading instrument settings and for managing stored files.                                                                                                    |
| CAL          | Used to perform instrument self-calibration.                                                                                                    |
| SETUP        | Used to set or display the following the default settings of the instrument:                                                                                                    |
|              | <ul> <li>Reference frequency, noise source, preamplifier, preselector, level correction<br/>values (TRANSDUCER), date, time, GPIB, RS-232-C interface, LAN interface</li> </ul>                                                                               |
|              | Firmware update and enabling of options                                                                                                    |
|              | <ul> <li>Information about instrument configuration (SYSTEM INFO) incl. firmware<br/>version, module data and system error messages</li> </ul>                                                                                                    |
|              | Service support functions                                                                                                    |
| HCOPY        | Configures the screen printout, and selects and configures the printer.                                                                                                    |
|              |                                                                                                    |

## Front Panel Connections

## 1.3 Front Panel Connections

This section describes the front connectors and interfaces of the R&S ESPI. Optional connectors and interfaces are indicated by the option name in brackets.

## RF INPUT $50\Omega$

The RF input (20 Hz ...  $f_{max}$ ) is to be connected to the DUT via a cable equipped with an appropriate connector. Be sure not to overload the input. The maximum continuous power at the RF input is +30 dBm (1 W).

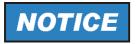

The maximum DC voltage is 50 V, the maximum power is 1 W ( $\geq$  30 dBm) at  $\geq$  10 dB attenuation.

## Tracking Generator Output (GEN OUTPUT 50Ω, Option R&S FSP-B9)

The output of the tracking generator is to be connected to the DUT via a cable equipped with a male N connector.

The female connector is available only with the tracking generator option (R&S FSP-B9).

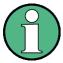

In the case of DUTs with sensitive HF characteristics with regard to matching (VSWR) at the input, insert a 20 dB attenuator between the DUT and the tracking generator.

## AF OUTPUT

A miniature headphone jack can be used at the AF OUTPUT connector to connect an external loudspeaker, a headphone set or, e.g., a LF voltmeter.

The internal impedance is 10  $\Omega$ . The output voltage can be set by using the volume control to the left of the connector. If a jack is plugged in, the internal loudspeaker will automatically be switched off.

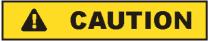

Check the volume setting carefully before putting on the headphones in order to protect your hearing.

## Front Panel Connections

## PROBE POWER

To allow the connection of probes, the R&S ESPI provides the PROBE POWER power connectors. The 3-pole connector delivers the power supply voltages +15 V and -12,6 V and ground.

The connector is also suited for powering the high-impedance probes from Hewlett Packard.

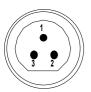

| Pin | Signal               |
|-----|----------------------|
| 1   | GND                  |
| 2   | -12.6 V; max. 150 mA |
| 3   | +15 V; max. 150 mA   |

Fig. 1-2 Pin assignments of PROBE POWER connector

## **USB** Interfaces

The R&S ESPI provides a USB female connector at the front panel for connecting two USB devices (USB 2.0). For pin assignment see page 12.

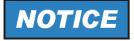

Use suitable double shielded cables.

Use only USB devices that keep the permissible EMI limits.

## Disk Drive

The front panel provides a 3.5" disk drive for 1.44 MByte floppy disks.

Rear View

# 1.4 Rear View

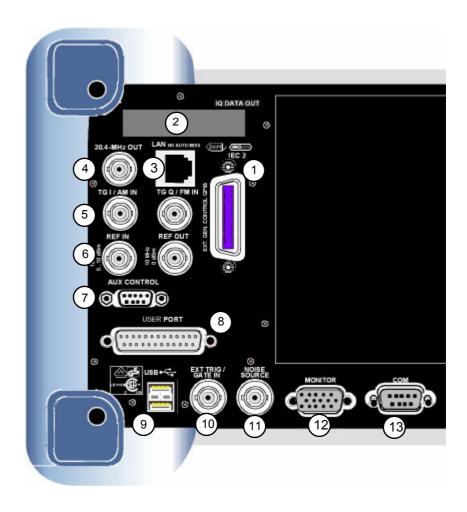

Fig. 1-3 Rear view

| Number in Fig. 1-3 | Description                                                                                                    |
|--------------------|----------------------------------------------------------------------------------------------------|
| 1                  | second GPIB interface for external generator control, option R&S FSP-B10 (see page 14)                                              |
| 2                  | reserved for options                                                                                                    |
| 3                  | LAN interface, option R&S FSP-B16 (see page 58)                                                                                     |
| 4                  | IF output 20.4 MHz (see page 13); with option R&S FSP-B6, this output is replaced by the switchable CCVS input/output (see page 14) |
| 5                  | I/Q input for tracking generator, option R&S FSP-B9 (see page 14)                                                                   |
| 6                  | input/output for external/internal reference (see page 13)                                                                          |
| 7                  | external generator control, option R&S FSP-B10 (see page 15)                                                                        |
| 8                  | user port (see page 12)                                                                                                    |
| 9                  | double USB interface (see page 12)                                                                                                  |

# Rear View

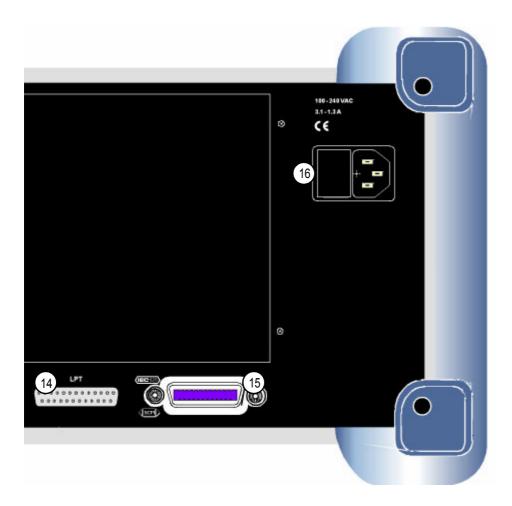

| Number in Fig. 1-3 | Description                                                |
|--------------------|------------------------------------------------------------|
| 10                 | trigger/gate interface (see page 11)                       |
| 11                 | noise source supply voltage (see page 11)                  |
| 12                 | VGA interface for external monitor (see page 11)           |
| 13                 | RS232-C interface (see page 10)                            |
| 14                 | LPT printer interface (see page 10)                        |
| 15                 | GPIB interface for remote control (see page 10)            |
| 16                 | AC power supply connector with on/off switch (see page 10) |

## 1.5 Rear Panel Connections

This section describes the rear connectors and interfaces of the R&S ESPI. Optional connectors and interfaces are indicated by the option name in brackets.

# AC Power Supply Connection and Main Power Switch

An AC power supply connector and main power switch are located in a unit on the rear panel of the instrument.

Main power switch function:

**Position I** After being switched on, the instrument will be either in standby mode or in

operation depending on the setting of the ON/STANDBY switch on the front

panel of the instrument.

**Position O** Switching the instrument off disconnects the entire instrument from the AC

power supply.

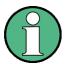

The main power switch also interrupts the power supply of the OCXO located in the instrument. When you switch the instrument back on, be sure to comply with the extended warm-up phase specified in the data sheet.

## **GPIB** Interface

The instrument comes with a GPIB interface in compliance with IEEE488. A controller for remote control can be connected via this interface. Use a shielded cable to set up the connection. For further information refer to the Operating Manual, chapter 8.

# Printer Interface (LPT)

The 25-pin female LPT connector on the rear panel of the R&S ESPI is provided for connecting a printer. The interface is compatible with the CENTRONICS interface. For further information refer to the Operating Manual, chapter 8.

# RS-232-C Interface (COM)

The instrument comes with an RS-232-C interface. The interface can be manually activated and configured for remote control by defining the parameters in the *COM INTERFAC* table, which is accessed from the *SETUP - GENERAL SETUP* menu. For further information refer to the Operating Manual, chapter 8.

# R&S Monitor Connection (MONITOR)

The 15-pin VGA monitor connection is used to display the screen contents on an external screen. The procedure for putting the external monitor into operation is described in the section "Connecting an External Monitor" on page 2.11.

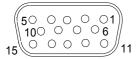

| Pin | Signal | Pin | Signal |
|-----|--------|-----|--------|
| 1   | R      | 9   | GND    |
| 2   | G      | 10  | GND    |
| 3   | В      | 11  | (NC)   |
| 4   | (NC)   | 12  | (NC)   |
| 5   | GND    | 13  | HSYNC  |
| 6   | GND    | 14  | VSYNC  |
| 7   | GND    | 15  | (NC)   |
| 8   | GND    |     |        |

Fig. 1-4 Pin assignments of the MONITOR connection

# Noise Source Control (NOISE SOURCE)

Using the NOISE SOURCE connector, an external noise source can be switched on/off, in order, e.g., to measure the noise figure of (DUTs).

Usual noise sources require a +28 V signal to be turned on. At 0 V, they are turned off. These supply voltages are delivered by the connector. Maximum current is 100 mA.

# Input for External Trigger (EXT TRIG/GATE IN)

The EXT TRIG/GATE IN female connector is used to control the measurement by means of an external signal.

The voltage levels are adjustable (0.5 V to 3.5 V). The typical input impedance is 10 k $\Omega$ .

## **USB** Interface

The R&S ESPI provides a USB female connector at the rear panel for connecting two USB devices (upper connector USB 1.1, lower connector USB 2.0).

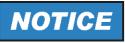

Use suitable double shielded cables. Passive USB connecting cables must not exceed 1 m in length.

Use only USB devices that keep the permissible EMI limits.

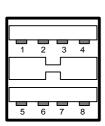

| Pin | Signal     |
|-----|------------|
| 1   | + 5 V USB0 |
| 2   | USBDATA0 - |
| 3   | USBDATA0 + |
| 4   | GND        |
| 5   | + 5 V USB1 |
| 6   | USBDATA1 - |
| 7   | USBDATA1 + |
| 8   | GND        |

Fig. 1-5 USB connector assignment

## **USER PORT**

The user interface is a 25 pin Cannon connector which provides access to the user port. The port is 8 bits wide (A0 - A7) and can be configured either as output or as input. The voltage levels are TTL levels (Low < 0.4 V, High > 2 V).

In addition, the internal +5 V and +12 V power supply voltages are provided. The maximum load current is 100 mA.

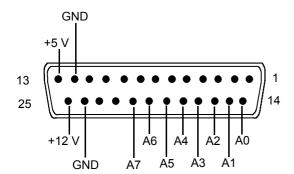

The user ports are configured in the SETUP menu (SETUP key), GENERAL SETUP / USER PORT sub-menu.

| Pin      | Signal                          | Range of values             |
|----------|---------------------------------|-----------------------------|
| 1 to 11  | not used                        |                             |
| 12       | ground                          |                             |
| 13       | +5 V supply voltage             | 5.2 V ± 0.5 V, max. 30 mA   |
| 14 to 20 | reserved                        |                             |
| 21       | ready-for-trigger output signal | HIGH: ≥ 1.4 V, LOW: ≤ 0.7 V |
| 22 to 23 | not used                        |                             |
| 24       | ground                          |                             |
| 25       | +12 V supply voltage            | +12 V ± 0.5 V, max. 10 mA   |

## Reference Input and Output (REF IN and REF OUT)

The REF IN female connector is used as an input for a 10 MHz reference signal. The required input level is 0 to 10 dBm. The REF OUT female connector provides the internal 10 MHz reference signal with a 0 dBm output level for other devices.

The SETUP menu is used to select between the internal and external references.

If an external reference is used for operation, the external reference signal from REF IN is looped through to REF OUT.

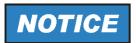

Use suitable double shielded cables.

# 20.4 MHz IF Output (IF OUT 20.4 MHz)

The 20.4 MHz IF signal of the R&S ESPI is provided at the 20.4 MHz OUT female BNC connector. For resolution bandwidths between 100 kHz and 10 MHz, the bandwidth corresponds to the selected bandwidth. For bandwidths  $\leq$ 100 kHz, the bandwidth of the output is equal to 2.6 \* resolution bandwidth, where the minimum value is 2.6 kHz (non-FFT). In the analyzer mode, the level at the IF output in the case of a signal at the reference level is 0 dBm if the resolution bandwidth is  $\geq$ 100 kHz; if the resolution bandwidth is  $\leq$ 100 kHz, the level is -10 dBm (for mixer levels  $\geq$  -60 dBm).

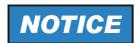

Use suitable double shielded cables.

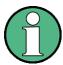

With option R&S FSP-B6, this output is replaced by the CCVS IN/ OUT connector.

## CCVS Output and Input (CCVS IN/OUT, Option R&S FSP-B6)

The CCVS IN/OUT female BNC connector is a switchable CCVS input/output. If TV triggering is activated and triggering occurs in response to the internal demodulator signal (CCVS INT), the demodulated TV signal is provided for operating an CCVS monitors. If triggering occurs in response to an externally supplied CCVS signal (CCVS EXT), the female connector serves as an input.

## TG I / AM IN; TG Q / FM IN (Option R&S FSU-B9)

The two female connectors TG I /AM IN and TG Q /FM IN are used to modulate the tracking generator (option R&S FSU-B9) by means of an external signal.

The input voltage range is  $\pm 0.5$  V; the input impedance is  $50 \Omega$ .

## LAN Interface (Option R&S FSP-B16)

The LAN interface can be used to connect to a local network. The assignment of the RJ-45 connector supports twisted-pair category 5 UTP/STP cables in a star configuration (UTP stands for "unshielded twisted pair", and STP for "shielded twisted pair").

# Second GPIB Interface IEC2 (Option R&S FSP-B10)

When equipped with option R&S FSP-B10 (external generator control), the instrument provides a second GPIB interface for using external generators.

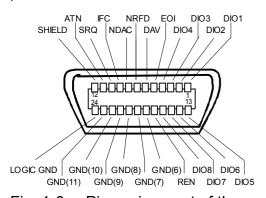

Fig. 1-6 Pin assignment of the second IEC interface

# AUX CONTROL (Option R&S FSP-B10)

The optional AUX CONTROL interface is associated with the option FSP-B10 (External Generator Control). It allows fast frequency switching with the external generator control option when a Rohde & Schwarz signal generator is used.

The cable supplied is used to connect the interface to the corresponding interface of the signal generator (see also section " External Generator Control Option - FSP-B10). The voltage levels are of the TTL type (low < 0.4 V, high > 2 V).

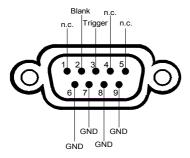

| Pin | Signal  | Description                                                                                |
|-----|---------|--------------------------------------------------------------------------------------------|
| 1   | n.c.    | not connected                                                                              |
| 2   | BLANK   | Return signalling from the signal generator indicating that frequency setting is completed |
| 3   | TRIGGER | Trigger signal for switching to the next frequency                                         |
| 69  | GND     | Ground                                                                                     |

Fig. 1-7 Pin assignment of the AUX CONTROL connector

# 2 Preparing for Use

|                                                                  | paring for Operation                                                                                                    | 2.3                                                 |
|------------------------------------------------------------------|----------------------------------------------------------------------------------------------------|-----------------------------------------------------|
| 2.1.1                                                            | Unpacking the Instrument                                                                                                    | 2.3                                                 |
| 2.1.2                                                            | Setting Up the Instrument                                                                                                    | 2.3                                                 |
| 2.1.3                                                            | Installation in a 19" Rack                                                                                                    | 2.4                                                 |
| 2.1.4                                                            | Connecting the Instrument to the AC Power Supply                                                                                                    | 2.5                                                 |
| 2.1.5                                                            | Switching On the R&S ESPI                                                                                                    | 2.5                                                 |
| 2.1.6                                                            | Functional Test                                                                                                    | 2.5                                                 |
| 2.1.7                                                            | Switching Off the R&S ESPI                                                                                                    | 2.6                                                 |
| 2.1.8                                                            | Cleaning the Outside                                                                                                    | 2.7                                                 |
| 2.2 Inst                                                         | rument Drive Usage                                                                                                    | 2.7                                                 |
| 2.3 Cor                                                          | nnecting External Devices                                                                                                    | 2.8                                                 |
|                                                                  |                                                                                                    |                                                     |
|                                                                  | Connecting an External Keyboard                                                                                                    |                                                     |
| 2.3.1                                                            | -                                                                                                    | 2.8                                                 |
| 2.3.1<br>2.3.2                                                   | Connecting an External Keyboard                                                                                                    | 2.8<br>2.10                                         |
| 2.3.1<br>2.3.2<br>2.3.3                                          | Connecting an External Keyboard                                                                                                    | 2.8<br>2.10<br>2.11                                 |
| 2.3.1<br>2.3.2<br>2.3.3<br>2.3.4                                 | Connecting an External Keyboard                                                                                                    | 2.8<br>2.10<br>2.11                                 |
| 2.3.1<br>2.3.2<br>2.3.3<br>2.3.4<br>2.3.5                        | Connecting an External Keyboard                                                                                                    | 2.8<br>2.10<br>2.11<br>2.12                         |
| 2.3.1<br>2.3.2<br>2.3.3<br>2.3.4<br>2.3.5<br>2.3.6<br>2.3        | Connecting an External Keyboard  Connecting a Mouse  Connecting an External Monitor  Connecting a Printer  Connecting USB Devices (e.g. a Power Meter)  Connecting External Generators  6.1 Connecting the R&S ESPI to the Generator | 2.8<br>2.10<br>2.11<br>2.12<br>2.12<br>2.14<br>2.15 |
| 2.3.1<br>2.3.2<br>2.3.3<br>2.3.4<br>2.3.5<br>2.3.6<br>2.3<br>2.3 | Connecting an External Keyboard  Connecting a Mouse  Connecting an External Monitor  Connecting a Printer  Connecting USB Devices (e.g. a Power Meter)  Connecting External Generators  6.1 Connecting the R&S ESPI to the Generator | 2.8<br>2.10<br>2.11<br>2.12<br>2.12<br>2.14         |

| 2.3.6.4 Using an External Generator as a Tracking                |          |
|------------------------------------------------------------------|----------|
| Generator                                                        | <br>2.17 |
| 2.4 Setup                                                        | <br>2.18 |
| 2.4.1 Selecting the Frequency Reference                          | <br>2.18 |
| 2.4.2 Setting the Date and Time                                  | <br>2.18 |
| 2.4.3 Setting the GPIB Interface                                 | <br>2.19 |
| 2.4.3.1 GPIB Address                                             | <br>2.19 |
| 2.4.3.2 GPIB Language                                            |          |
| 2.4.3.3 ID Response String                                       | <br>2.21 |
| 2.4.4 Setting the Screen Colors                                  | <br>2.21 |
| 2.4.5 Automatically Switching Off the Internal Screen            | <br>2.23 |
| 2.4.6 File and Path Selection Using the Front Panel Keys         | <br>2.24 |
| 2.4.7 Selecting and Configuring Printers                         | <br>2.26 |
| 2.4.7.1 Selecting Alternative Printer Configurations             | <br>2.27 |
| 2.4.7.2 Selecting Printer Colors                                 | <br>2.27 |
| 2.4.8 Installing Plug&Play Printers                              | <br>2.28 |
| 2.4.9 Installing Non-Plug&Play Printers                          | <br>2.29 |
| 2.5 Configuring the LAN Interface (Option R&S FSP-B16            |          |
| only)                                                            | <br>2.29 |
| 2.5.1 Connecting the Instrument to the Network                   | <br>2.29 |
| 2.5.2 Configuring the Network Card                               | <br>2.29 |
| 2.5.2.1 Driver Installation                                      | <br>2.29 |
| 2.5.2.2 Configuring the Interface                                | <br>2.30 |
| 2.5.2.3 Configuring Existing Network Protocols (TCP/IP Protocol) | 2 30     |
| 2.5.2.4 Installing Additional Network Protocols and              | <br>2.50 |
| Services                                                         | <br>2.34 |
| 2.5.3 Login                                                      | <br>2.34 |
| 2.6 Operating System Properties                                  | <br>2.34 |
| 2.6.1 Properties Specific to Windows XP                          | <br>2.34 |
| 2.6.1.1 Windows XP Service Packs                                 | <br>2.35 |
| 2.6.1.2 Opening the Windows XP Start Menu                        | <br>2.35 |
| Instrument                                                       | 2 35     |

# **Preparing for Operation**

# 2.1 Preparing for Operation

This section describes how to put the instrument into operation.

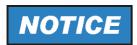

Before putting the instrument into operation, make sure that the following requirements have been met:

- The air vents are not blocked.
- No signal voltage levels exceeding the permitted limits are present at the inputs.
- The instrument's outputs are neither overloaded nor incorrectly connected.

Not complying with these requirements can result in damage to the instrument.

# 2.1.1 Unpacking the Instrument

- > Remove the instrument from its packaging and check the equipment for completeness using the delivery note and the accessory lists for the various items.
- First, pull off the polyethylene protection pads from the instrument's rear feet and then carefully remove the pads from the instrument handles at the front.
- > Pull off the corrugated cardboard cover that protects the rear of the instrument.
- Carefully unthread the corrugated cardboard cover at the front that protects the instrument handles and remove it.
- ➤ Check the instrument for any damage. If there is damage, immediately contact the carrier who delivered the instrument. In this case, make sure not to discard the box and packing material

It is advisable to keep the original packing material in order to prevent control elements and connectors from being damaged in case the instrument is to be transported or shipped at a later date.

Protective plastic caps for the front panel and the rear panel can be ordered addditionally (order number 1096.7095.00). Please note that you need to order 2 covers for 1 instrument.

# 2.1.2 Setting Up the Instrument

The instrument is intended for indoor use. Note the following in this regard:

- The ambient temperature must comply with the range specified in the data sheet.
- Air inflow and outflow via the air vents on the rear panel and through the lateral perforations must not be obstructed. Clearance from walls must be at least 10 cm.
- The mounting surface must be even.

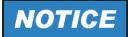

## Risk of damaging electronic components

To avoid damage of electronic components, the operational site must be protected against electrostatic discharge (ESD).

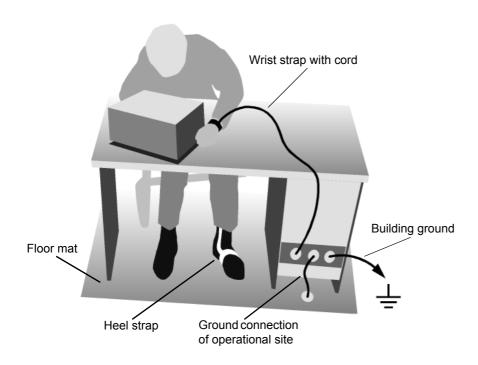

The following two methods of ESD protection may be used together or separately:

- Wrist strap with cord to ground connection
- Conductive floor mat and heel strap combination

## 2.1.3 Installation in a 19" Rack

The instrument can be installed in a 19" rack by using a rack adapter (see data sheet for order number). The installation instructions are included with the adapter.

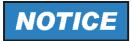

When the instrument is installed in a rack, make sure that the vents for air inflow on the side panel and the air outlets on the rear panel are not obstructed.

# **Preparing for Operation**

# 2.1.4 Connecting the Instrument to the AC Power Supply

The R&S ESPI is equipped with a mechanism for detecting AC power voltage and automatically sets itself to use the available AC power voltage (range: AC voltage 100 V to 240 V; 50 Hz to 400 Hz). The AC power connector is located on the rear panel of the instrument.

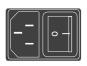

AC power

➤ Connect the R&S ESPI to the AC power supply, using the power cable that is supplied.

Since the instrument is assembled in line with the specifications for safety class EN61010, it may only be connected to an outlet that has a ground contact.

# 2.1.5 Switching On the R&S ESPI

- > Press the power switch on the real panel to change it to position I.
- > Press the ON/STANDBY key on the front panel. The green LED will light up.

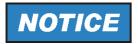

Do not switch off the instrument while it is booting.

Switching it off prematurely can lead to serious data changes on the instrument's hard disk.

After being switched on, the R&S ESPI displays the following information:

Rohde & Schwarz GmbH & Co. KG Analyzer BIOS Vx.y

A self test of the computer hardware will be carried out. Windows XP then starts, and the measurement screen will automatically appear with the settings that were present when the instrument was last switched off.

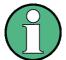

If you want the instrument to automatically load different settings when it is switched on, define the required configuration in the *FILE* - *STARTUP RECALL* menu.

## 2.1.6 Functional Test

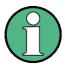

The functional test should only be performed when the operating temperature is reached (approx. 15 minutes after the instrument is switched on).

➤ Call self alignment with the *CAL* key, *CAL TOTAL* softkey. Once the system correction values have been calculated successfully, the message *Calibration Passed* will appear.

# **Preparing for Operation**

➤ Start the self test with the SETUP key, SERVICE – SELFTEST softkeys. Once the instrument modules have been checked successfully, the message Selftest Passed will appear.

Once both steps have been completed successfully, the instrument will be ready for operation.

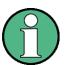

The self alignment does not need to be repeated every time the instrument is switched on, because the instrument saves the values and loads them during booting automatically. A self alignment is recommended if the instrument is used at a temperature that differs considerable (more than 10°C) from the temperature present at the last self alignment.

The self test also does not need to be repeated every time the instrument is switched on. It is necessary only when instrument malfunction is suspected.

# 2.1.7 Switching Off the R&S ESPI

> Press the ON/STANDBY key on the front panel.

The R&S ESPI will store the current settings on the hard disk and then shut down the software. Once the operation has been completed, the power supply unit will be switched to STANDBY and the yellow LED will come on.

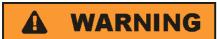

## **Shock hazard**

In standby mode, the AC supply voltage is still present on the instrument.

> To completely disconnect the instrument from the AC power supply, change the power switch on the rear panel to position O.

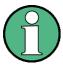

- The main power switch on the rear panel also interrupts the power supply of the OCXO (optional) inside the instrument. When you switch the instrument back on, be sure to adhere to the extended warm-up phase.
- If you switch off the instrument by using the power switch or by disconnecting the power supply connector, it is not possible to save the current instrument settings on the hard disk. In this case, the last settings that were stored on the hard disk will be loaded when you switch the instrument back on.

#### Instrument Drive Usage

#### 2.1.8 Cleaning the Outside

The outside of the instrument is suitably cleaned using a soft, line-free dust cloth. Make sure that the air vents are not obstructed.

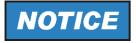

Cleaning agents contain substances that may damage the instrument, e.g. solvent-containing cleaning agents may damage the front panel labeling or plastic parts.

Never use cleaning agents such as solvents (thinners, acetone, etc.), acids, bases, or other substances.

# 2.2 Instrument Drive Usage

The harddisk space is divided in 3 logical drives.

C:

Contains the operating system Windows XP, printer driver, network driver,...

Other user programs, applications, driver should be stored/installed on drive C:.

D:

Contains instrument's firmware and related data sets (limit lines, transducers,...)

D:\user\config is the default location for customized instrument settings

D:\R\_S\instr\temp is the default directory for hardcopy files.

Other user data should be stored on drive D:.

E:

Backup storage location for Windows XP. Here a copy of the operating system is saved.

This drive is used to restore Windows XP using "Analyzer Firmware Backup" function on Power On. A copy of the currently installed update sets are located on this drive, too.

No additional data should be stored on this drive.

# 2.3 Connecting External Devices

#### 2.3.1 Connecting an External Keyboard

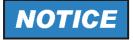

Do not connect the keyboard unless the instrument is switched off (STANDBY). Otherwise, proper functioning cannot be ensured due to interactions with the firmware.

An external PC keyboard can be connected to the USB interface on the front or the rear panel of the R&S ESPI.

The keyboard simplifies instrument operation and the entry of comments, file names, etc.

Keyboards and mouse devices conform to USB Standards 1.1 or 2.0 are suitable for connection to the USB interface.

After being connected, the keyboard is automatically detected. The default keyboard language setting is US English. Special settings such as refresh rate, etc. can be made in the Windows XP Start menu by selecting START - SETTINGS - CONTROL PANEL - KEYBOARD.

#### International Keyboard Support

As of firmware version 4.3x, the following international keyboard drivers are supported.

- · French Keyboards
- German Keyboards
- Italian Keyboards
- Portuguese Keyboards
- Spanish Keyboards

These drivers are already installed on the R&S ESPI, if it is shipped with firmware version 4.3x or later. A separate installer file is available on the R&S ESPI internet site.

To change the keyboard driver language proceed as follows:

- 1. Start Windows Explorer
- 2. Start the installation procedure with double click onto the file *FsxInternationalKey-boards.msi*.
- 3. Reboot the analyzer.
- 4. Now open the windows start menu by pressing the windows key or *<CTRL> <ESC>*.
- 5. Select Settings Control Panel Regional and Language Options Languages.

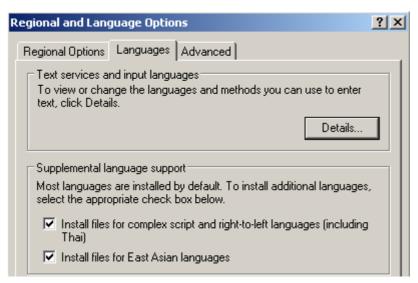

6. Select Details

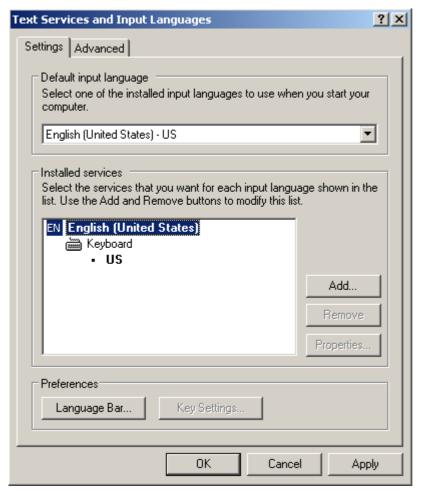

7. Select *Add* and choose one of the available languages. Confirm your selection with OK.

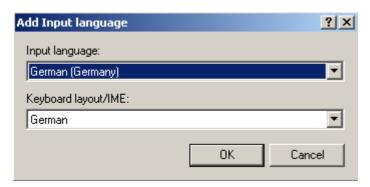

- 8. Change the Default input language as you like in the *Default Input Language* pane and close all open dialogs with OK.
- 9. Reboot the R&S ESPI

#### 2.3.2 Connecting a Mouse

To simplify Windows XP operation, the R&S ESPI allows you to connect a mouse to one of the USB interfaces on the front or rear panel.

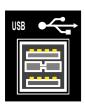

Mouse devices from Microsoft and Logitech are supported.

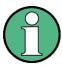

If you use a keyboard that contains a trackball for mouse operations, connecting an external mouse in addition may lead to malfunctions.

After being connected, the mouse is automatically detected. Special settings such as mouse cursor speed, etc. can be made in the Windows XP Start menu by selecting START - SETTINGS - CONTROL PANEL - MOUSE.

#### 2.3.3 Connecting an External Monitor

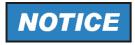

Do not connect a monitor unless the instrument is switched off (STANDBY). Otherwise, you run the risk of damaging the monitor.

You can connect an external monitor at the MONITOR connector on the instrument's rear panel.

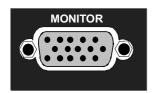

After connecting the external monitor, restart the instrument to detect the monitor. The measurement display will then appear on both the external screen and on the instrument. No further settings are necessary.

If the external monitor is not recognized by the instrument, you have to activate it. This requires a mouse and an external keyboard (the connection is described in sections "Connecting a Mouse" on page 2.10 and "Connecting an External Keyboard" on page 2.8).

- > Make sure that the external monitor is connected.
- > Press the CTRL+ESC key combination to display the taskbar.
- > On the right side of the taskbar, click the monitor icon.
- Select Graphics Options Output To Intel(R) Dual Display Clone -Monitor + Digital Display.

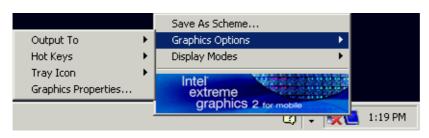

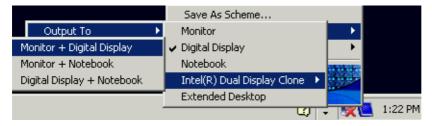

When the instrument is switched on later without a monitor, the activation of the external monitor is reset.

#### 2.3.4 Connecting a Printer

A printer can be connected during operation.

The R&S ESPI allows you to create two different printer configurations for printing out a hardcopy of the screen and you can toggle between them by pressing a button. The *DEVICES* table in the *HCOPY* menu lists the available installed printers.

The LPT printer interface is located on the rear panel. Alternatively, one of the USB interfaces on the front or rear panel can be used.

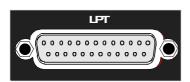

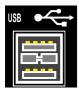

#### 2.3.5 Connecting USB Devices (e.g. a Power Meter)

The USB interface on the front and the rear panel of the R&S ESPI allows you to connect up to 4 USB devices directly to the R&S ESPI. This number can be increased as necessary by inserting USB hubs.

Due to the large number of available USB devices, there is almost no limit to the expansions that are possible with the R&S ESPI. The following list shows various USB devices that can be useful for the R&S ESPI:

- Power sensors of the R&S NRP-Zxx series (require adapter cable R&S NRP-Z4)
- Memory stick for easy transfer of data to/from a PC (e.g. firmware updates)
- CD-ROM drives for easy installation of firmware applications
- PC keyboard for entering comments, file names, etc.
- Mouse for easy operation of Windows XP dialog boxes
- Printer for printing out measurement results
- Modem for remote control of the R&S ESPI over large distances

Installing USB devices is easy under Windows XP, because all USB devices are plug&play. All USB devices can be connected to or disconnected from the R&S ESPI during operation.

After a device is connected to the USB interface of the R&S ESPI, Windows XP automatically searches for a suitable device driver.

If Windows XP does not find a suitable driver, it will prompt you to specify a directory that contains the driver software. If the driver software is on a CD, connect a USB CD-ROM drive to the R&S ESPI before proceeding.

When a USB device is subsequently disconnected from the R&S ESPI, Windows XP immediately detects the change in hardware configuration and deactivates the corresponding driver.

#### **Example:**

Connect a memory stick to the R&S ESPI:

1. When you connect the pendrive at the USB interface, Windows XP detects the new hardware:

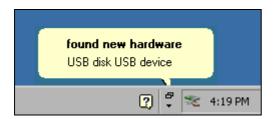

2. Windows XP installs the corresponding driver.

If installation is successful, Windows XP informs you that the device is ready to use:

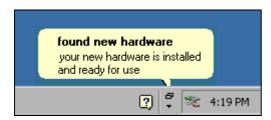

The memory stick is made available as a new drive and is displayed in the Windows Explorer:

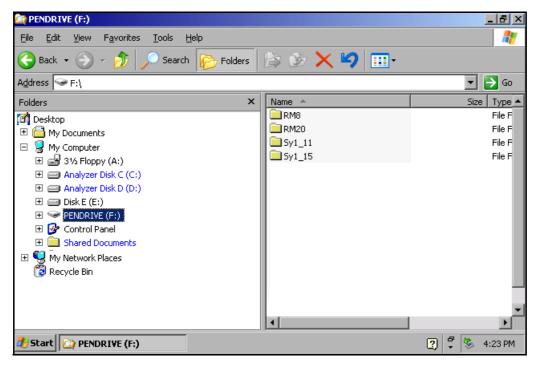

The memory stick can be used like a normal drive to load or store data.

3. If you no longer need the memory stick or if you want to transfer files to another computer, simply disconnect the memory stick. Windows XP will automatically deactivate the driver. If the drive is still selected in Explorer, an error message will appear indicating that the drive is no longer available.

#### 2.3.6 Connecting External Generators

The External Generator Control option (R&S FSP-B10) allows you to operate a number of commercially available generators as a tracking generator on the R&S ESPI. When suitable generators are used, the R&S ESPI thus allows scalar network analysis to be performed also outside the frequency range of the internal tracking generator. Appendix "External Generator Control" provides a list of generators supported by the option R&S FSP-B10.

The following figure shows the test setup:

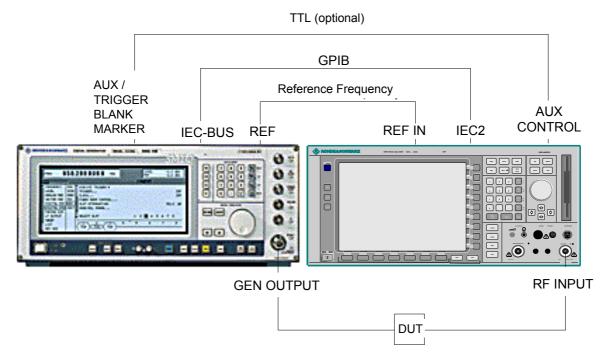

The generator is controlled via the – optional – second GPIB interface of the R&S ESPI (= IEC2, supplied together with the option). With some Rohde & Schwarz generators, it is also controlled via the TTL synchronization interface that is contained in the AUX CONTROL interface of the R&S ESPI.

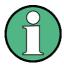

- Using the TTL interface allows you to attain significantly higher speeds than possible with a pure GPIB control, because the frequency switching mechanism of the R&S ESPI is directly coupled to the frequency switching mechanism of the generator.
- To increase measurement accuracy, use a shared reference frequency to operate the R&S ESPI and the generator. If no independent 10 MHz reference frequency is available, connect the reference output of the generator to the reference input of the R&S ESPI and use SETUP – REFERENCE EXT to configure the R&S ESPI to implement the external reference.

#### 2.3.6.1 Connecting the R&S ESPI to the Generator

To couple the frequency setting and level setting of the generator to the R&S ESPI, set up the following connections:

- 1. Connect the GPIB interface of the generator to the IEC2 connector on the rear panel of the R&S ESPI.
- 2. (Optional:) Connect the TTL interface of the generator and the R&S ESPI.
  - Alternative 1 (R&S SMR, R&S SMU): Connect the AUX CONTROL connector of the R&S ESPI to the corresponding AUX connector on the rear panel of the generator (the connection cable is supplied together with the option R&S FSP-B10).
  - ➤ Alternative 2 (R&S SME, R&S SMP, R&S SMIQ):
    Connect the AUX CONTROL connector of the R&S ESPI to the TRIGGER, MARKER and BLANK connectors on the rear panel of the generator (the connection cable is also supplied together with the option R&S FSP-B10). Note the labelling on the TRIGGER, MARKER and BLANK lines.
  - Alternative 3 (R&S SML, R&S SMG/SMGU, R&S SMH/SMHU, R&S SMX/SMY, generators from other manufacturers): No TTL connection possible.

The generator type determines which one of the possible connections is suitable for the generator. For more information, refer to the Operating Manual for the generator.

3. Connect the reference frequency output of the generator to the reference frequency input (*REF IN*) of the R&S ESPI.

Connect the reference frequency inputs of the two instruments to an external frequency standard.

#### 2.3.6.2 Configuring the Generator on the R&S ESPI

To configure the generator, change into the *NETWORK* mode:

- > Press the SPECTRUM hotkey to change to the analyzer mode.
- > Press the *NETWORK* hotkey located in the hotkey bar at the lower edge of the screen.

Perform the following steps:

- 1. Press the EXT SOURCE softkey. The submenu for configuring generators will open
- 2. Select and configure the generator:
  - ➤ Press the SELECT GENERATOR softkey. The table containing the generator settings will open. The selection bar will be located in the row SRC 1 under the column TYPE.

| SELECT GENERATOR |        |      |         |       |        |                 |        |         |       |
|------------------|--------|------|---------|-------|--------|-----------------|--------|---------|-------|
| SRC              | TYPE   | IFC  | GPIB AD | DDR I | MODE   | F MIN           | F MAX  | P MIN   | P MAX |
| 1                | SMEØ3  | TTL  | 28      | F     | REMOTE | 5kHz            | 3GHz   | -144dBm | 16dBm |
| 2                | SMIQØ3 | GPIB | 28      | l     | LOCAL  | 3 <b>00</b> kHz | 3.3GHz | -140dBm | 13dBm |

> Press the *ENTER* key.

The list of available generators will open.

- ➤ Using the rotary knob, select the desired generator and activate *ENTER* by pressing the rotary knob.
  - The generator list will close, and the selected generator will then appear in the *SELECT GENERATOR* table. Simultaneously, the limits for frequency and output power which you can set on the generator will appear in the F MIN, F MAX, P MIN and P MAX fields.
- ➤ Using the ⋈ key, move the selection bar to the IFC column and press the *ENTER* key. The list of available control interfaces will appear.
- ➤ If the TTL interfaces from the R&S ESPI and generator are connected, select *TTL* by using the rotary knob and then activate it by pressing the rotary knob.
- ➤ If no TTL interface is provided or if the TTL interfaces are not connected, select *GPIB* by using the rotary knob and then activate it by pressing the rotary knob.
- ➤ Using the ⋈ key, move the selection bar to the GPIB ADDR column and press the ENTER key.
  - The entry field for the GPIB address of the generator will open.
- ➤ Enter the GPIB address of the generator and confirm with *ENTER*. The specified address will be added to the table.
- 3. Select the reference frequency for the generator:
  - ➤ If you want to operate the generator using its internal reference, change the GEN REF softkey to the state INT.
  - ➣ If you want to operate the generator using an external reference, change the GEN REF softkey to the state EXT.

This concludes the procedure for defining the default setting for the generator.

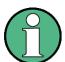

A second generator configuration can be inserted in advance by repeating the settings in the line SRC 2. This makes it easy to switch from one generator type to another.

#### 2.3.6.3 Activating the Generator Configuration and Setting the Output Level

To select the active generator configuration, press the *FREQUENCY SWEEP* softkey. The *FREQUENCY SWEEP* table will open, and the selection bar will be located under the *STATE* column in the *SRC 1* row.

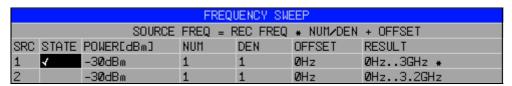

- ➤ If you want to use the SRC 1 generator configuration, insert a checkmark in the field by pressing the ENTER key.
- ➤ If you want to use the SRC 2 generator configuration, move the selection bar to the lower line of the table by using the key. Then activate the generator configuration by pressing the ENTER key and set the checkmark in line 2 under the STATE column.
- ➤ Using the ⋈ key, move the selection bar to the *POWER [dBm]* column and press the *ENTER* key.
- ➤ Enter the desired output power and confirm with the *dBm* key. The power you entered will appear in the table.

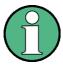

You can also change the output power of the generator by using the SOURCE POWER softkey located in the NETWORK menu.

The remaining columns of the table are used to configure frequency-converting measurements. For more information, refer to the Operating Manual, section "External Generator Control - Option R&S FSP-B10".

This concludes the procedure for configuring the generator.

#### 2.3.6.4 Using an External Generator as a Tracking Generator

To activate the external generator as a tracking generator, do the following:

- > Switch on the external generator.
- > Press the *NETWORK* hotkey on the R&S ESPI.
- > Press the EXT SOURCE softkey.

Tracking generator operation using an external generator will be activated. The external generator will switch to remote control and can be used like an internal tracking generator. For more information about measurements with an external tracking generator, refer to the Operating Manual, section "External Generator Control - Option R&S FSP-B10".

Switching off the tracking generator:

- > Press the NETWORK hotkey on the R&S ESPI.
- > Press the EXT SOURCE softkey.
- > Change the EXT SRC softkey to OFF by pressing it.

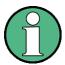

When you switch off tracking generator operation using an external generator, control on the IEC2 is automatically released and the generator is returned to *LOCAL* mode.

## 2.4 Setup

# 2.4.1 Selecting the Frequency Reference

You can switch the reference signal for frequency processing of the R&S ESPI between the internal reference and an external reference signal at 10 MHz as follows:

- ➤ Press the SETUP key.
  The SETUP menu will open.
- > Press the REFERENCE INT/EXT softkey until it is in the desired state.

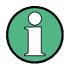

If the reference signal is missing when switchover to the external reference occurs, *EXREF* is displayed after a few moments, indicating that synchronization has not taken place.

When switchover to an internal reference occurs, note that the external reference signal is removed in order to avoid any interactions with the internal reference signal.

IEC bus command: ROSC: SOUR INT

# 2.4.2 Setting the Date and Time

- ➤ Press the SETUP key.
  The SETUP menu will open.
- ➤ Press the *GENERAL SETUP* softkey.

  The submenu with general settings will open.

The *TIME+DATE* softkey activates the *TIME AND DATE* table for entering the time and date for the internal real-time clock.

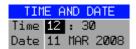

#### Entering the time

Hours and minutes can be entered independently of each other in the entry field:

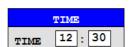

**IEC bus command**: SYST:TIME 12,30

#### **Entering the date**

The day, month and year can be entered independently of each other in the entry field:

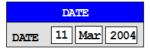

To select the month, use the units key to open a list containing the month names. You can then select the month from the list.

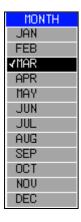

IEC bus command: SYST:DATE 2002,03,11

# 2.4.3 Setting the GPIB Interface

- ➤ Press the SETUP key. The SETUP menu will open.
- ➤ Press the *GENERAL SETUP* softkey.

  The submenu with general settings will open.
- ➤ Press the *GPIB* softkey.

  The submenu for setting the parameters of the remote control interface will open.

#### 2.4.3.1 GPIB Address

➤ Press the *GPIB ADDRESS* softkey.

The entry field for the GPIB address will open.

The setting range is from 0 to 30. The default address is 20 if SCPI is selected as the GPIB language or 18 if an 85xx emulation is selected.

IEC bus command: SYST:COMM:GPIB:ADDR 20

#### 2.4.3.2 GPIB Language

➤ Press the *GPIB LANGUAGE* softkey.

The list of available remote control languages will open.

The following languages are available:

- SCPI
- HP mode:

8560E, 8561E, 8562E, 8563E, 8564E, 8565E 8566A, 8566B, 8568A, 8568A\_DC, 8568B, 8568B\_DC, 71100C, 71200C, 71209A 8591E, 8594E

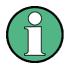

If entries of the HP mode are selected, the command recognition uses syntax rules which are different from syntax rules of the *SCPI* mode. Correspondingly, proper detection of SCPI commands is not ensured in this mode.

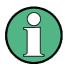

For 8566A/B, 8568A/B and 8594E, command sets A and B are available. Command sets A and B differ in the rules regarding the command structure.

Selecting a language different from "SCPI" will set the GPIB address to 18 if it was 20 before.

Start / stop frequency, reference level and # of sweep points will be adapted to the selected instrument model.

8568A\_DC and 8568B\_DC are using DC input coupling as default if it is supported by the instrument.

The HP model 8591E is compatible to HP model 8594E, the HP models 71100C, 71200C, and 71209A are compatible to HP models 8566A/B.

#### 71100C, 71200C, 71209A, 856xA/B, 856xE, 8591E, 8594E:

The instrument will perform a preset.
 The following instrument settings will then be changed:

| Model | # of Trace<br>Points | Start Freq. | Stop Freq. | Ref Level | Input Coupling |
|-------|----------------------|-------------|------------|-----------|----------------|
| 8560E | 601                  | 0 Hz        | 2.9 GHz    | 0 dBm     | AC             |
| 8561E | 601                  | 0 Hz        | 6.5 GHz    | 0 dBm     | AC             |
| 8562E | 601                  | 0 Hz        | 13.2 GHz   | 0 dBm     | AC             |
| 8563E | 601                  | 0 Hz        | 26.5 GHz   | 0 dBm     | AC             |
| 8564E | 601                  | 0 Hz        | 40 GHz     | 0 dBm     | AC             |
| 8565E | 601                  | 0 Hz        | 50 GHz     | 0 dBm     | AC             |

| Model   | # of Trace<br>Points | Start Freq. | Stop Freq. | Ref Level | Input Coupling |
|---------|----------------------|-------------|------------|-----------|----------------|
| 8566A/B | 1001                 | 2 GHz       | 22 GHz     | 0 dBm     | AC (R&S ESPI)  |
| 8568A/B | 1001                 | 0 Hz        | 1.5 GHz    | 0 dBm     | AC             |
| 8591E   | 401                  | 0 Hz        | 3 GHz      | 0 dBm     | AC             |
| 8594E   | 401                  | 0 Hz        | 3 GHz      | 0 dBm     | AC             |
| 71100C  | 1001                 | 2 GHz       | 22 GHz     | 0 dBm     | AC (R&S ESPI)  |
| 71200C  | 1001                 | 2 GHz       | 22 GHz     | 0 dBm     | AC (R&S ESPI)  |
| 71209A  | 1001                 | 2 GHz       | 22 GHz     | 0 dBm     | AC (R&S ESPI)  |

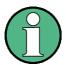

Note regarding the selection of 856x for the R&S ESPI:

- The # of trace points is not switched over until the state changes to REMOTE. In the case of switchover to manual operation (LOCAL key), the number of sweep points is always changed to 501.
- If necessary, the stop frequency specified in the table is restricted to the corresponding frequency range of the R&S ESPI.

```
IEC bus command: SYST:LANG "SCPI" | "8560E" |
                "8561E" | "8562E" | "8563E" |
                "8564E" | "8565E" | "8566A" |
                "8566B" | "8568A" | "8568A DC" |
                "8568B" | "8568B DC" | "8591E" |
                "8594E" | "71100C" | "71200C" |
                "71209A"
```

#### 2.4.3.3 ID Response String

> The ID STRING FACTORY softkey selects the default response to the command \*IDN?.

IEC bus command: --

> The ID STRING USER softkey opens the editor for entering a user-defined response to the command \*IDN?. The max. length of the output string is 36 characters.

IEC bus command: --

# 2.4.4 Setting the Screen Colors

- > Press the *DISP* key. The DISPLAY menu will open.
- > Press the CONFIG DISPLAY softkey. The submenu for configuring the screen will open.

The DEFAULT COLORS 1 and 2 softkeys set the default setting for brightness, tint and color saturation of all screen objects. The color schemes are selected in such a manner that all screen elements will be optimally visible regardless whether viewed from above or below. In the instrument's default setting, DEFAULT COLORS 1 is active.

IEC bus command: DISP:CMAP:DEF1
DISP:CMAP:DEF2

The procedure for setting screen colors and brightness is as follows:

> Press the *NEXT* key.

The side menu for changing the screen colors will open.

The SELECT OBJECT softkey activates the selection of screen elements for which the color setting needs to be changed. Once this selection is made, the PREDEFINED COLORS, BRIGHTNESS, TINT and SATURATION softkeys can be used to change the overall color or the brightness, tint and color saturation of the selected element.

```
SELECT DISPLAY OBJECT

✓ Background
Grid
Function field + status field + data entry text
Function field LED on
Function field LED warn
Enhancement label text
Status field background
Trace 1

Trace 2

Trace 3

Marker
Lines
```

The *BRIGHTNESS* softkey activates entry of the brightness of the selected graphics element.

The entry value is between 0% and 100%.

IEC bus command: DISP:CMAP5:HSL <hue>, <sat>, <lum>

The *TINT* softkey activates entry of the tint for the selected graphics element. The percent value that is entered refers to a continuous color spectrum that ranges from red (0%) to blue (100%).

IEC bus command: DISP:CMAP5:HSL <hue>, <sat>, <lum>

The SATURATION softkey activates entry of the color saturation of the selected element.

The entry value is between 0% and 100%.

IEC bus command: DISP:CMAP5:HSL <hue>, <sat>, <lum>

The *PREDEFINED COLORS* softkey opens a list for selecting predefined colors for the screen objects:

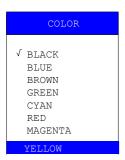

**IEC bus command**: DISP:CMAP1 ... 26:PDEF <color>

#### 2.4.5 Automatically Switching Off the Internal Screen

The R&S ESPI provides a feature for automatically switching off the screen after a userdefined period of time. The background lighting will be disabled if no entries are made from the front panel after the selected response time (key, softkey or hardkey and rotary knob).

To activate automatic switch-off:

- > Press the *DISP* key.
- > Press the CONFIG DISPLAY softkey.
- ➤ Press the DISPLAY PWR SAVE softkey. The softkey will have a color background, indicating that the power save mode is active. At the same time, the input window for the response time will open.
- ➤ Enter the desired response time in minutes and confirm the entry with the *ENTER* key. The screen will be disabled (turn dark) after the selected period of time.

To deactivate automatic switch-off:

- > Press the *DISP* key.
- > Press the CONFIG DISPLAY softkey.
- Press the DISPLAY PWR SAVE softkey twice. The color background of the softkey will disappear. The power save mode is now switched off.

#### 2.4.6 File and Path Selection Using the Front Panel Keys

As of firmware version 4.3x the base system firmware supports new dialog boxes to select a folder and/or a file, e.g. for trace export.

The following section describes the usage of the instrument's front panel keys using TRACE EXPORT as an example.

- > Press the *TRACE* key and then the *NEXT* softkey.
- > Press the ASCII FILE EXPORT softkey to open the corresponding dialog box.

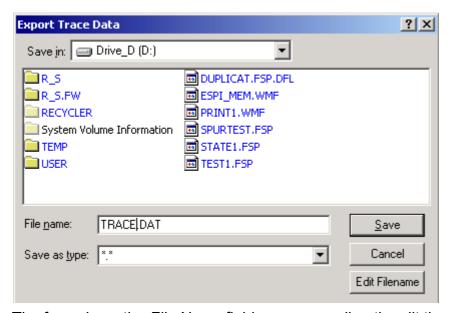

The focus is on the *File Name* field so you can directly edit the file name using the numeric keys, the cursor keys or the *BACK* key.

You can also use alphanumeric characters in the file name.

➤ To enter alphanumeric characters, select the *EDIT FILENAME* button. Confirm the selection with the ENTER key to open an online keyboard.

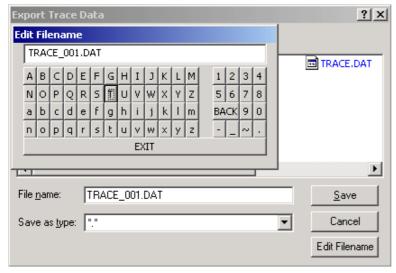

Select the characters with the rotary knob or the cursor keys and confirm with the ENTER key.

- > Drive usage is checked according to the following rules:
  - first, the R&S ESPI checks for a connected memory stick
  - if a memory stick is not recognized, then the R&S ESPI uses the floppy drive
  - if the R&S ESPI doesn't recognize a floppy drive or there is no floppy in the drive, the R&S ESPI uses the internal hard disk.

Note that the path and file name are reset to their default values after an instrument *PRESET*.

> Change the drive by moving the rotary knob until the focus is on the Save In field.

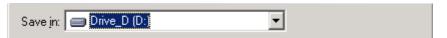

- ➤ Press the CURSOR RIGHT key to open the dropdown menu and select the drive you want to save the file to with the CURSOR UP and CURSOR DOWN keys. Confirm your selection by pressing the ENTER key.
- > Select a subfolder by moving the rotary knob until the file / subfolder list is in focus. The selected file or subfolder in focus is framed by dotted line.

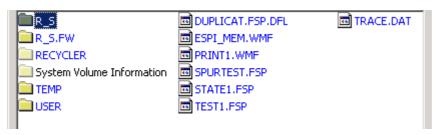

➤ Use the CURSOR UP or CURSOR DOWN keys to select a specific folder or file. To change the path or select a file, confirm your selection with the ENTER key.

Note that the R&S ESPI overwrites existing files with the new data.

#### 2.4.7 Selecting and Configuring Printers

- ➤ Press the HCOPY key.
  The HARDCOPY menu will open.
- ➤ Press the DEVICE SETUP softkey.
  The dialog box for selecting the file format and printer will open:

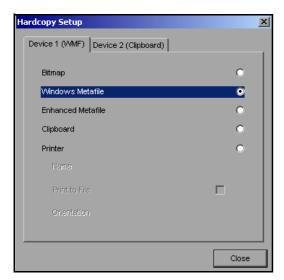

➤ You can select a connected printer (including a pre-configured network printer) by positioning the selection bar on the *Printer* entry by turning the rotary knob and then confirming the selection by pressing the rotary knob or the *ENTER* key.

After you confirm the selection, the entries *Name*, *Print to File* and *Orientation* will be made available and can also be accessed with the rotary knob.

➤ To select the printer type, open the selection list by pressing the rotary knob or the *ENTER* key after you access the *Name* field.

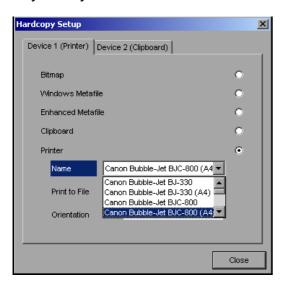

From the selection list, you can now select the printer you want (in the example, this is *Cannon Bubble-Jet BJC800 (A4)*) by using the rotary knob again and then confirming your selection with *ENTER* or by pressing the rotary knob. The selection list will then disappear and the entry cursor will return to the *Name* field.

➤ You can also redirect the output to a file rather than to a printer. To do this, select the field Print to File by using the rotary knob and then mark the appropriate selection box or cancel the marking by pressing either the rotary knob or the ENTER key:

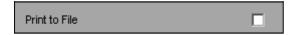

➤ You can select orientation for paper printout by using the *Orientation* field. To open the selection list, press the rotary knob or *ENTER*:

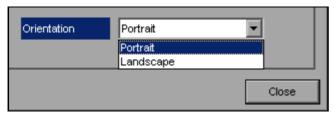

From the selection list, you can now select the orientation you want (*Portrait* in the preceding figure) by using the rotary knob again and then confirm with *ENTER* or by pressing the rotary knob. The selection list will then close and the entry cursor will return to the *Orientation* field.

You can now close the dialog box by pressing the *ESC* key or by selecting and confirming the *Close* button.

#### 2.4.7.1 Selecting Alternative Printer Configurations

The R&S ESPI can support two independent hardcopy settings. This allows you to quickly switch between output to a file and a printer.

➤ To make a selection, use the *DEVICE 1 / 2* softkey, which simultaneously shows the associated setting when the *Hardcopy Setup* dialog box is open.

IEC bus command: -

#### 2.4.7.2 Selecting Printer Colors

- The COLORS softkey opens the submenu for selecting the colors for the printout. To make it easier for you to select colors, the selected hardcopy color combination is displayed on screen when you access the menu. When you exit the menu, the system switches back to the previous color combination.
- ➤ The COLOR ON OFF softkey switches from color output to black-and-white printout. In this case, all background colors will be printed out in white and all color lines in black. This allows you to improve contrast on the printout. The basic setting is COLOR ON.

IEC bus command: HCOP:DEV:COL ON

> The SCREEN COLORS softkey selects the current screen colors for the printout.

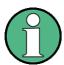

The background will always be printed out in white and the grid in black.

IEC bus command: HCOP:CMAP:DEF1

➤ The *OPTIMIZED COLORS* softkey selects an optimized color setting for the printout in order to improve color clarity on the printout.

With this selection, trace 1 will be printed out in blue, trace 2 in black, trace 3 in green and the markers in turquoise.

The other colors correspond to the screen colors of the *DISP – CONFIG DISPLAY - DEFAULT COLORS 1* softkey.

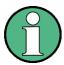

The background will always be printed out in white and the grid in black.

IEC bus command: HCOP:CMAP:DEF2

> The USER DEFINED softkey opens a submenu for user-defined color selection (see the USER DEFINED COLORS submenu).

The procedure for making the settings is similar to that for setting the screen colors.

**IEC** bus command: HCOP:CMAP:DEF3

#### 2.4.8 Installing Plug&Play Printers

Plug&play printers can be easily installed under Windows XP:

After you connect and switch on a printer, Windows XP automatically detects the printer and installs the associated driver, provided that the driver is contained in the Windows XP installation.

If Windows XP does not find the printer driver, it will prompt you to enter a path for the associated installation files. In addition to the pre-installed drivers, a number of additional printer drivers are found in the D:\\\1386 directory.

You can find a detailed step-by-step procedure in Appendix A, section "Installing Non-Plug&Play Printers" on page A.6.

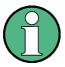

When you install printer drivers that are not pre-installed on the instrument, the installation process will prompt you to specify the path containing the new driver. This can be a memory stick or USB CD-ROM drive (see the section "Connecting USB Devices (e.g. a Power Meter)" on page 2.12).

#### 2.4.9 Installing Non-Plug&Play Printers

The procedure for installing non-plug&play printers is described in appendix A, section "Installing Non-Plug&Play Printers" on page A.6.

# 2.5 Configuring the LAN Interface (Option R&S FSP-B16 only)

The instrument can be connected to an Ethernet LAN (local area network) using the LAN interface connector on the rear panel. This makes it possible to transfer data over the network and to use network printers. In addition, the instrument can be remote-controlled via the network. The network card can be operated with a 10 MHz Ethernet IEEE 802.3 or a 100 MHz Ethernet IEEE 802.3u interface.

#### 2.5.1 Connecting the Instrument to the Network

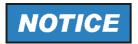

Before connecting the instrument to the network, consult your network administrator, particularly in the case of large LAN installations. Connection errors may affect the entire network.

Connect a conventional RJ-45 cable (not supplied) to the rear panel of the instrument and a network hub of the required LAN segment. Since the RJ-45 involves star configuration rather than bus cabling, no special measures need to be taken.

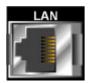

Setting up the connection does not cause any problems on the network. Likewise, disconnecting the instrument from the network does not cause any problems as long as no data traffic to and from the instrument is in progress.

# 2.5.2 Configuring the Network Card

#### 2.5.2.1 Driver Installation

Under Windows XP, network card drivers do not need to be installed separately if the option R&S FSP-B16 has been factory-installed.

All you need to do is connect the network cable to the LAN-Interface connector on the instrument rear panel. Windows XP automatically detects the network connection and activates the required drivers.

#### 2.5.2.2 Configuring the Interface

To configure the interface, do the following:

- ➤ Press the SETUP key.
  The SETUP menu will open.
- ➤ Press the GENERAL SETUP softkey.

  The submenu with all general settings will open.
- ➤ Press the CONFIGURE NETWORK softkey.

  The dialog box with the network settings will open.

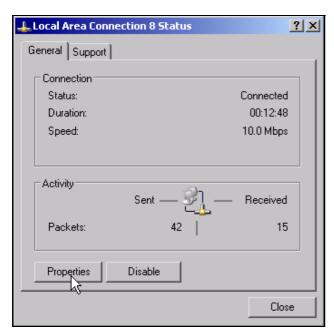

This softkey allows you to change the existing network configuration depending on the selection of the affected registration cards (see section "Configuring Existing Network Protocols (TCP/IP Protocol)" on page 2.30).

IEC bus command: -

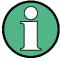

Before you can configure network support, a PC keyboard with a trackball (or an additional mouse rather than a trackball) must be connected.

#### 2.5.2.3 Configuring Existing Network Protocols (TCP/IP Protocol)

Before starting, check whether your network a DHCP server. If necessary, ask your network administrator.

- If your network has a DHCP server, the IP address is to be requested from a DHCP server automatically. This is the default setting and no change of configuration is necessary.
- If your network has no DHCP server, change the settings according to the following stepby-step instructions. Use IP addresses and subnet masks suitable for your network. If necessary, contact your network administrator.

- > Open the Windows XP Start menu by pressing the Windows key or CTRL+ESC.
- ➤ Click Settings Network Connections Local Area Connection.

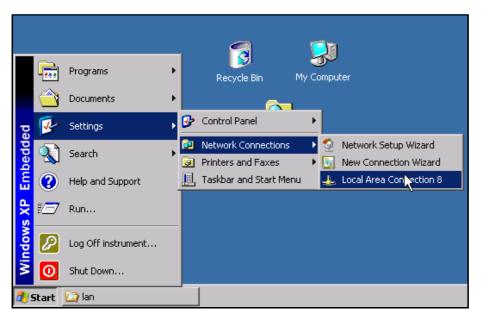

The Local Area Connection Status dialog box will open.

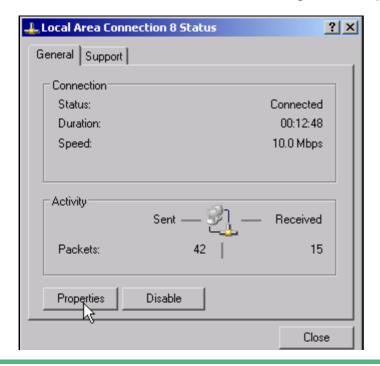

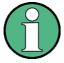

Windows XP automatically appends numbers to the name Local Area Connection Status (e.g. Local Area Connection Status 8) if the configuration is set up using the New Connection wizard. These numbers are not important in the following configuration steps and are therefore omitted.

➤ Click the *Properties* button.

The window with the available network protocols opens.

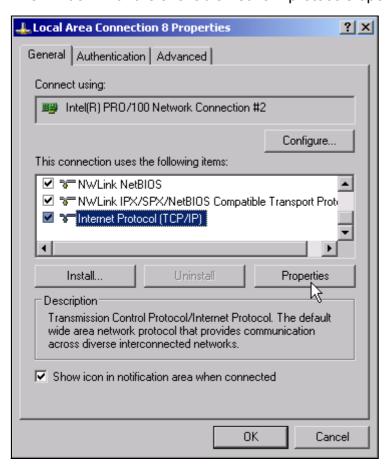

- > Click the network protocol you want (TCP/IP in the example).
- ➤ Click the *Properties* button.

  The dialog box with the settings for the selected network protocol will open. By default, Obtain an IP address automatically is selected.

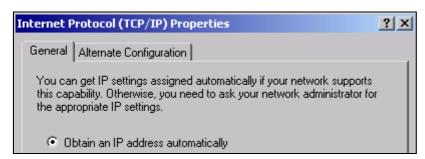

> Select *Use the following IP address* to enter a predefined IP address.

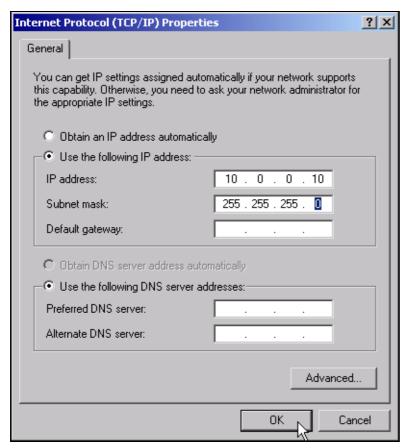

- > Select IP address and enter the IP address.
- > Select Subnet mask and enter the required mask.
- > Click OK.

Windows XP will check the entered settings for correctness and then store the configuration.

If you have entered an invalid IP address or subnet mask, an error message will appear that also asks you whether you want to enter a different address or mask:

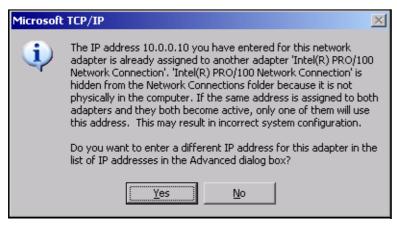

> Click Yes.

The dialog box for entering the TCP/IP parameters will open again.

If all settings are correct, you will be prompted to restart the instrument if required by the changes.

# **Operating System Properties**

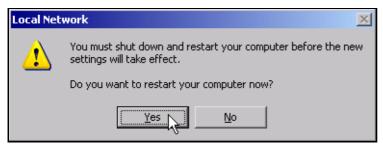

#### > Click Yes.

Windows XP will restart the system.

#### 2.5.2.4 Installing Additional Network Protocols and Services

The procedure for installing additional network protocols and services is provided in the chapter "Installing Additional Network Protocols & Services" on page 6.3.

#### 2.5.3 Login

Windows XP requires that users identify themselves by entering a user name and password in a login window. The instrument provides a factory-installed auto login function, i.e. login is carried out automatically in the background. The ID used for auto login has administrator rights. As user name and password *instrument* (lowercase) are set.

For information on how to deactivate the automatic login, refer to chapter "LAN Interface", section "Deactivating the Automatic Login Mechanism" on page 6.14.

# 2.6 Operating System Properties

# 2.6.1 Properties Specific to Windows XP

The instrument contains the Windows XP operating system. To ensure that the instrument software functions properly, certain rules must be adhered to when using the operating system.

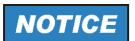

The drivers and programs used under Windows XP have been adapted to the instrument. To avoid impairments to instrument function, use only the settings described in the Operating Manual and this manual.

Only update software approved by Rohde & Schwarz may be used to modify existing instrument software. Likewise, only programs approved by Rohde & Schwarz for use on the instrument may be run on the instrument.

# **Operating System Properties**

#### Login

For details refer to section "Login" on page 2.34.

#### Administrator ID

The ID used by the instrument to perform auto login has administrator rights.

#### 2.6.1.1 Windows XP Service Packs

The Windows XP operating system on the instrument is supplied with pre-installed XP service packs (SP2 and additional updates/fixes) that are necessary and suitable for operating the instrument.

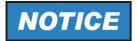

#### Possible impairment of the instrument functioning

The instrument is equipped with the Windows XP operating system. It is thus possible to install commercial off-the-shelf software on the instrument. The use and installation of commercial software may impair the instrument functions. We recommend that you only execute programs tested by Rohde & Schwarz with regard to their compatibility to the instrument software. The program packages that have been tested are listed in section "Windows XP Software Approved for the Instrument".

Install only service packs approved by Rohde & Schwarz to avoid impairment of instrument functions that could lead to the necessity to repair the instrument.

The drivers and programs used on the instrument under Windows XP have been adapted to the instrument. Existing instrument software must only be modified with update software released by Rohde & Schwarz.

#### 2.6.1.2 Opening the Windows XP Start Menu

You can open the Windows XP Start menu by pressing the Windows key ( ) or the key combination *CTRL+ESC*. From the start menu, you can navigate to the submenus by using the mouse or the arrow keys. To return to the measurement screen, activate the *R&S Analyzer Interface* button in the task bar.

You can also open the Windows Start menu with the *OPEN START MENU* softkey in the SETUP menu.

#### 2.6.1.3 Windows XP Software Approved for the Instrument

The driver software that is used and the system settings of Windows XP have been fine-tuned to support the measurement functions of the R&S ESPI. Thus, flawless instrument function is ensured only if software and hardware approved or offered by Rohde & Schwarz are used.

Using other software or hardware may cause the functions of the R&S ESPI to perform improperly or fail.

# **Operating System Properties**

The following program packages have been successfully tested for compatibility with the measurement instrument software:

- R&S FS-K3 Software for measuring noise factor and gain
- R&S FS-K4 Software for measuring phase noise
- R&S Power Viewer (virtual power meter for displaying results of the power sensors of the R&S NRP-Zxx series)
- Windows XP Remote Desktop
- · FileShredder For reliable deletion of files on the hard disk
- Symantec Norton AntiVirus Virus-protection software
- · McAfee Virusscan

# 3 Firmware Update and Installation of Firmware Options

| 3.1 | Firmware Update             | 3.2 |
|-----|-----------------------------|-----|
| 3.2 | Activating Firmware Options | 3.3 |

Firmware Update

# 3.1 Firmware Update

For the latest firmware version refer to the Rohde & Schwarz internet site and download the most up-to-date firmware.

A detailed description about performing the firmware update in the intrument is given in the release note, provided on this CD. The release note is also downloadable from the Rohde & Schwarz internet site.

You can install a new firmware version by using the built-in disk drive, a memory stick, a USB CD-ROM, or LAN. The firmware update kit contains several disks whose contents must be stored in separate directories (Disk1 to Disk<n>) when a memory stick or LAN is used. Start the installation program from the *SETUP* menu.

- ➤ Press the SETUP key.
  The SETUP menu will open.
- ➤ Press the *NEXT* key. The side menu will open.
- ➤ Press the *FIRMWARE UPDATE* softkey.

  The subdirectory for installing or uninstalling new firmware versions will open.
- > Press the *UPDATE PATH* softkey (only in the case of firmware updates via a memory stick, CD-ROM or LAN). The entry field for the path with the set of update disks will open.
- > Enter the drive name and directory and confirm with ENTER.

#### **Example:**

The firmware update files are stored on a memory stick in the *Update* directory. They are allocated in the *Disk1* to *Disk<n>* subdirectories. After you insert the memory stick, it will be detected as drive *E*:.

In this case, the required path specification is *E:\UPDATE*.

- ➤ To start the installation program, press the *FIRMWARE UPDATE* softkey in the submenu.
- ➤ Confirm the query *DO YOU REALLY WANT TO UPDATE THE FIRMWARE?* with *OK*. The installation program will then guide you through the remainder of the update procedure. The instrument will perform several automatic shutdowns, until the new base system firmware is installed properly.

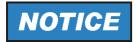

Do not switch the instrument off until the update process has been finished completely.

IEC bus command: "SYST:FIRM:UPD 'E:\UPDATE'"

> To restore the previous firmware version, press the RESTORE FIRMWARE softkey.

IEC bus command: --

#### **Activating Firmware Options**

# 3.2 Activating Firmware Options

Firmware options are enabled by entering license keys via the following operating sequence:

- Press the SETUP key. The SETUP menu will open.
- > Press the GENERAL SETUP softkey.
- Press the OPTIONS softkey. The OPTIONS menu will open. Options already available are listed in a table that is displayed when the submenu is opened.
- ➤ Press the *INSTALL OPTION* softkey.

  The field for entering the license key for the firmware option now appears.
  - After you enter a valid license key, *OPTION KEY OK* will appear in the message line and the option will be entered in the *FIRMWARE OPTIONS* table.
  - If you enter an invalid license key, the message *OPTION KEY INVALID* will appear in the message line.
- ➤ The REMOVE OPTION softkey deletes all existing firmware options. To prevent unintentional deletion, the system asks you to confirm that you really want to perform this operation.

**Activating Firmware Options** 

# 4 Basic Operation

| 4.1 Diagram Layout                    | 4.2  |
|---------------------------------------|------|
| 4.1.1 Displays in the Diagram Area    | 4.3  |
| 4.2 Setting Parameters                | 4.7  |
| 4.2.1 The Keypad                      | 4.7  |
| 4.2.2 The Rotary Knob and Arrow Keys  | 4.8  |
| 4.2.3 Editing Numeric Parameters      | 4.8  |
| 4.2.4 Editing Alphanumeric Parameters | 4.9  |
| 4.2.4.1 Alphanumeric Editor Type 1:   | 4.9  |
| 4.2.4.2 Alphanumeric Editor Type 2: 4 | ŀ.10 |

# **Diagram Layout**

# 4.1 Diagram Layout

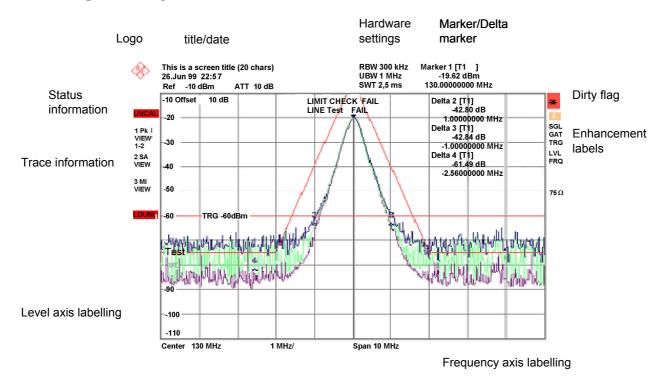

Fig. 4-1 Screen layout of the R&S ESPI during analyzer operation

## 4.1.1 Displays in the Diagram Area

#### **Hardware settings**

Ref Display of the reference level.

Offset Display of the reference level offset.

Att Display of the RF attenuation that has been set.

**RBW** Display of the resolution bandwidth that has been set.

If the bandwidth does not correspond to the value for automatic coupling, a green

asterisk "\*" will appear in front of the field.

MT Indication of the measurement time

**PREAMP** Indication of the preamplifier status

**VBW** Display of the video bandwidth that has been set.

If the bandwidth does not correspond to the value for automatic coupling, a green

asterisk "\*" will appear in front of the field.

**SWT** Display of the sweep time that has been set (SWEEP TIME).

> If the sweep time does not correspond to the value for automatic coupling, an asterisk "\*" will appear in front of the field. The color of the asterisk will turn to red if the sweep time is set below the value for automatic coupling. In this case, the sweep

time must be increased.

Marker / Contains the x and y axis positions of the last marker or delta marker that was set as well as its index. The value in the square brackets after the index indicates the Delta trace to which the marker is assigned as well as the active measurement function.

> The measurement functions of the markers are indicated with the following abbreviations:

- · FXD Reference fixed marker active
- PHN Phase noise measurement active
- CNT Frequency counter active
- TRK Signal track active
- NOI Noise measurement active
- MOD Measurement of the AM modulation depth active
- TOI measurement active

#### LIMIT **CHECK**

Display of the results of the limit check.

Quick Start Guide 1164.6613.62 - 02

#### Status displays

The status displays on the left side of the diagram indicate any irregularities (e.g. UNCAL).

**UNCAL** Indicates that one of the following conditions is present:

- Correction data has been switched off (CAL menu, CAL CORR OFF).
  - Switch on the correction CAL CORR ON or PRESET.
- No valid correction values are available. This occurs, for example, if a firmware update is performed followed by a cold start of the instrument.
  - Record the correction data (CAL menu, CAL TOTAL).
- **OVLD** Indicates an overload of the input mixer.
  - Increase the RF attenuation.
- **IFOVL** Indicates an overload of the IF signal path after the input mixer.
  - Increase the reference level.
- **LOUNL** Indicates that an error was detected in the instrument's frequency processing hardware.
- **EXREF** Is displayed if the instrument was set to an external reference but no signal was detected on the reference input.
- **OVEN** Indicates that the OCXO reference frequency (option R&S FSP-B4) has not yet reached its operating temperature. The message usually disappears a few minutes after power-on.
- **OVTRC** Indicates a temporary overload condition of the input mixer or IF signal path while the trace is measured with Max Hold, Min Hold or Average (Overload Trace). OVLD and IFOVL override this indication.

#### **Trace information**

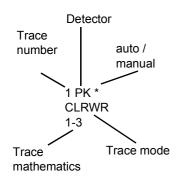

#### Trace #

Trace number

#### **Detector**

Selected detector:

· AP: AUTOPEAK detector

PK: MAX PEAK detector

MI: MIN PEAK detector

SA: SAMPLE detector

AV: AVERAGE detector

RM: RMS detector

QP: QUASIPEAK detector

#### auto / manual

The selected detector does not match the one for automatic coupling.

#### **Trace Mode**

Display of the sweep mode:

CLRWR: CLEAR/WRITE

MAXH: MAX HOLD

MINH: MIN HOLD

AVG: AVERAGE

VIEW: VIEW

#### **Trace Mathematics**

Indicates that the trace difference function is activated, e.g. 1-3 in the example means that trace 3 is subtracted from trace 1.

#### **Enhancement labels:**

The enhancement labels on the right-hand side of the measurement diagram indicate that the user chose instrument settings that affect the measurement results even though this is not immediately apparent from the display of the measured values.

- \* (star) The current instrument setting does not match the one during which the displayed traces were recorded. This occurs in the following cases:
  - The instrument setting is changed while a measurement is in progress.
  - The instrument setting is changed in the SINGLE SWEEP mode after the end of the sweep, and a new sweep is not started.
  - The instrument setting is changed after a trace has been set to VIEW.

The display remains on screen until the user eliminates the cause. In some cases, this involves starting a new sweep (SINGLE SWEEP mode) or switching the affected trace to BLANK.

A/B Designation for screen A/B. If screen A/B is activated for entering measurement parameters, the label background will be in color.

**SGL** The sweep is set to SINGLE SWEEP.

**GAT** The frequency sweep is controlled via the EXT TRIG/GATE connector.

**TRG** Instrument triggering is not free running (≠ FREE RUN).

**LVL** A level offset  $\neq$  0 dB is set.

**FRQ** A frequency offset  $\neq 0$  Hz is set.

**TDF** A TRANSDUCER FACTOR is activated.

**TDS** A TRANSDUCER SET is activated.

**PRN** Printer output is active.

**75**  $\Omega$  The input impedance of the instrument is set to 75  $\Omega$ .

**EXT** The instrument is configured for operation with an external reference.

**PA** The RF PREAMPLIFIER is switched on (option R&S ESPI-B2).

**PS** The PRESELECTOR is switched on.

3DB Gauss Filter (3 dB)6DB EMI Filter (6 dB)

**FFT** FFT Filter

**CHN** Channel Filter

RRC RRC Filter

# 4.2 Setting Parameters

## 4.2.1 The Keypad

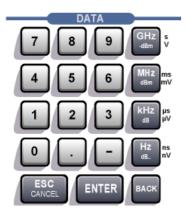

The keypad is used to enter numeric parameters. It contains the following keys:

- Numeric keys 0...9
- Decimal point
   Inserts a decimal point "." at the cursor position.
- Sign key

Changes the sign of a numeric parameter. In the case of an alphanumeric parameter, inserts a "-" at the cursor position.

Unit keys (GHz/-dBm MHz/dBm, kHz/dB and Hz/dB)

These keys add the selected unit to the entered numeric value and complete the entry.

In the case of level entries (e.g. in dB) or dimensionless values, all units have the value "1" as multiplying factor. Thus, they have the same function as an *ENTER* key. The same is true for an alphanumeric entry.

In addition, the unit keys open and close selection fields in tables (subtables).

- BACK key
  - If a numeric entry has already been started, this key deletes the character to the left of the cursor.
  - If an entry has been completed or not yet started, this key toggles between the currently and previously valid value (UNDO function).
- ESC/CANCEL key
  - Closes the entry field if an entry has been started or has not yet been made. The original value is retained.
  - Closes the entry field if an entry has been completed.
  - Closes the System Messages dialog box.
- ENTER key
  - Concludes dimensionless entries. The new value is accepted.

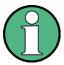

With frequency entries, the *ENTER* key corresponds to the *Hz* key. With time data, it corresponds to the µs (kHz) key.

## 4.2.2 The Rotary Knob and Arrow Keys

The rotary knob and arrow keys are located next to the keypad.

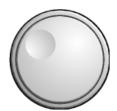

The rotary knob has several functions:

- Increments (clockwise direction) or decrements (counterclockwise direction) the instrument parameter at a defined step width in the case of a numeric entry.
- Shifts the selection bar horizontally or vertically within tables as long as an entry field is not open. The arrow keys are used to change the direction of motion (horizontal/vertical).
- Selects the individual letters when the alphanumeric editor is used.
- Shifts markers, limit lines, etc. on the screen.
- · When it is pressed, it concludes an entry.

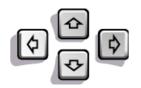

Within a table, the arrow keys move the selection bar to the desired position.

Within the alphanumeric editor, the 💿 or 🗗 arrow keys move the cursor to the desired position.

The or arrow keys do the following:

- Increase or decrease the instrument parameter in the case of numeric entries.
- Switch between the editing line and the character selection in the case of alphanumeric entries.

# 4.2.3 Editing Numeric Parameters

Numeric values are always entered in a data entry field that automatically appears after the parameter is selected.

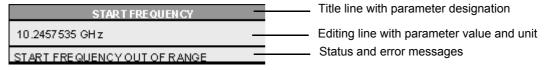

The title line shows the name of the instrument parameter that was selected. The entry is performed in the editing line. After the entry field is opened, it will contain the currently valid parameter value and its unit. The optional third and fourth lines show status and error messages which always refer to the current entry.

## 4.2.4 Editing Alphanumeric Parameters

If an external keyboard is not available, the character selection field is automatically opened for entering alphanumeric parameters. Two models of the alphanumeric editor are available.

#### 4.2.4.1 Alphanumeric Editor Type 1:

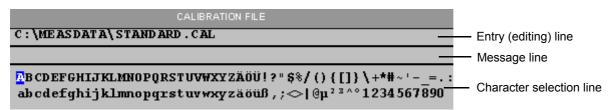

The or arrow keys switch between the editing line and the character selection field.

#### **Entering the text**

- ➤ Select the parameter.

  Data entry is automatically activated after the data entry field is opened. The cursor is now located at the start of the previous entry in the editing line.
- ➤ Using the ☑ arrow key, place the cursor in the character selection field. The cursor now marks the first letter of the editor.
- ➤ Using the ③ and ⑤ arrow keys or the rotary knob, place the cursor on the character that you want to enter in the editing line.
- ➤ Press either the ENTER key or the rotary knob. The character will be added to the editing line.

#### Correcting the entry

- ➤ Using the □ arrow key, place the cursor in the editing line.
- ➤ Using the ۞ and ۞ arrow keys or the rotary knob, place the cursor after the character you want to delete.
- Press the BACK key.
  The entry to the left of the cursor will be deleted.

#### Correcting the entry

- ➤ Using the □ key, place the cursor in the editing line.
- > Press one of the unit keys or the rotary knob.

  The data entry field will close, and the new entry will be accepted by the instrument.

#### Cancelling the entry

➤ Press the ESC key.
The data entry field will close, and the previous entry will be retained.

#### 4.2.4.2 Alphanumeric Editor Type 2:

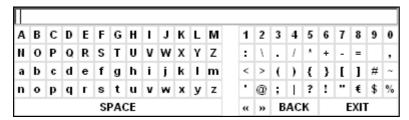

The entry area consists of two parts:

- · The editing line
- · The character selection field

The or arrow keys switch between the editing line and the character selection field.

#### **Entering the text**

> Select a parameter.

Data entry is automatically activated after the data entry field is opened. In tables, the character selection field is accessed by using the arrow key.

The cursor is now located at the start of the existing entry in the editing line.

- ➤ Using the ☑ arrow key, place the cursor in the character selection field. The cursor now marks the first character of the editor.
- ➤ Using the ۞ and ۞ arrow keys or the rotary knob, place the cursor on the character that you want to enter in the editing line.
- ➤ Press the *ENTER* key or the rotary knob. The character will be added to the editing line.

#### **Correcting the entry (alternative 1)**

- > Using the rotary knob, go to the << character in the character selection field.
- > By pressing the rotary knob on << and >>, place the cursor after the character you want to delete.
- ➤ Using the rotary knob, select the BACK field and press the rotary knob. The entry to the left of the cursor in the editing line will be deleted.

#### **Correcting the entry (alternative 2)**

- ➤ Using the □ arrow key, place the cursor in the editing line.
- ➤ Using the ۞ and ۞ arrow keys or the rotary knob, place the cursor after the character you want to delete.
- ➤ Press the *BACK* key.

  The entry to the left of the cursor will be deleted.

### **Completing the entry (alternative 1)**

➤ Using the rotary knob, select the EXIT field and then press the rotary knob.

The data entry field will close, and the new entry will be accepted by the instrument.

#### **Completing the entry (alternative 2)**

- ➤ Using the 🖸 arrow key, place the cursor by the editing line.
- > Press one of the unit keys or the rotary knob.

  The data entry field will close, and the new entry will be accepted by the instrument.

#### Cancelling the entry

➤ Press the *ESC* key.

The data entry field will close, and the previous entry will be retained.

# 5 Basic Measurement Examples

| 5.1 | Introduction                                 | 5.2 |
|-----|----------------------------------------------|-----|
| 5.2 | Performing a Level and Frequency Measurement | 5.3 |

Introduction

#### 5.1 Introduction

This section describes a typical and simple measurement task for an EMI test receiver. Each operating step is explained with the aid of R&S ESPI for rapid familiarization of the user without the need to know all the details of the operating functions.

In the introductory example a standard measurement of level and frequency is performed with the aid of the *SCAN TABLE*. This measurement is an overview and pre-certification measurement to be performed before the final standard-conformal measurement is carried out. Each operating step is explained with the aid of R&S ESPI for rapid familiarization of the user without the need to know all the details of the operating functions.

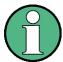

If unknown (RFI) signals are to be measured, it is strongly recommended to provide for at least 10 dB RF attenuation at the RF input in order to protect the input circuit.

In the following example, the R&S ESPI is set to default values in the receiver mode. The default setup is activated by pressing first the *RECEIVER* hotkey and then the *PRESET* key.

The main default parameters in receiver mode are listed in the following table:

| Parameter          | Setting  |
|--------------------|----------|
| Receiver frequency | 100 MHz  |
| RF attenuation     | Auto     |
| Preamplifier       | Off      |
| Detector           | AV       |
| Measurement time   | 100 ms   |
| RES bandwidth      | 120 kHz  |
| Demodulator        | Off      |
| Trigger            | Free run |

## 5.2 Performing a Level and Frequency Measurement

#### Measurement

Measurement and display of RFI signal levels versus frequency is one of the most frequent tasks performed by an EMI Test Receiver. In the case of unknown signals, PRESET values will mostly be used for the measurement. If levels higher than +137 dB $_{\mu}V$  (10 dB RF attenuation) are expected or possible, a power attenuator has to be connected in front of the EMI Test Receiver input. Very high levels may otherwise damage or destroy the attenuator or input mixer.

#### **Main Test Receiver Functions**

The main functions required for the level and frequency measurement are setting the SCAN TABLE (START FREQUENCY, STOP FREQUENCY, STEPSIZE), selecting the resolution (IF) bandwidth (RES BW), setting the measurement time (MEAS TIME) and selecting the detectors (e.g. peak or average) and MARKER functions required for the analysis.

#### **Measurement Sequence - Level and Frequency Measurement**

In this example, the spectrum of the signal present at RF INPUT is recorded in the frequency range 150 kHz to 30 MHz. The *SCAN TABLE* and associated parameters are manually set. The example is generally suitable for all fast pre-compliance measurements required for measuring unknown noise spectra of DUTs in the development stage and for modifying prototypes and can be used as a basis for final tests later on.

The high speed of fully synthesized scans, the frequency and amplitude accuracy and the wide dynamic range of the R&S ESPI EMI Test Receiver are of utmost importance and very useful for these measurements.

#### Short form

- Reset the instrument.
- 2. Select the receiver mode.
- 3. Program a SCAN TABLE.
- 4. Select the detectors.
- 5. Apply the signal.
- 6. Start the scan.
- 7. Analyze the level in frequency domain.
  - Analyze the level in frequency domain using the marker functions.
  - Analyze the level in frequency domain using the peak search functions.
- 8. Set the SPLIT SCREEN function.
- 9. Tune the receiver frequency and obtain final test results using the QUASIPEAK detector.
- 10. From overview to standard-conformal measurement

11. Store the test results, tables or diagrams.

## Detailed procedure

#### 1. Reset the instrument.

> Press the PRESET key.

### 2. Select the receiver mode.

> Press the RECEIVER hotkey.

The receiver mode is set. The main receiver menu is displayed:

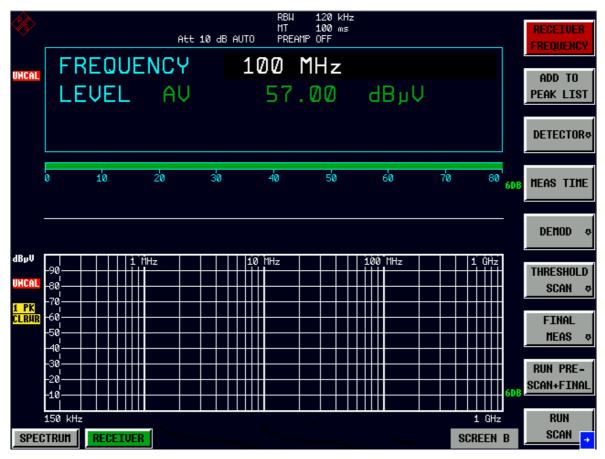

Fig. 5-1 Display after selecting the default setup in receiver mode

#### 3. Program a SCAN TABLE.

- > Press the SWEEP key.
- > Press the USE SCAN TABLE softkey.

A dialog box is displayed where the whole display range can be defined and divided into scan subranges.

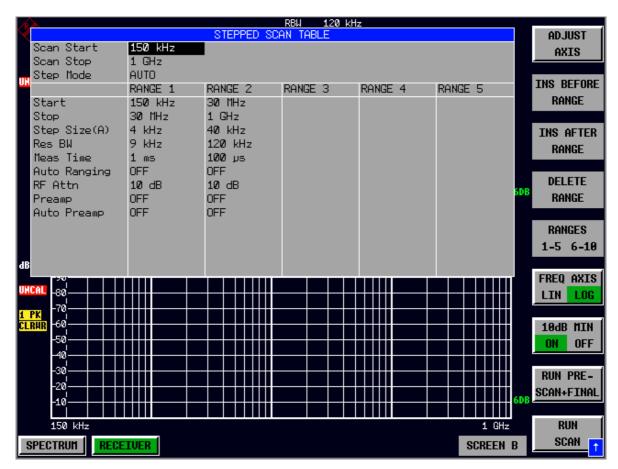

Fig. 5-2 Scan range after selecting default setup with PRESET

After *PRESET* a scan range of 150 kHz to 1 GHz is set on the frequency axis. The stop frequency is set to 30 MHz.

- ➤ Press the □ arrow key repeatedly until a line is marked in the SCAN TABLE.
- ➤ Press the □ arrow key field.

An entry in the RANGE 2 column is marked.

> Press the *DELETE RANGE* softkey.

All entries in the RANGE 2 column are cleared. The following SCAN TABLE is displayed:

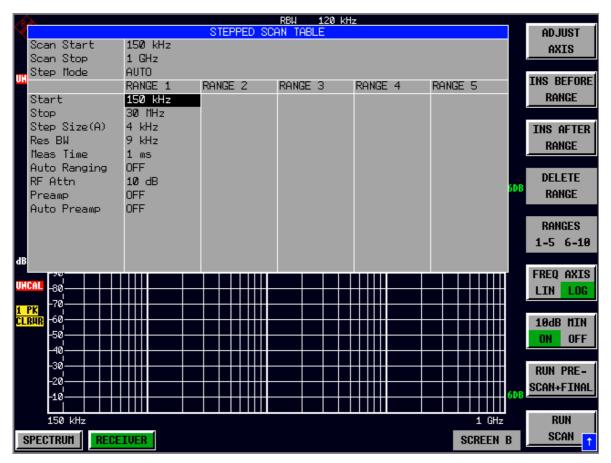

Fig. 5-3 Modified SCAN TABLE for preparing a scan

After editing the scan subrange, the frequency display has to be adapted to the new settings. The lowest start frequency of the range 1 scan and the highest stop frequency of the subsequently defined subranges are used for defining the start and stop frequencies of the graphics display. In the example, the limit frequencies of *SCAN RANGE 1* are therefore also the limits of the graphics display.

> Press the ADJUST AXIS softkey.

The respective frequency values in the table are transferred to adapt the display.

> Press the menu change key PREV.

The USE SCAN TABLE submenu is closed.

#### 4. Select the detectors.

Up to three detectors can be connected in parallel to simultaneously display the amplitude at every frequency as a function of detector weighting. When a parallel detector is selected, the slowest detector (in the sense of a calibrated measurement) determines the speed or the total measurement time required for the scan. The fastest scan is performed when the peak detector is used as the sole detector.

In the example, the peak detector (trace 1) and the average detector (trace 2; default) are used in an overview measurement.

> Press the *TRACE* key.

The TRACE menu is displayed.

> Press the SELECT TRACE softkey.

A data input field is displayed.

- ➤ Enter 1 as trace number and confirm with the *ENTER* key.
- > Press the *DETECTOR* softkey.

The *DETECTOR* menu is displayed.

> Press the MAX PEAK softkey to select the detector.

The peak detector is selected for trace 1.

- > Press the TRACE key again.
- > Press the SELECT TRACE softkey again.
- > Enter 2 as trace number and confirm with the ENTER key.
- ➤ Press the CLEAR / WRITE softkey.

In the DETECTOR menu, select the AVERAGE detector.

#### 5. Apply the signal.

> Connect the RF cable to the RF input.

#### 6. Start the scan.

> Press the SWEEP key.

The SWEEP/SCAN menu is displayed.

> Press the RUN SCAN softkey.

The HOLD SCAN and STOP SCAN softkeys are displayed.

The measurement with the selected *PEAK* and *AVERAGE* detectors is continuously repeated because the default setting *CONTINUOUS SCAN* remains unchanged.

> Press the STOP SCAN softkey.

The measurement is aborted.

Peak and average results (see Fig. 5-4) should be further analyzed with the aid of the built-in marker functions.

Depending on the DUT, diverse trace forms are obtained. For this reason the diagram below should be regarded as an example.

The scaling of the y-axis can be adjusted in the *AMPT* menu by means of softkey *GRID RANGE LOG MANUAL* if necessary.

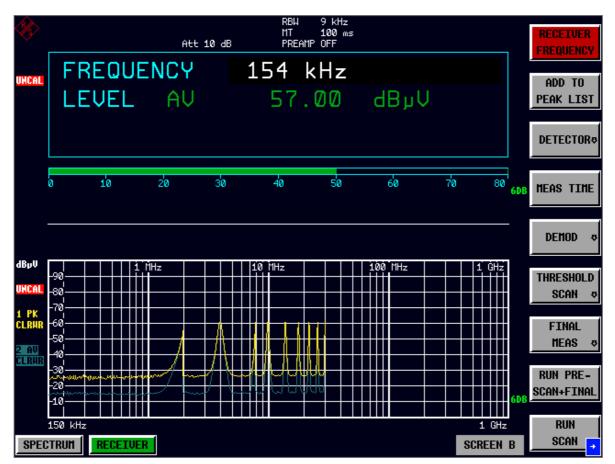

Fig. 5-4 Result display of standard pre-compliance measurement using peak/average detector

#### 7. Analyze the level in frequency domain using the marker functions.

Alternatively, you can use the peak search functions (see step 8).

> Press the MRK key.

The marker jumps to the largest signal peak shown on the display screen.

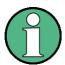

When the marker is switched on for the first time, it automatically performs the PEAK SEARCH function as demonstrated in this example.

If a marker was already active, the *PEAK* softkey in the MRK-> menu must be pressed in order to set the currently active marker to the displayed signal maximum.

The level and frequency measured by the marker can be read in the marker field at the upper edge of the display screen.

➤ Move the marker on the trace with the aid of the rotary knob.

The respective level and frequency values are displayed in the marker field.

#### 8. Analyze the level in frequency domain using the peak search functions.

Alternatively, you can use the marker functions (see step 7).

> Press the Press the MKR-> key.

The *MKR*-> menu is displayed.

> Press the *PEAK* softkey.

The marker is positioned at the maximum level in the display.

- ➤ Press the menu change key *NEXT*.
- > Press the NEXT MIN softkey.

The marker moves to the next lower level in the spectrum irrespective of whether the frequency is higher or lower than that of the previously measured *PEAK* value.

- > Press the menu change key PREV.
- > Press the NEXT PEAK RIGHT softkey.

The marker is displayed on the next peak level at a higher frequency (see Fig. 5-5).

The displayed spectrum can be further analyzed with the aid of up to 4 markers. The markers can be assigned to different traces.

> Press the *DISP* key.

The *DISPLAY* menu is displayed.

> Press the FULL SCREEN softkey.

One window is displayed on the screen

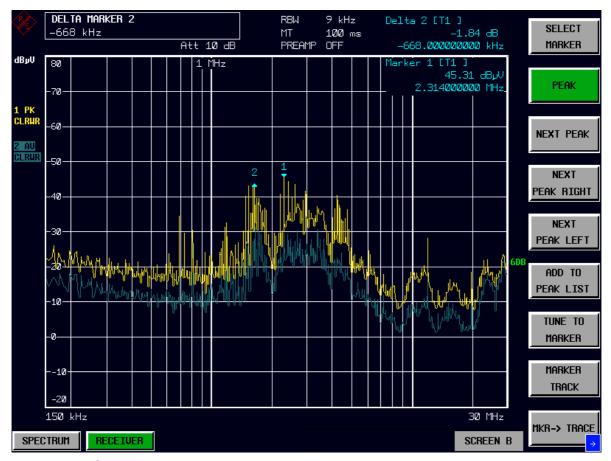

Fig. 5-5 Screen display with marker

#### 9. Set the SPLIT SCREEN function.

The SPLIT SCREEN function simplifies the analysis of measured data, particularly at critical frequencies. In the split-screen mode, the frequency, e.g. that of the active marker, and the level of the active detectors are displayed in the upper half of the screen numerically and on a bar graph.

- ➤ Press the *DISP* key.
  - The DISPLAY menu is displayed.
- ➤ Press the SPLIT SCREEN softkey.

Two windows are displayed on the screen.

# 10. Tune the receiver frequency and obtain final test results using the QUASIPEAK detector.

The currently measured frequency can be rapidly changed e.g. with the *TUNE TO MARKER* softkey in the *MKR*-> menu. Other or additional detectors can be switched on at this receive frequency and an overview of levels of all active detectors is given. For measurements to standard, the measurement time must first be set to 1 s.

> Press the MKR key.

Marker 1 is displayed.

Frequency and level values can be read in the marker field at the top left of the screen.

> Press the *MKR*-> key.

The MKR-> menu is displayed.

> Press the TUNE TO MARKER softkey.

The current receive frequency is tuned to the marker frequency.

A measurement time of 1 s must be set for measurements to standard.

> Press the RECEIVER hotkey.

The *RECEIVER* menu is displayed.

> Press the *MEAS TIME* softkey.

The window with the currently set measurement time is displayed (1 ms in the example).

> Enter 1 on the numeric keypad and terminate by pressing s.

The new measurement time is displayed.

The quasi peak detector should now be switched on in addition.

> Press the *DETECTOR* softkey.

The *DETECTOR* menu is displayed. The peak and average detectors of the precompliance measurement are active.

> Press the QUASIPEAK and the MAX PEAK softkey.

The level at the current receive frequency is displayed for three detectors numerically and on three bar graphs (see Fig. 5-6).

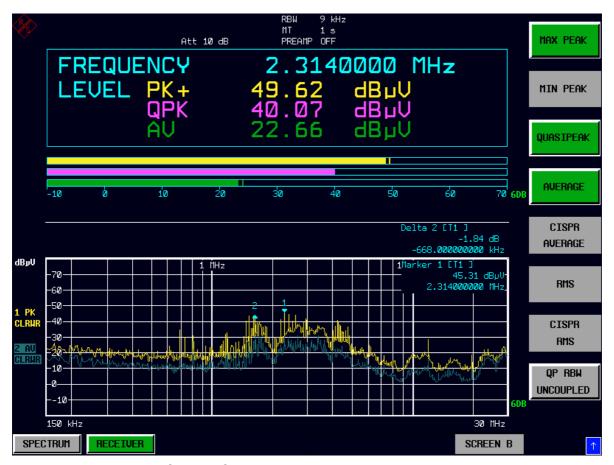

Fig. 5-6 Analysis of single frequencies with standard measurement time and several detectors

#### 11.From overview to standard-conformal measurement

> Data reduction and automatic routines for final measurement

The R&S ESPI offers several data reduction methods for interactive or automatic final measurements. For details refer to the Operating Manual, chapter 4.

#### > Limit lines

A final measurement to standard can be performed when active limit lines are displayed in the diagram during the described analysis and measurements are repeated at all critical frequencies using the standard measurement time and a corresponding detector. For details refer to the Operating Manual, chapter 4.

#### ➤ Transducer

Care should be taken that the correction values or transducer factors available in tabular form are considered in the measurement result when accessories with frequency-dependent characteristics are used. Several correction tables can be combined to form a transducer set. For details refer to the Operating Manual, chapter 4.

#### 12. Store the test results, tables or diagrams.

In the example, test results are stored on a memory stick. Measured data are output in WMF format for use in other applications.

DEVICE1 and output in WMF format is automatically selected with PRESET.

> Press the HCOPY key.

The *HCOPY SETTINGS* menu is displayed where the output of measurement and device data can be configured and started.

- > Connect a memory stick to the USB port.
- > Press the PRINT SCREEN softkey.

The output is started. A window to enter file name and path.

- ➤ Enter file name and path using the built-in auxiliary line editor or the external keyboard, e.g. *F*:\ display.wmf and confirm the entry with the *ENTER* key.
- > Press the ENTER key.

The screen content is stored on the disk under the specified file name.

During storing the softkeys are blanked. Operation in the menus can be continued when the softkeys are displayed again.

The file can be used in other Windows applications, i.e. it can be linked.

Fig. 5-7 gives an example of a stored display. In the example, two limit lines are active and 4 markers positioned in the spectrum.

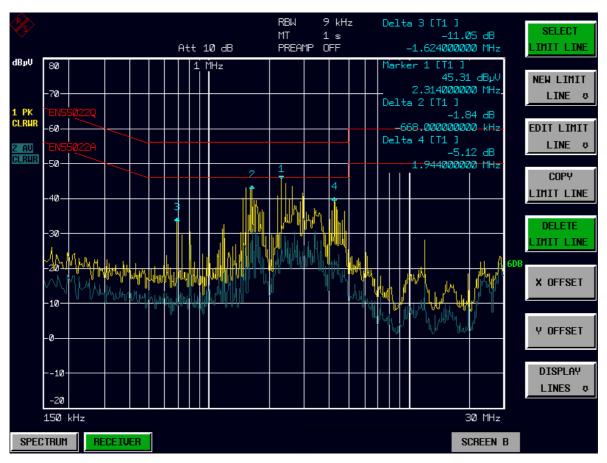

Fig. 5-7 Result display stored in a file in WMF format

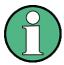

A detailed description of the file management for complete EMI Test Receiver setups, data records for traces (traces 1-3), limit lines and transducer is given in the Operating Manual, chapter 4, section "Operating Concept of File Managers".

# 6 LAN Interface

| 6.1 | 1 Installing Additional Network Protocols & Services 6. |                                                    |      |  |  |
|-----|---------------------------------------------------------|----------------------------------------------------|------|--|--|
| 6.2 | 2 Configuration Examples                                |                                                    |      |  |  |
| 6.3 | Sub                                                     | sequent Changes to the Network Configuration       | 6.6  |  |  |
| 6.4 | Cor                                                     | nfiguring the Windows XP Firewall                  | 6.8  |  |  |
| 6.5 | Оре                                                     | erating the Instrument without a Network           | 6.9  |  |  |
| 6.6 | Оре                                                     | erating the Instrument in a Network                | 6.9  |  |  |
| 6   | 6.6.1                                                   | Creating Users                                     | 6.9  |  |  |
| 6   | 6.6.2                                                   | Changing the User Password                         | 6.11 |  |  |
| 6   | 6.6.3                                                   | NOVELL Network only: Configure NOVELL Client       | 6.13 |  |  |
| 6   | 6.6.4                                                   | Logging On to the Network                          | 6.14 |  |  |
| 6   | 6.6.5                                                   | Deactivating the Automatic Login Mechanism         | 6.14 |  |  |
| 6   | 6.6.6                                                   | Reactivating the Automatic Login Mechanism         | 6.14 |  |  |
| 6   | 6.6.7                                                   | Using Network Drives                               | 6.15 |  |  |
| 6   | 8.6.8                                                   | Installing a Network Printer                       | 6.17 |  |  |
| 6   | 6.6.9                                                   | Sharing Directories (only with Microsoft Networks) | 6.21 |  |  |
|     |                                                         | nual Operation of the R&S ESPI with XP Remote      | 0.04 |  |  |
| Des | sktop                                                   | <b></b>                                            | 6.24 |  |  |
| 6   | 3.7.1                                                   | Introduction                                       | 6.24 |  |  |
|     |                                                         | Configuring the R&S ESPI for Use of XP Remote      | 0.04 |  |  |
| L   | Jeski                                                   | top                                                | 6.24 |  |  |
| 6   | 3.7.3                                                   | Configuring the Controller                         | 6.27 |  |  |

| 6.7.4 Connection Setup with the R&S ESPI            | 6.30 |  |  |  |
|-----------------------------------------------------|------|--|--|--|
| 6.7.5 Interrupting and Restoring the Remote Desktop |      |  |  |  |
| Connection with the R&S ESPI                        |      |  |  |  |
| 6.7.6 Deactivating the R&S ESPI from the Controller | 6.34 |  |  |  |

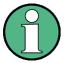

In some of the following step-by-step instructions, user names and passwords must be entered. This requires a mouse and an external keyboard is (the connection is described in sections "Connecting a Mouse" and "Connecting an External Keyboard" on page 2.8).

#### Installing Additional Network Protocols & Services

## 6.1 Installing Additional Network Protocols & Services

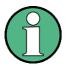

Your network administrator knows which protocols are necessary. In the case of the RSIB protocol and VXI11 support, TCP/IP must always be installed. In the following example, the support for Novell Network will also be installed..

- ➤ Press the SETUP key.
  The SETUP menu will open.
- ➤ Press the GENERAL SETUP softkey.
  The GENERAL SETUP menu will open.
- Press the CONFIGURE NETWORK softkey.
  The Local Area Connection Status dialog box will open.

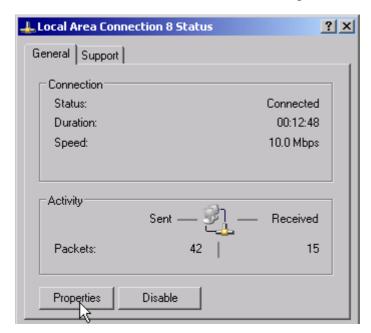

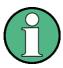

- Windows XP automatically appends numbers to the name Local Area Connection Status (e.g. Local Area Connection Status 8) if the configuration is created using the New Connection wizard. Since these numbers are unimportant in the following configuration steps, they are omitted in the description.
- Alternatively it is possible to access the dialog using a connected external keyboard. Proceed as follows:
   Open the Windows XP Start menu with the Windows key or CTRL+ESC. Select Settings - Network Connections - Local Area Connection.

The Local Area Connection Status dialog box will open.

> Click the *Properties* button.

The dialog box containing the available network protocols will open.

# Installing Additional Network Protocols & Services

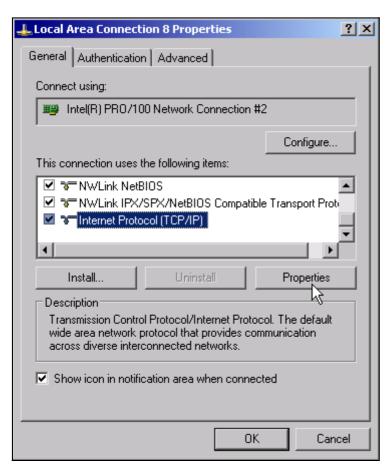

➤ Click the *Install* button.

The list of available network components will open.

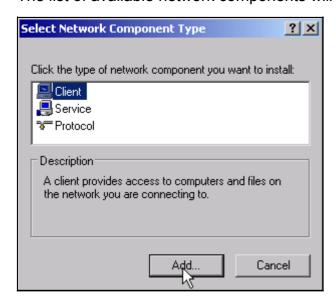

- > Select Client.
- ➤ Click the *Add...* button.

  The list of available network protocols will open.

# Installing Additional Network Protocols & Services

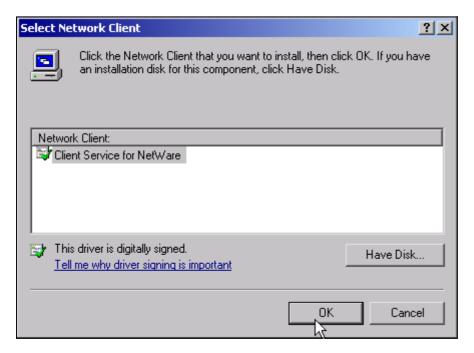

- > Select Client Service for NetWare.
- ➤ Click the *OK* button.

  The network driver for Novell Netware will be installed.

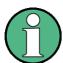

- Your network administrator knows which clients, services and protocols must be installed for your network.
- If network components are not included in D:\//386 they have to be installed e.g. using a disk containing the drivers (or a CD that is replayed via a USB CD-ROM drive).
   In this case, click the Have Disk button and specify the path with the corresponding drivers.

After you complete the installation, you will be prompted to restart the instrument.

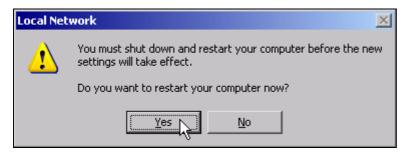

Click the Yes button.
Windows will restart the system.

# Configuration Examples

# 6.2 Configuration Examples

| Network                                               | Protocols                           | Services                      | Comments                                                                                             |
|-------------------------------------------------------|-------------------------------------|-------------------------------|----------------------------------------------------------------------------------------------------|
| NOVELL Netware                                        | NWLink IPX/SPX compatible transport | Client service for<br>NetWare | The frame type used in the network must be set under <i>Protocols - Properties</i> .                 |
| IP Networks<br>(FTP, TELNET,<br>WWW, GOPHER,<br>etc.) | TCP/IP                              | Simple TCP/IP services        | An IP address that is unique in the network must be set under <i>Protocols</i> - <i>Properties</i> . |
| MICROSOFT<br>Network                                  | TCP/IP                              | Workstation<br>server         | A name that is unique in the network must be set under <i>Identification - Computer Name</i> .       |

# 6.3 Subsequent Changes to the Network Configuration

This chapter describes changes to the network configuration like the computer name, the doman or the workgroup.

After completing the installation, you can modify the computer name as follows:

➤ Press the Windows key or CTRL+ESC. The Windows Start menu will open.

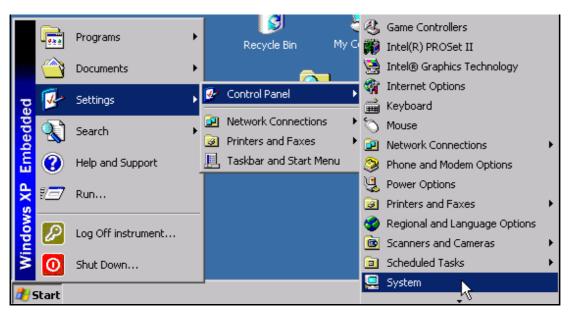

Select Settings - Control Panel - System. The System Properties dialog will open.

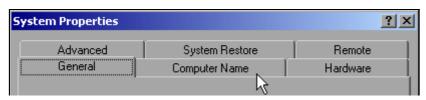

> Select the Computer Name.

# Subsequent Changes to the Network Configuration

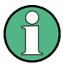

You can change the other settings after you select the other tabs. Before doing so, however, be sure to check with your network administrator.

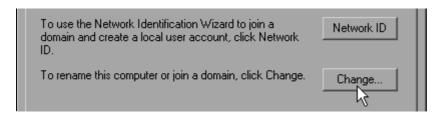

➤ Click the Change button.
The dialog box for changing the computer name, domain and workgroup will open.

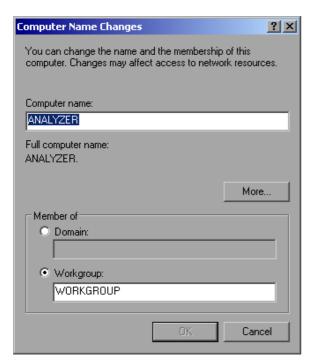

- > Enter a new computer name.
- > If necessary, enter a *Domain* or *Workgroup*.
- > Confirm changes with OK.

You are prompted to restart the instrument:

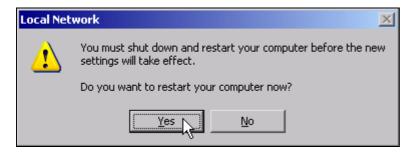

Click the Yes button.
Windows will restart the system.

## Configuring the Windows XP Firewall

## 6.4 Configuring the Windows XP Firewall

The Windows XP Firewall blocks all network communication which is not initialized by the controller itself or which is defined as unwanted. It protects the controller from an attack of hostile users and programs. On the instrument, the Internet Connection Firewall (ICF) is activated for all network connections by default to enhance protection of the instrument.

The default configuration of the firewall enables data transfer with other controllers in a local network, file and printer sharing and remote control via LAN. To change these settings for security reasons, perform the following steps:

- ➤ Using the Windows key or the key combination *CTRL*+*ESC*, call the Windows XP Start menu.
- ➤ Click Settings and then Control Panel and Windows Firewall.

  The Windows Firewall dialog box is displayed.

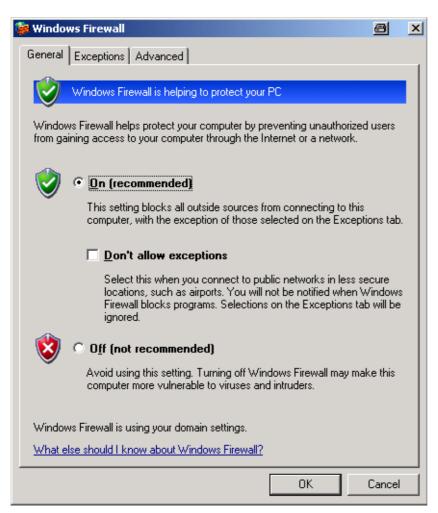

## Operating the Instrument without a Network

## 6.5 Operating the Instrument without a Network

If you want to operate the instrument either temporarily or permanently without a network connection, no special measures are necessary in contrast to Windows NT. Windows XP automatically detects the interruption of the network connection and does not set up the connection when the instrument is switched on.

If you are not prompted to enter the user name and password, proceed as described in the section "Reactivating the Automatic Login Mechanism" on page 6.14.

# 6.6 Operating the Instrument in a Network

After network support has been installed, data can be exchanged between the instrument and other computers, and network printers can be used.

Network operation is possible only if you are authorized to use network resources. Typical resources are file directories of other computers or even central printers.

Authorization is assigned by the network or server administrator. This requires having the network names of the resources and the corresponding authorizations.

## 6.6.1 Creating Users

After the software for the network has been installed, the instrument will issue an error message the next time it is switched on, because there is no user named *instrument* (= user ID for Windows XP automatic login) in the network. Thus, a matching user must be created in Windows XP and in the network, the password must be adapted to the network password, and the automatic login mechanism must then be deactivated.

The network administrator is responsible for creating new users in the network. A new user can be created on the instrument by using the User Account wizard:

➤ Using the Windows key or the key combination CTRL+ESC, call the Windows XP Start menu.

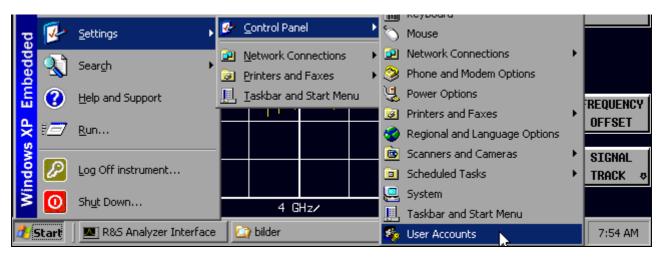

➤ Click Settings and then Control Panel and User Accounts.

The wizard for managing the user will open with the Pick a task... dialog box.

# Operating the Instrument in a Network

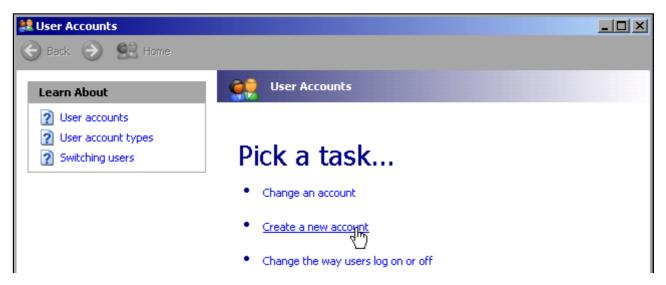

➤ Select *Create a new account*.

The dialog box for entering a new computer name will open.

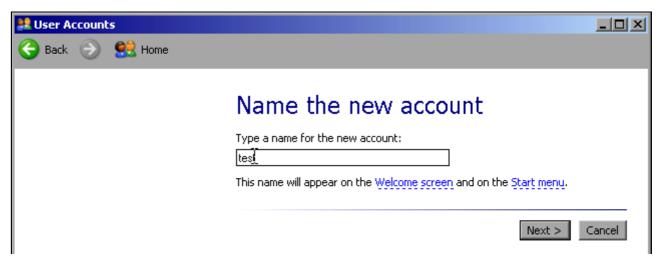

➤ Enter the name of the new user in the text field and confirm with *Next* ->. The *Pick an account type* dialog box for defining the user's rights will open.

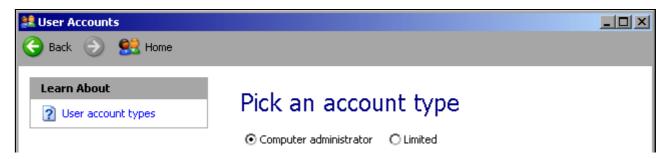

> Select Computer administrator.

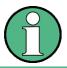

Proper firmware function requires administrator rights.

## Operating the Instrument in a Network

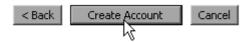

➤ Conclude the creation of the new user by clicking the *Create Account* button. The new user has now been created.

#### 6.6.2 Changing the User Password

After the new user has been created on the instrument, the password must be adapted to the network password. This is also done by using the User Account wizard.

- ➤ Using the Windows key or the key combination *CTRL*+*ESC*, call the Windows XP Start menu.
- ➤ Click Settings and then Control Panel and User Accounts.

  The wizard for managing the users will open with the Pick a task... dialog box.

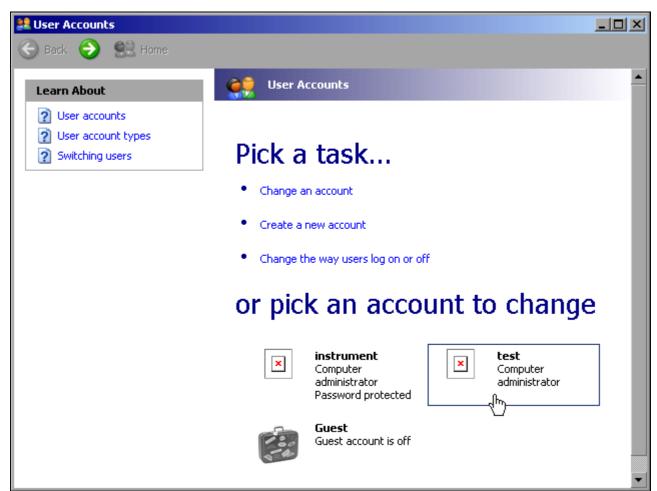

➤ Click the desired user account (in the example: user *Test*). The dialog box for selecting the desired action will open.

# Operating the Instrument in a Network

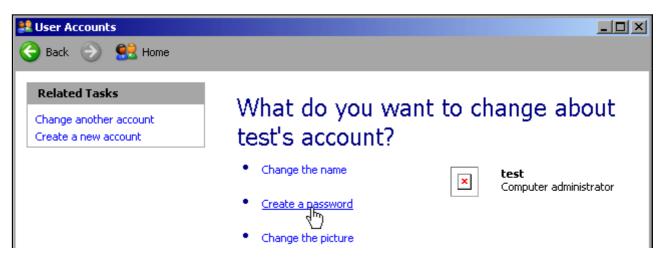

➤ Click *Create a password*.

The dialog box for entering a new password will open.

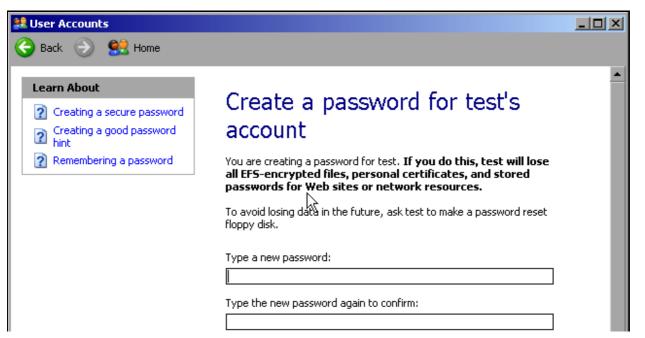

- > Enter the new password in the upper text line and repeat it in the following line.
- > Scroll the screen contents down.

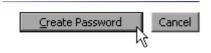

➤ Conclude the entry with the *Create Password* button. The new password is now active.

# Operating the Instrument in a Network

## 6.6.3 NOVELL Network only: Configure NOVELL Client

➤ Using the Windows key or the key combination CTRL+ESC, call the Windows XP Start menu.

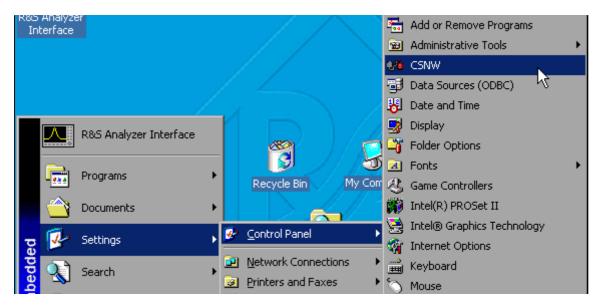

> Click Settings and then Control Panel and CSNW.

### **Bindary Login (NOVELL 3.x)**

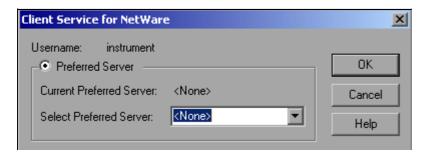

- > Click Default Tree and Context.
- ➤ Under Select Preferred Server, select the NOVELL server on which the user has been created.

### NDS Login (newer NOVELL versions)

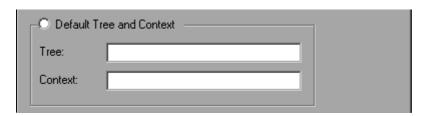

- > Click Default Tree and Context.
- ➤ Under *Tree*, enter the NDS Tree and, under *Context*, the hierarchical path on which the user has been created.

## Operating the Instrument in a Network

> If desired, click the Run Login Script entry.

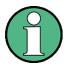

You can obtain this information from your network administrator.

> Conclude the login configuration with OK.

# 6.6.4 Logging On to the Network

Network login occurs at the same time you log on to the operating system. For this to be possible, the user name and the password must be identical under Windows XP and on the network.

## 6.6.5 Deactivating the Automatic Login Mechanism

When shipped, the instrument is already configured to automatically log on under Windows XP. To deactivate the automatic login mechanism, perform the following steps:

- ➤ Open the Windows XP Start menu with CTRL+ESC.
- ➤ Select *RUN* from the menu. An entry field will open.
- ➤ Enter the command *D:\USER\NOAUTOLOGIN.REG* in the entry field and confirm it with *FNTFR*

The automatic login mechanism will be deactivated. The next time you switch on the instrument, you will be prompted to enter your user name and password before the firmware is started.

# 6.6.6 Reactivating the Automatic Login Mechanism

To reactivate the automatic login mechanism, do the following:

- ➤ Open the Windows XP Start menu with CTRL+ESC.
- > Select *RUN* from the menu. The entry field will open.
- ➤ Enter the command *D:\USER\AUTOLOGIN.REG* in the entry field and confirm it with *ENTER*.

The automatic login mechanism will be reactivated. It will be applied the next time the instrument is switched on.

# Operating the Instrument in a Network

# 6.6.7 Using Network Drives

➤ Using the Windows key or the key combination *CTRL*+*ESC*, call the Windows XP Start menu.

- > Click Programs, and then Accessories and Windows Explorer.
- Under Desktop, click My Network Places and Entire Network All available network drives will be displayed.

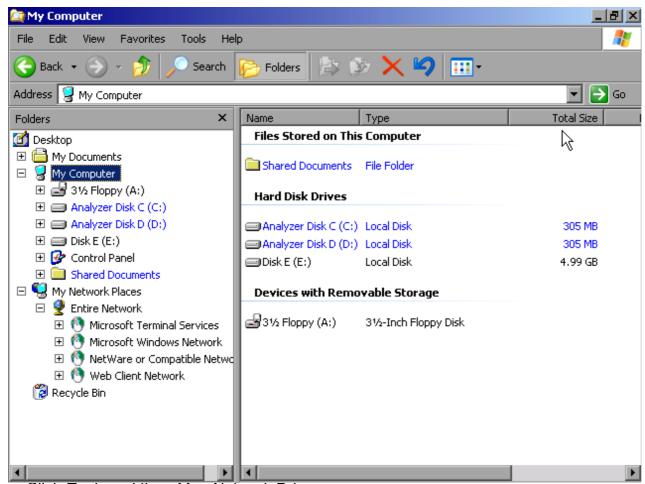

Click Tools and then Map Network Drive.

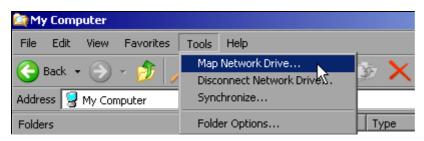

The Map Network Drive dialog will open:

# Operating the Instrument in a Network

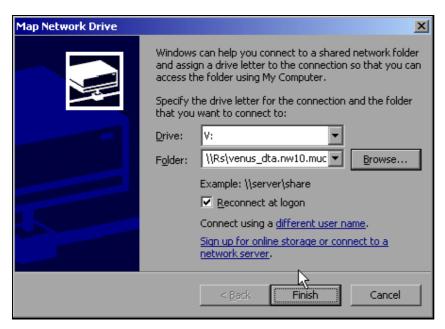

- > Under Drive: click the drive.
- > Using Browse, open the list of network paths available in the network.
- > Mark the desired network path.
- ➤ Activate Reconnect at Logon: if you want the connection to be set up automatically each time the instrument is started.
- ➤ Click *Finish* to connect the network path with the selected drive. You will be now prompted to enter your user name and password.

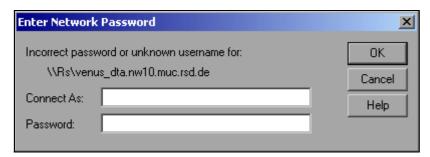

The drive will then appear under *All Directories* in Explorer.

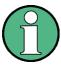

Only networks authorized in the network will be connected.

#### Terminate the connection

- ➤ In Windows Explorer, click *Tools* and then Disconnect Network Drive.
- > Under *Drive*:, select the drive whose connection is to be terminated.
- > Click OK to terminate the connection. You will need to confirm this step with Yes.

# Operating the Instrument in a Network

# 6.6.8 Installing a Network Printer

A new printer is installed using the INSTALL PRINTER softkey in the HCOPY menu.

- ➤ Click the HCOPY key.
  The HCOPY menu will open.
- ➤ Click the *NEXT* key to go to the side menu.
- > Using INSTALL PRINTER, open the Printers and Faxes dialog box

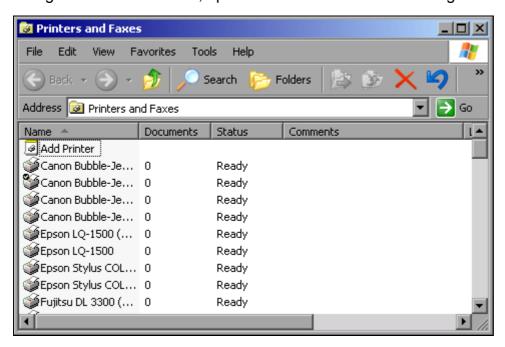

- > Using the rotary knob, go to Add Printer in the selection list.
- ➤ Using right arrow key, mark the entry and then confirm by pressing *ENTER* or the rotary knob.

The Add Printer Wizard will now appear.

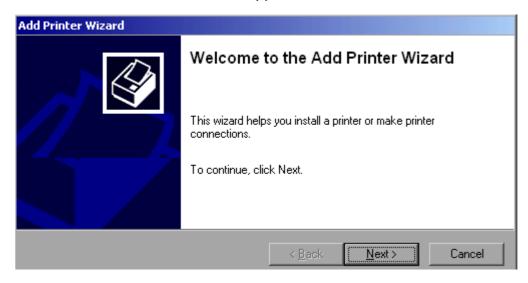

# Operating the Instrument in a Network

> Select *Next* with the rotary knob and then press the rotary knob to confirm. The *Local or Network Printer* selection will appear.

In this example, an HP Laserjet 5 printer is installed as a network printer.

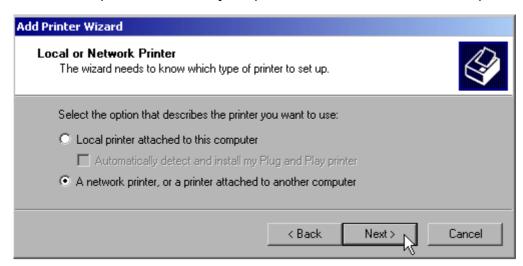

- > To select a network printer, activate A network printer or a printer attached to another computer.
- > Click *Next* to continue. The *Specify a Printer* dialog will open.

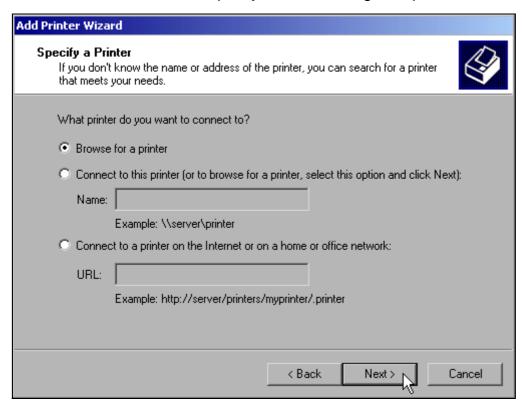

➤ Click Browse for a printer and then Next.

The selection of enabled printers will appear.

# Operating the Instrument in a Network

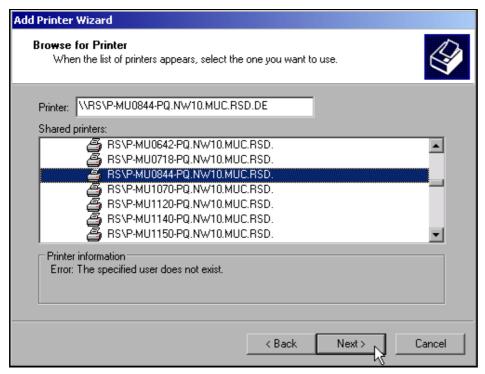

- > Mark a printer and confirm with OK.
- ➤ When you are prompted to confirm the installation of a suitable printer driver, click *OK*. The selection of printer drivers will appear.

The left-hand pane will list the manufacturers and the right-hand pane the available printer drivers.

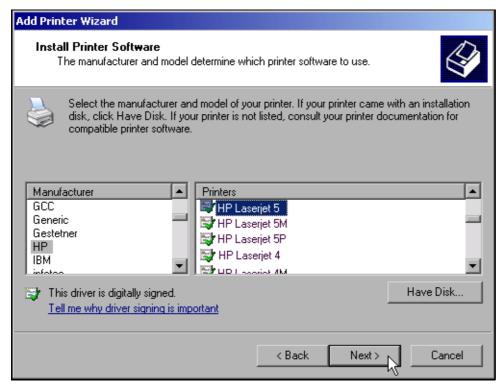

> Select the appropriate manufacturer under *Manufacturers* and then the appropriate printer driver under *Printers*.

# Operating the Instrument in a Network

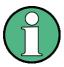

If the printer you need does not appear in the list, the driver has not yet been installed on the instrument. In this case, click the *Have Disk* button. You will then be prompted to insert a disk containing the required driver. Then press *OK* and select the printer driver.

#### > Click Next.

The default printer selection dialog is opened.

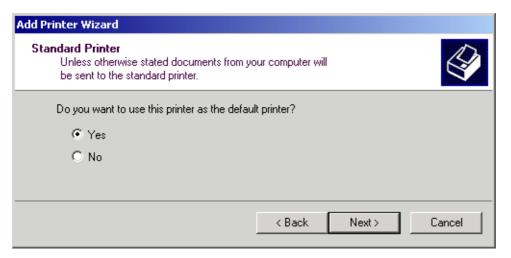

If one or more printers have already been installed, you will now be asked whether you want to use the printer you just installed as the default printer for Windows XP applications. The default response is *No*.

➤ After selecting the default printer, click *Next*. The final message of the installation wizard is displayed.

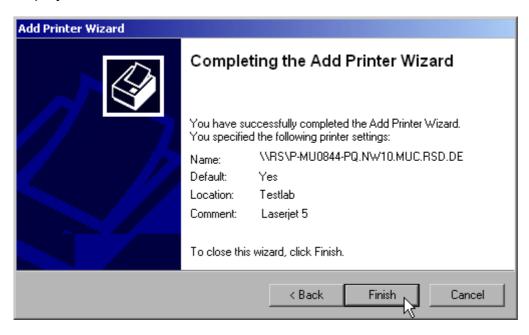

> Click the *Finish* button to start installation of the printer driver.

# Operating the Instrument in a Network

➤ Configure the R&S ESPI for printout with this printer using the *DEVICE SETUP* and *DEVICE 1/2* softkeys in the hardcopy main menu (see section "Selecting and Configuring Printers" on page 2.26).

# **6.6.9 Sharing Directories (only with Microsoft Networks)**

Sharing directories makes data on the device available for use on other computers. This is possible only in Microsoft networks.

Sharing is a property of a file or directory. The procedure for applying sharing is as follows:

> Open the Windows Start menu with the Windows key or CTRL+ESC.

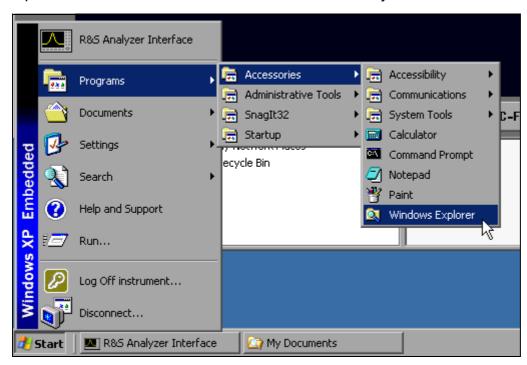

Click Programs - Accessories - Windows Explorer to open Windows Explorer.

# Operating the Instrument in a Network

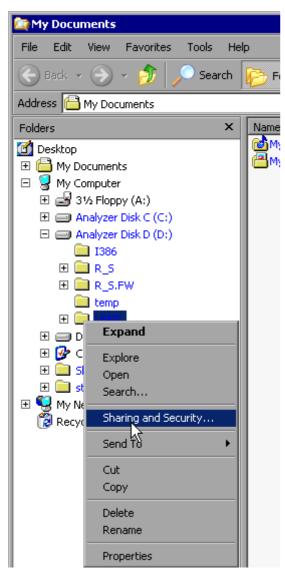

- > Click the desired folder with the right mouse button.
- ➤ Click Sharing and Security.

  The dialog for sharing the directory will open.

# Operating the Instrument in a Network

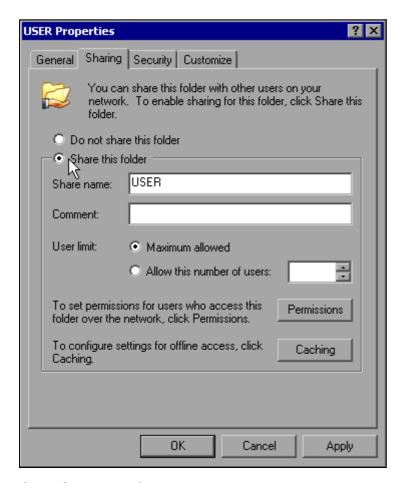

> Click Share this folder.

> You can change the following settings as necessary:

Share name: Name under which the directory appears in Explorer

Comments regarding the shared directory

User Limit: Maximum number of users who can access the directory simultaneously

*Permissions:* The user access rights (read only, read and write, all)

Caching: Local buffering of the directory contents for quicker access

> Confirm the settings with OK.

The drive will be shared and marked with a hand under the directory symbol in Explorer:

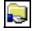

# Manual Operation of the R&S ESPI with XP Remote Desktop

# 6.7 Manual Operation of the R&S ESPI with XP Remote Desktop

### 6.7.1 Introduction

In production test and measurement, a common requirement is central monitoring of the T&M instruments for remote maintenance and remote diagnostics. Equipped with the Remote Desktop software of Windows XP, the R&S ESPI ideally meets requirements for use in production:

- Access to the control functions via a virtual front panel (soft front panel)
- Printout of measurement results directly from the controller
- Storage of measured data on the controller's hard disk

The R&S ESPI is connected via a LAN, in which case Windows XP also supports a connection via a modem. This section describes the configuration of the R&S ESPI and Remote Desktop Client of the control PC. Details on how to set up a modem connection are described in the Window XP documentation.

## 6.7.2 Configuring the R&S ESPI for Use of XP Remote Desktop

To enable an external computer to access the Remote Desktop software of the R&S ESPI, proceed as follows:

### 1. Determine the IP configuration of the network connection:

➤ Open the Windows XP Start menu with the Windows key or the CTRL+ESC key combination.

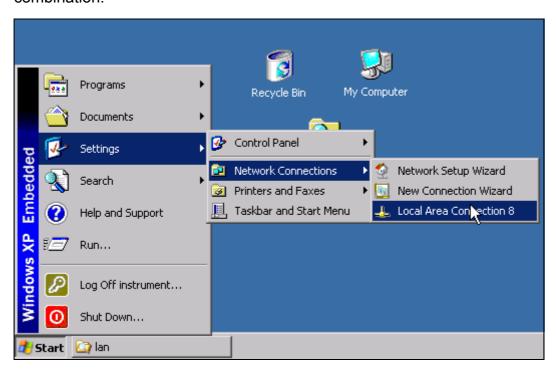

Click Settings - Network Connections - Local Area Connection. The Local Area Connection Status dialog box will open.

# Manual Operation of the R&S ESPI with XP Remote Desktop

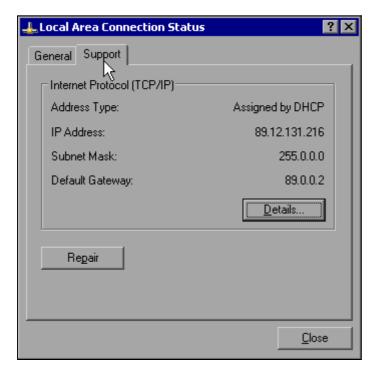

Click the Support tab.
The current TCP/IP configuration will be displayed.

If Assigned by DHCP appears in the Address Type field, go to step 2 (Create a fixed IP address...). Otherwise, simply note the IP address and go to step 3 (Enable the R&S ESPI...).

2. Create a fixed IP address for the TCP/IP protocol as described in the section "Configuring Existing Network Protocols (TCP/IP Protocol)" on page 2.30

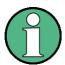

To avoid problems, use a fixed IP address.

When a DHCP server is used, a new IP address is assigned each time the instrument is restarted. This address must first be determined on the instrument itself. Thus, using a DHCP server is not suitable for remote operation of the R&S ESPI.

### 3. Enable the R&S ESPI for operation with Remote Desktop

➤ Press the Windows key or CTRL+ESC. The Windows Start menu will open.

# Manual Operation of the R&S ESPI with XP Remote Desktop

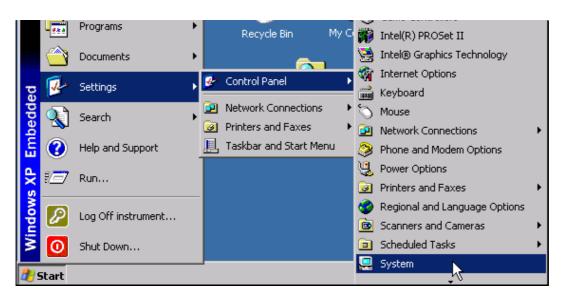

- > Select Settings Control Panel System.
- > Select the Remote tab.

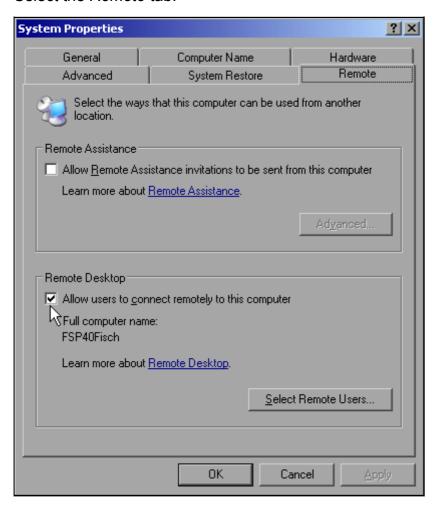

➤ In the Remote Desktop panel, select the check box in front of Allow users to connect remotely to this computer.

# Manual Operation of the R&S ESPI with XP Remote Desktop

➤ If necessary, click *Select Remote Users...* and select users created on the R&S ESPI who are to be given access to the R&S ESPI also via Remote Desktop.

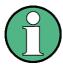

The user account under which configuration is carried out is automatically enabled for Remote Desktop.

> Confirm the setting with OK.

The R&S ESPI is now ready for connection setup with the Remote Desktop program of the controller.

# 6.7.3 Configuring the Controller

Before Remote Desktop can be operated, the TCP/IP protocol must be created on the controller and Remote Desktop Client must be installed.

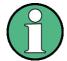

With Windows XP, Remote Desktop Client is part of the operating system and can be accessed via *Start - Programs - Accessories - Communications - Remote Desktop Connection*.

For other versions of Windows, Microsoft offers the Remote Desktop Client as an add-on.

The settings on the Remote Desktop Client of the controller must be made before the connection with the R&S ESPI is set up. The procedure is as follows:

➤ Press the Windows key or CTRL+ESC.

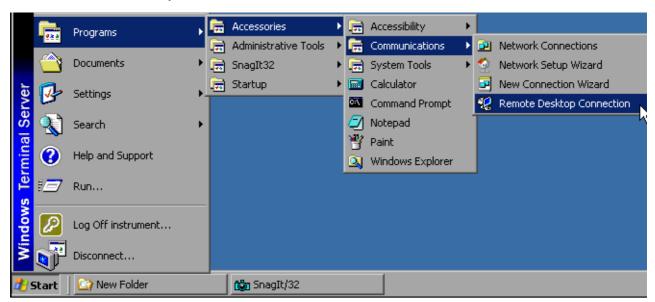

> Select *Programs - Accessories -* Communications - Remote Desktop Connection. The Remote Desktop login screen will appear.

# Manual Operation of the R&S ESPI with XP Remote Desktop

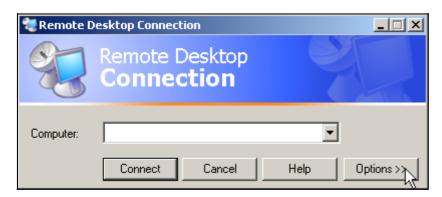

➤ Select the *Options* >> button.

The table with the configuration data will appear.

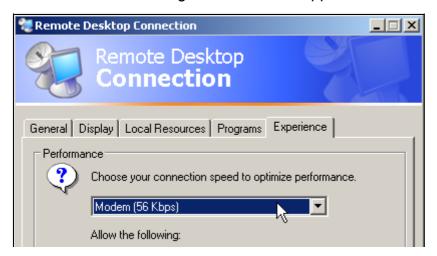

- ➤ Select the *Experience* tab.

  These settings are used to select and optimize the connection speed.
- ➤ Click the selection list under *Choose your connection speed to optimize performance*. The list of available configurations will appear.

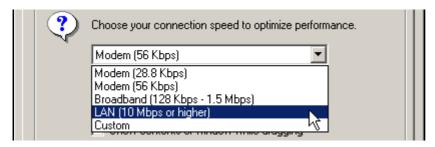

- > Select the appropriate connection (for example: LAN (10 Mbps or higher)). Depending on your selection, various checkboxes will be activated in the list located below (also depends on how powerful the connection is).
- ➤ To improve performance, you can deactivate Desktop background, Show Contents of Window while dragging and Menu and Window animation.
- ➤ Click the *Local Resources* tab.

  The tab for enabling printers, local drives and serial interfaces will appear.

# Manual Operation of the R&S ESPI with XP Remote Desktop

Click the check box in front of *Disk drives* if you will need to access drives of the controller from the R&S ESPI (e.g. in order to store settings or to copy files from the controller to the R&S ESPI):

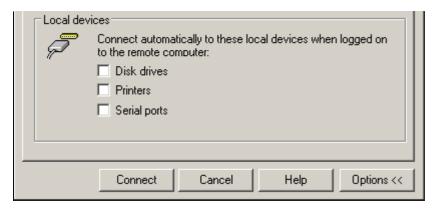

Windows XP will then map drives of the controller to the R&S ESPI like network drives.

- Click the check box in front of *Printers* if you want to use printers connected to the controller by accessing them from the R&S ESPI.
- > Do not change the remaining settings.
- Click the *Display* tab.
  The options for configuring the R&S ESPI screen display will appear.

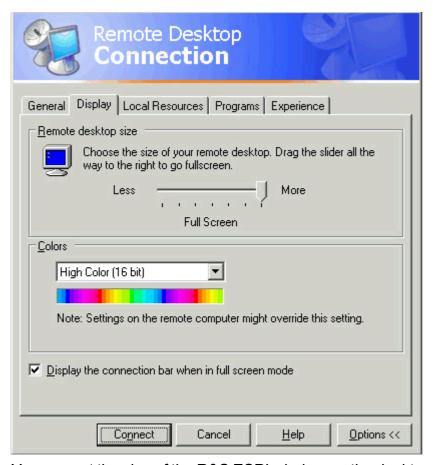

➤ You can set the size of the R&S ESPI window on the desktop of the controller by positioning the pointer in the *Remote desktop size* panel. The default setting is Full Screen.

# Manual Operation of the R&S ESPI with XP Remote Desktop

- > Do not change the Colors setting.
- > Display the connection bar when in full screen mode:

If this option is enabled, a bar showing the network address of the R&S ESPI will appear at the top edge of the screen. You can use this bar to reduce, minimize or close the window.

If this option is disabled, the only way you can return to the controller desktop from the R&S ESPI screen in full screen mode is to select *Disconnect* from the Start menu:

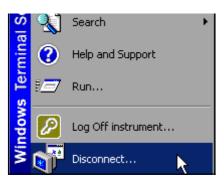

## 6.7.4 Connection Setup with the R&S ESPI

After you configure the Remote Desktop Client, you need to set up the connection to the R&S ESPI.

> Click the *General* tab. You can now enter the connection information.

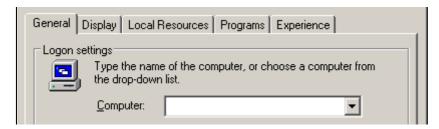

- > Enter the IP address of the R&S ESPI in the *Computer* field.
- ➤ You can save the connection information for later use by clicking the Save As...button. You can use the Open... button to load an existing connection configuration.

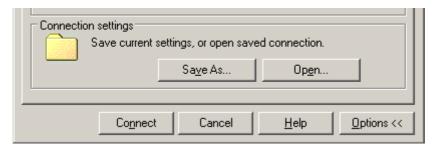

- ➤ Press the *Connect* button.

  The connection will be set up.
- ➤ If the entry *Disk Drives* is enabled on the *Local Resources* tab, a warning will appear indicating that the drives are enabled for access from the R&S ESPI:

# Manual Operation of the R&S ESPI with XP Remote Desktop

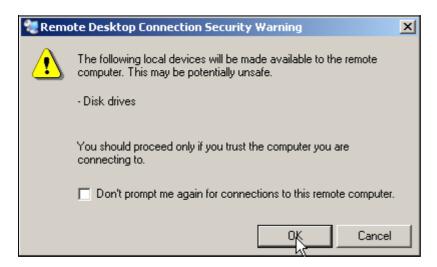

Confirm the warning with OK. Connection setup will be resumed.

After a few moments, the screen of the R&S ESPI will appear on the controller's screen with the prompt for you to log on. To enable remote control of the R&S ESPI, do the following:

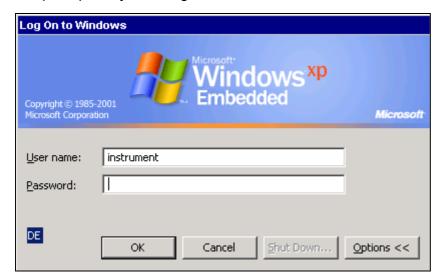

➤ Enter "instrument" as the *user name* and "123456" as the *password*. After a few moments, the R&S ESPI screen will appear.

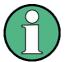

By default, the username is "instrument" and the password is "123456".

Prior to firmware version 4.4, the username and password both were "instrument".

If the R&S ESPI application appears on screen immediately after connection setup, shutdown and restart are not necessary.

If a dark screen appears or a dark square appears in the upper left-hand corner of the screen, you must restart the R&S ESPI in order to see the modified screen resolution:

# Manual Operation of the R&S ESPI with XP Remote Desktop

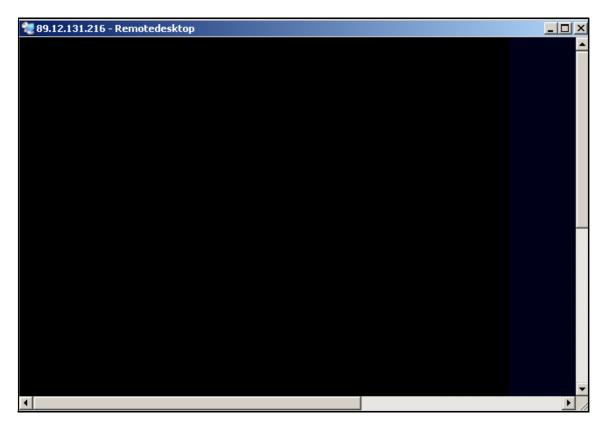

In this case, do the following:

> Press ALT+F4.

The R&S ESPI firmware will be shut down, which may take a few seconds.

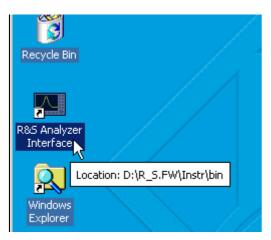

➤ Double-click R&S Analyzer Interface.

The firmware will restart and then automatically open the *Soft Front Panel*, i.e. the user interface on which all front panel controls and the rotary knob are mapped to buttons.

After the connection is established the R&S ESPI screen is displayed in the Remote Desktop application window.

# Manual Operation of the R&S ESPI with XP Remote Desktop

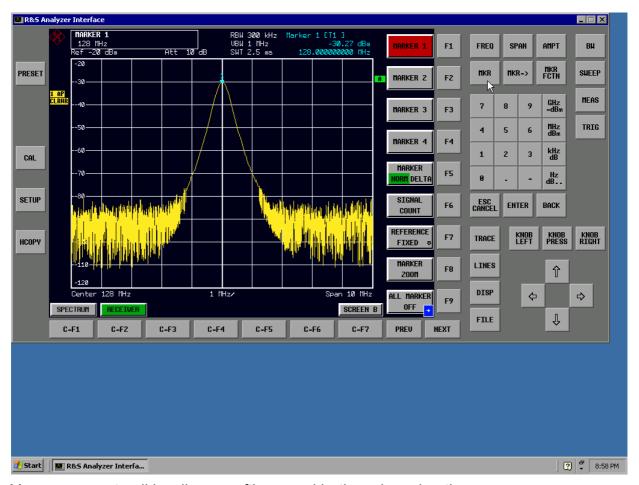

You can operate all hardkeys, softkeys and hotkeys by using the mouse.

The rotary knob is simulated by means of the KNOB LEFT, KNOB RIGHT and KNOB PRESS buttons.

The Windows XP Start menu can be made available by expanding the Remote Desktop window to Full Size.

# 6.7.5 Interrupting and Restoring the Remote Desktop Connection with the R&S ESPI

The connection to the R&S ESPI can be interrupted at any time by closing the Remote Desktop window on the controller.

To restore the connection with the R&S ESPI, merely follow the instructions provided in the section" Connection Setup with the R&S ESPI" on page 6.30. If the connection is interrupted and then restored, the R&S ESPI remains in the same state.

During the connection with the controller, the login entry will appear on the R&S ESPI screen. If the login procedure is completed successfully on the instrument, a message will appear on the controller display indicating that another user has assumed control of the instrument and that the connection was terminated as a result.

# Manual Operation of the R&S ESPI with XP Remote Desktop

# 6.7.6 Deactivating the R&S ESPI from the Controller

The R&S ESPI can be deactivated via remote control. To do so, proceed as follows:

- 1. Click the R&S ESPI soft front panel and close the application with *ALT+F4*.
- 2. Click the desktop and press *ALT+F4*.

  A safety query will appear that warns you that the instrument cannot be reactivated via remote control and asks you whether you want to continue the shutdown process.
- Respond to the safety query with YES.
   The connection with the controller will then be terminated and the R&S ESPI will be deactivated

# 7 Brief Introduction to Remote Control

| 7.1 Basic Steps in Programming using the VISA Interface     | 7.3  |
|-------------------------------------------------------------|------|
| 7.1.1 Linking the VISA Library for Visual Basic             | 7.3  |
| 7.1.1.1 Programming notes:                                  | 7.3  |
| 7.1.2 Initialization and Default State                      | 7.4  |
| 7.1.2.1 Creating Global Variables                           | 7.4  |
| 7.1.2.2 Initializing the Controller                         | 7.5  |
| 7.1.2.3 Initializing the Instrument                         | 7.5  |
| 7.1.2.4 Switching the Screen Display On and Off             | 7.5  |
| 7.1.2.5 Configuring the Power Save Function for the Display | 7.6  |
| 7.1.3 Sending Simple Instrument Setting Commands            | 7.6  |
| 7.1.4 Reading Out Instrument Settings                       | 7.7  |
| 7.1.5 Marker Positioning and Readout                        | 7.7  |
| 7.1.6 Command Synchronization                               | 7.8  |
| 7.1.6.1 Reading Output Buffers                              | 7.9  |
| 7.1.6.2 Reading Error Messages                              | 7.9  |
| 7.2 Detailed Programming Examples                           | 7.9  |
| 7.2.1 Default Settings of the R&S ESPI                      | 7.9  |
| 7.2.1.1 Setting the IEC Bus Status Registers                | 7.10 |
| 7.2.1.2 Default Settings for Measurements                   | 7.10 |

| 7.2.2 Using Markers and Delta Markers                   | 7.12  |
|---------------------------------------------------------|-------|
| 7.2.2.1 Marker Search Functions, Restricting the Search |       |
| Range                                                   | 7.12  |
| 7.2.2.2 Frequency Counting                              | 7.13  |
| 7.2.2.3 Working with a Fixed Reference Point (Reference |       |
| Fixed)                                                  | 7.14  |
| 7.2.2.4 Measuring Noise and Phase Noise                 | 7.15  |
| 7.2.3 Reading Out Trace Data                            | 7.16  |
| 7.2.4 Storing and Loading Instrument Settings           | 7.19  |
| 7.2.4.1 Storing Instrument Settings                     | 7.19  |
| 7.2.4.2 Loading Instrument Settings                     | 7.19  |
| 7.2.4.3 Setting the Data Record for Startup Recall      | 7.20  |
| 7.2.5 Configuring and Starting a Printout               | 7.20  |
| 7.3 Installing USB Printers                             | . A.2 |
| 7.4 Installing Non-Plug&Play Printers                   | . A.6 |
| 7.4.1 Local Printer                                     | . A.6 |
| 7.4.2 Network Printer                                   | A.12  |
| 7.5 List of Generator Types Supported by the R&S ESPI   | . B.1 |

The instrument can be remote controlled via the GPIB interface. For details on setting the GPIB interface see chapter 2, section "Setting the GPIB Interface" on page 2.19.

Remote control via network (LAN interface) is provided with option R&S FSP-B16 only. For details on configuring the LAN interface see chapter 2, section "Configuring the LAN Interface (Option R&S FSP-B16 only)" on page 2.29.

The following programming examples are hierarchical in structure, i.e. the later examples are based on the preceding ones. This makes it possible to easily assemble a well-functioning program by using the modules of the program examples. More complex examples are provided in the Operating Manual, chapter 7.

The chapter is divided into the following sections:

- "Basic Steps in Programming using the VISA Interface" on page 7.3
- " Detailed Programming Examples" on page 7.9

# 7.1 Basic Steps in Programming using the VISA Interface

The following examples explain how to program the instrument and can be used as a basis for solving enhanced programming tasks.

Visual Basic was used as the programming language. However, the programs can be implemented in other languages as well.

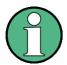

In programming languages as C, C++ or programmes as MATLAB, NI Interactive Control, a backslash starts an escape sequence (e.g. "\n" is used to start a new line). In these programming languages and programms, two backslashes instead of one must be used in remote commands, e.g. in "Storing Instrument Settings" on page 7.19: instead of MMEM: STOR: STAT 1, 'D:\USER\DATA\TEST1'

USe MMEM:STOR:STAT 1, 'D:\\USER\\DATA\\TEST1'

# 7.1.1 Linking the VISA Library for Visual Basic

### 7.1.1.1 Programming notes:

### Outputting texts by using the "Print" function

The following programming examples are based on the assumption that all subroutines are created as part of a form (file extension .FRM). In this case, the following notation is permitted:

Print "Text"

However, if the subroutines are created as a module (file extension .BAS), the name of the form that contains the required print method must be placed in front of the print instruction. Thus, if a form is named "Main", the print instruction will be as follows:

Main.Print "Text".

### Accessing the functions of the VISA32.DLL

To enable users to create Visual Basic control applications, the file dynamic link library VISA32.DLL has to be added to the project using the *References* command in the *Project* menu. In addition, the file VISA32.BAS is being added to the project. This file contains constants and definitions for error handling, time-out values, etc.

### **Declaring the DLL functions as procedures**

All functions return a status variable that is defined as Long. Thus, all functions are declared in the file VISA32.BAS as follows:

```
Declare Function xxx Lib "visa32.dll" ( ... ) As Long
```

### Creating a response buffer

Since the DLL returns zero-terminated strings in responses, a string of sufficient length must be created before the <code>viRead()</code> function is called, because Visual Basic inserts a length specification in front of the strings and this specification is not updated by the DLL. The following two means of creating the length specification for a string are provided:

```
Dim Rd as String * 100
Dim Rd as String
Rd = Space$(100)
```

### 7.1.2 Initialization and Default State

At the beginning of each program, the VISA resource manager has to be initialized. It opens a connection to the VISA driver itself, which controls the interaction with all instruments.

### 7.1.2.1 Creating Global Variables

In Visual Basic, global variables are stored in modules (data extension .BAS). Thus, at least one module (e.g. GLOBALS.BAS) must be created that contains the variables used by all subroutines, e.g. the variables for device handlers used by the VISA layer.

For all example programs shown below, the file must contain the following instructions:

```
Global analyzer As ViSession
Global defaultRM As ViSession
Const analyzerString = "GPIB0::20::INSTR"
Const analyzerTimeout = 10000
```

The constant analyzerString, specifies the instrument. "GPIB0" specifies the control, whereas "20" specifies a certain instrument connected to the controller. Assuming the instrument was connected via a LAN cable and assigned the IP address 192.168.1.1, the corresponding string would read as:

```
Const analyzerString = "TCPIP::192.168.1.1::INSTR"
```

### 7.1.2.2 Initializing the Controller

This procedure first establishes a connection to the VISA layer and then to the instrument specified by the analyzerString.

### 7.1.2.3 Initializing the Instrument

The instrument is set to its default settings and the status register is cleared.

### 7.1.2.4 Switching the Screen Display On and Off

In the default setting, all remote control commands are carried out with the screen display switched off in order to attain optimum measurement speed. During the development phase of remote control programs, however, the screen display is required in order to visually check both the programming of the settings and the measurement results.

The following examples show functions that switch the screen display on or off during remote control.

### 7.1.2.5 Configuring the Power Save Function for the Display

During remote operation, it is often unnecessary to display the measurement results on screen. Although the SYSTem:DISPlay:UPDate OFF command switches off the display of the measurement results, thus significantly improving speed during remote control, the display itself and the background lighting in particular remain switched on.

If you also want to switch off the display itself, you must use the Power Save function by setting the response time in minutes prior to activation.

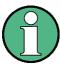

The display will be immediately reactivated if you press a key on the instrument's front panel.

# 7.1.3 Sending Simple Instrument Setting Commands

This example shows how the center frequency, span and reference level of the instrument are set.

# 7.1.4 Reading Out Instrument Settings

The settings made above can now be read out. To do so, the abbreviated commands are used.

```
REM ----- Reading out instrument settings -----
PUBLIC SUB ReadSettings()
Dim status As ViStatus
Dim retCnt As Long
CFfrequenz$ = Space$(20)
    'Provide text variable (20 characters)
status = viWrite(analyzer, "FREQ:CENT?", 10, retCnt)
    'Request center frequency
status = viRead(analyzer, CFfrequenz$, 20, retCnt)
    'Read in value
CFspan\$ = Space\$(20)
    'Provide text variable (20 characters)
status = viWrite(analyzer, "FREQ:SPAN?", 10, retCnt)
    'Request span
status = viRead(analyzer, CFspan$, 20, retCnt)
    'Read in value
RLpegel$ = Space$(20)
    'Provide text variable (20 characters)
status = viWrite(analyzer, "DISP:TRAC:Y:RLEV?", 17, retCnt)
    'Request ref level setting
status = viRead(analyzer, RLpegel$, 20, retCnt)
    'Read in value
REM ----- Displaying values on the screen -----
Print "Center frequency: "; CFfrequenz$,
                     "; CFspan$,
Print "Span:
Print "Reference level: "; RLpegel$,
7.1.5 Marker Positioning and Readout
REM ----- Example of marker function -----
PUBLIC SUB ReadMarker()
status = viWrite(analyzer, "CALC:MARKER ON; MARKER: MAX", 25, retCnt)
    'Activate marker 1 and search for peak
MKmark = Space$(30)
    'Provide text variable (30 characters)
status = viWrite(analyzer, "CALC:MARK:X?;Y?", 15, retCnt)
status = viRead(analyzer, MKmark$, 30, retCnt)
    'Query frequency and level and read in value
REM ----- Displaying values on the screen ------
Print "Marker frequency/level "; MKmark$,
END SUB
```

## 7.1.6 Command Synchronization

The synchronization methods used in the following example are described in the Operating Manual, chapter 5, section "Command Sequence and Command Synchronization".

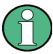

Service requests are only supported by GPIB and VXI instruments.

```
REM ----- Commands for command synchronization -----
PUBLIC SUB SweepSync()
Dim status As ViStatus
Dim retCnt As Long
Dim etype As ViEventType
Dim eevent As ViEvent
Dim stat As Integer
Rem The command INITiate[:IMMediate] starts a single sweep if the
Rem command INIT: CONT OFF has already been sent. The next command
Rem must not be carried out until a full sweep has been completed.
status = viWrite(analyzer, "INIT:CONT OFF", 13, retCnt)
REM ----- First method: Using *WAI -----
status = viWrite(analyzer, "ABOR;INIT:IMM;*WAI", 18, retCnt)
REM ----- Second method: Using *OPC? -----
OpcOk = Space (2)
status = viWrite(analyzer, "ABOR; INIT: IMM; *OPC?", 20, retCnt)
     'Provide space for *OPC? response
REM In this case, the controller can use other instruments:
status = viRead(analyzer, OpcOk$, 2, retCnt)
    'Wait for "1" from *OPC?
REM ----- Third method: Using *OPC -----
Rem In order for the Service Request function to be used with a GPIB
Rem driver from National Instruments, the setting
Rem "Disable Auto Serial Poll" must be set to "yes" with IBCONF!
status = viWrite(analyzer, "*SRE 32", 7, retCnt)
    'Enable Service Request for ESR
status = viWrite(analyzer, "*ESE 1", 6, retCnt)
    'Set event enable bit for operation complete bit
status = viEnableEvent(analyzer, VI EVENT SERVICE REQ, VI QUEUE, VI NULL)
    'Enable SRQ event
status = viWrite(analyzer, "ABOR; INIT: IMM; *OPC", 18, retCnt)
    'Start sweep with synchronization to OPC
status = viWaitOnEvent(analyzer, VI EVENT SERVICE REQ, 10000, etype, eevent)
     'Wait for Service Request
status = viReadSTB(analyzer, stat)
status = viClose(eevent)
     'Close event handler
status = viDisableEvent(analyzer, VI_EVENT_SERVICE_REQ, VI_QUEUE)
     'Disable SRQ Event
```

REM Resume main program here.

```
END SUB
7.1.6.1 Reading Output Buffers
REM ----- Subroutine for the individual STB bits -----
Public SUB Outputqueue()
   'Reading the output queue
Dim status As ViStatus
Dim retCnt As Long
result$ = Space$(100)
   'Create space for response
status = viRead(analyzer, result$, 100, retCnt)
Print "Contents of Output Queue : "; result$
END SUB
7.1.6.2 Reading Error Messages
REM ----- Subroutine for evaluating the error queue ------
Public SUB ErrorQueueHandler()
Dim status As ViStatus
Dim retCnt As Long
sError$ = Space$(100)
   'Subroutine for evaluating the error queue
status = viWrite(analyzer, "SYSTEM:ERROR?", 13, retCnt)
status = viRead(analyzer, sError$, 100, retCnt)
Print "Error Description : "; sError$
END SUB
```

# 7.2 Detailed Programming Examples

# 7.2.1 Default Settings of the R&S ESPI

The following settings provide typical examples of how to change the default settings of the R&S ESPI.

Note that only some of the settings are necessary depending on the application example. In many cases, it is not necessary to set resolution bandwidth, video bandwidth and sweep time since these parameters are automatically calculated in the default setting when the span is changed. Likewise, the input attenuation is automatically calculated in the default setting as a function of the reference level. Last of all, the level detectors are linked to the selected trace mode in the default setting.

The settings automatically calculated in the default setting are indicated with an asterisk (\*) in the following program example.

### 7.2.1.1 Setting the IEC Bus Status Registers

```
Public Sub SetupStatusReg()
Dim status As ViStatus
Dim retCnt As Long
REM ----- IEEE 488.2 status register -----
status = viWrite(analyzer, "*CLS", 4, retCnt)
    'Reset status registers
status = viWrite(analyzer, "*SRE 168", 8, retCnt)
    'Enable Service Request for STAT: OPER-, STAT: QUES- and ESR-Register
status = viWrite(analyzer, "*ESE 61", 7, retCnt)
    'Set event enable bit for: operation complete command-, execution-, device
    'dependent- and query error
REM ----- SCPI status register ------
status = viWrite(analyzer, "STAT:OPER:ENAB 0", 16, retCnt)
    'Disable OPERation Status Register
status = viWrite(analyzer, "STAT:QUES:ENAB 0", 16, retCnt)
    'Disable QUEStionable Status Register
End Sub
7.2.1.2 Default Settings for Measurements
Public Sub SetupInstrument()
Dim status As ViStatus
Dim retCnt As Long
REM ----- Default setting of the R&S ESPI -----
Call SetupStatusReg
    'Configure status registers
status = viWrite(analyzer, "*RST", 4, retCnt)
    'Reset instrument
status = viWrite(analyzer, "INST:SEL SAN", 12, retCnt)
    'Change into analyzer mode.
status = viWrite(analyzer, "SYST:DISP:UPD ON", 16, retCnt)
    'ON: screen display on, OFF: off(improved performance)
status = viWrite(analyzer, "DISP:FORM SINGle", 16, retCnt)
    'Full screen display
status = viWrite(analyzer, "DISP:WIND1:SEL", 14, retCnt)
    'Active Screen A
status = viWrite(analyzer, "INIT:CONT OFF", 13, retCnt)
    'Single sweep mode
REM ----- Frequency setting ------
status = viWrite(analyzer, "FREQ:SPAN 1 MHz", 15, retCnt)
REM ----- Level setting ------
status = viWrite(analyzer, "DISP:WIND:TRAC:Y:RLEV -20dBm", 28, retCnt)
    'Reference level
```

```
status = viWrite(analyzer, "INP:ATT 10dB", 12, retCnt)
    'Input attenuation (*)
REM ----- Level scaling ------
status = viWrite(analyzer, "DISP:WIND:TRAC:Y:SPAC LOG", 25, retCnt)
    'Log level axis
status = viWrite(analyzer, "DISP:WIND:TRAC:Y:SCAL 100dB", 27, retCnt)
    'Level range
status = viWrite(analyzer, "DISP:WIND:TRAC:Y:SCAL:MODE ABS", 30, retCnt)
    'Absolute scaling
status = viWrite(analyzer, "CALC:UNIT:POW DBM", 17, retCnt)
     'y meas. unit
REM ----- Trace and detector setting -----
status = viWrite(analyzer, "DISP:WIND:TRAC1:MODE AVER", 25, retCnt)
    'Trace1 average
status = viWrite(analyzer, "AVER:TYPE VID", 13, retCnt)
     'Average mode video; "VID" for video
status = viWrite(analyzer, "SWE:COUN 10", 11, retCnt)
    'Sweep count
status = viWrite(analyzer, "DISP:WIND:TRAC2:STAT OFF", 24, retCnt)
     'Trace2 blank
status = viWrite(analyzer, "DISP:WIND:TRAC3:STAT OFF", 24, retCnt)
    'Trace3 blank
status = viWrite(analyzer, "CALC:MATH:STAT OFF", 18, retCnt)
     'Trace difference off
status = viWrite(analyzer, "DETECTOR1 RMS", 13, retCnt)
    'Detector Trace1 (*)
status = viWrite(analyzer, "DET2:AUTO ON", 12, retCnt)
     'Detector Trace2 (*)
status = viWrite(analyzer, "DET3:AUTO ON", 12, retCnt)
    'Detector Trace3
                     (*)
REM ----- Bandwidths and sweep time -----
status = viWrite(analyzer, "BAND:RES 100KHz", 15, retCnt) 'Resolution bandwidth (*)
status = viWrite(analyzer, "BAND:VID 1MHz", 13, retCnt) 'Video bandwidth (*)
status = viWrite(analyzer, "SWE:TIME 100ms", 14, retCnt) 'Sweep time
                                                                      (*)
END SUB
```

## 7.2.2 Using Markers and Delta Markers

### 7.2.2.1 Marker Search Functions, Restricting the Search Range

The following example is based on an AM-modulated signal at 100 MHz that has the following characteristics:

Carrier signal level: –30 dBm

AF frequency: 100 kHz

Modulation depth: 50%

Marker 1 and then delta marker 2 are set to the largest maximum points on the trace. The frequency and level are then read. In the following measurements, the instrument's default setting can be used for measurements (SetupInstrument).

```
Public Sub MarkerSearch()
Dim status As ViStatus
Dim retCnt As Long
result$ = Space$(100)
Call SetupInstrument
    'Default Setting
REM ----- Peak search without search range limits-----
status = viWrite(analyzer, "INIT:CONT OFF", 13, retCnt)
    'Switch to single sweep
status = viWrite(analyzer, "CALC:MARK:PEXC 6DB", 18, retCnt)
    'Define peak excursion
status = viWrite(analyzer, "CALC:MARK:STAT ON", 17, retCnt)
    'Enable marker 1
status = viWrite(analyzer, "CALC:MARK:TRAC 1", 16, retCnt)
    'Set marker 1 to trace 1
status = viWrite(analyzer, "INIT; *WAI", 9, retCnt)
    'Perform sweep with sync
status = viWrite(analyzer, "CALC:MARK:MAX;X?;Y?", 19, retCnt)
    'Marker to peak; read frequency and level
status = viRead(analyzer, result$, 100, retCnt)
Print "Marker 1: "; result$
status = viWrite(analyzer, "CALC:DELT2:STAT ON;MAX;MAX:LEFT", 31, retCnt)
    'Activate delta marker 2, set to peak and then to next peak left
status = viWrite(analyzer, "CALC:DELT2:X?;Y?", 16, retCnt)
    'Read delta marker 2 frequency and level
status = viRead(analyzer, result$, 100, retCnt)
Print "Delta 2: "; result$
REM ----- Peak search with search range limit in x direction ------
status = viWrite(analyzer, "CALC:MARK:X:SLIM:STAT ON; LEFT 0Hz; RIGHt 100.05MHz", 49,
retCnt)
    'Activate search limit and set at right below AF
status = viWrite(analyzer, "CALC:DELT3:STAT ON;MAX;MAX:RIGHt", 32, retCnt)
    'Activate delta marker 3, 'set to peak and then to next peak right
status = viWrite(analyzer, "CALC:DELT3:X:REL?;:CALC:DELT3:Y?", 32, retCnt)
```

```
'Read delta marker 3 frequency and level; both must have a value of 0
status = viRead(analyzer, result$, 100, retCnt)
Print "Delta 3: "; result$
REM ----- Peak search with search range limit in y direction ------
status = viWrite(analyzer, "CALC:THR:STAT ON", 16, retCnt)
status = viWrite(analyzer, "CALC:THR -35DBM", 15, retCnt)
    'Activate threshold and set it above the AF
status = viWrite(analyzer, "CALC:DELT3:STAT ON;MAX;MAX:NEXT", 31, retCnt)
    'Activate delta marker 3, set to peak and then to next peak => is not found
status = viWrite(analyzer, "CALC:DELT3:X:REL?;:CALC:DELT3:Y?", 32, retCnt)
    'Query and read delta marker 3 frequency and level; both must have a value of 0
status = viRead(analyzer, result$, 100, retCnt)
Print "Delta 3: "; result$
REM - Setting center frequency and reference level with markers -----
status = viWrite(analyzer, "CALC:MARK2:FUNC:CENT", 20, retCnt)
    'Delta marker 2 -> marker and center frequency = marker 2
status = viWrite(analyzer, "CALC:MARK2:FUNC:REF", 19, retCnt)
    'Ref level = marker 2
status = viWrite(analyzer, "INIT; *WAI", 9, retCnt)
    'Sweep with sync
END SUB
```

### 7.2.2.2 Frequency Counting

The following example is based on a signal at 100 MHz with a level of –30 dBm. Also in this measurement, the instrument's default setting can be used (SetupInstrument). The purpose of frequency counting is to determine the exact frequency of the signal at 100 MHz.

```
Public Sub MarkerCount()
Dim status As ViStatus
Dim retCnt As Long
result$ = Space$(100)
Call SetupInstrument
    'Default setting
REM ----- Defining signal frequency with frequency counter ------
status = viWrite(analyzer, "INIT:CONT OFF", 13, retCnt)
    'Switch to single sweep
status = viWrite(analyzer, "CALC:MARK:PEXC 6DB", 18, retCnt)
    'Define peak excursion
status = viWrite(analyzer, "CALC:MARK:STAT ON", 17, retCnt)
    'Activate marker 1
status = viWrite(analyzer, "CALC:MARK:TRAC 1", 16, retCnt)
    'Set marker 1 to trace 1
status = viWrite(analyzer, "CALC:MARK:X 100MHz", 18, retCnt)
    'Set marker 1 to 100 MHz
status = viWrite(analyzer, "CALC:MARK:COUNT:RES 1HZ", 23, retCnt)
    'Set count resolution to 1 Hz
```

### 7.2.2.3 Working with a Fixed Reference Point (Reference Fixed)

The following example is based on a signal at 100 MHz with a level of -20 dBm. Thus, the harmonics of the signal are located at 200 MHz, 300 MHz, etc. In the case of high-quality signal sources, these harmonics may be located outside the dynamic range of the R&S ESPI. Nevertheless, to measure the harmonic suppression, the level setting must be changed to higher sensitivity when measuring the harmonics, in which case it may be necessary to suppress the carrier by using a notch filter in order to prevent the RF input of the R&S ESPI from being overloaded.

Thus, two measurements with different level settings are performed in the following example. First, a high reference level is used on the carrier frequency, and then a low reference level is used on the frequency of the third harmonic.

The default setting of the R&S ESPI for measurements (SetupInstrument) is also used as a starting point here, after which adaptations for the measurement are carried out.

```
Public Sub RefFixed()
Dim status As ViStatus
Dim retCnt As Long
result$ = Space$(100)
Call SetupInstrument
    'Default setting
REM ----- Measuring the reference point -----
status = viWrite(analyzer, "INIT:CONT OFF", 13, retCnt)
    'Switch to single sweep
status = viWrite(analyzer, "CALC:MARK:PEXC 6DB", 18, retCnt)
    'Define peak excursion
status = viWrite(analyzer, "CALC:MARK:STAT ON", 17, retCnt)
    'Activate marker 1
status = viWrite(analyzer, "CALC:MARK:TRAC 1", 16, retCnt)
    'Set marker 1 to trace 1
status = viWrite(analyzer, "INIT; *WAI", 9, retCnt)
    'Perform sweep with sync
status = viWrite(analyzer, "CALC:MARK:MAX", 13, retCnt)
    'Set marker 1 to 100 MHz
status = viWrite(analyzer, "CALC:DELT:FUNC:FIX ON", 21, retCnt)
    'Define reference
```

```
REM -- Setting frequency, level and bandwidth for measuring harmonics -----
status = viWrite(analyzer, "FREQ:CENT 400MHz; Span 1MHz", 26, retCnt)
    'Set freq of 3rd harmonic
status = viWrite(analyzer, "BAND:RES 1kHz", 13, retCnt)
    'Set suitable RBW
status = viWrite(analyzer, "SWEEP:TIME:AUTO ON", 18, retCnt)
    'Couple sweep time
status = viWrite(analyzer, "INP:ATT:AUTO ON", 15, retCnt)
status = viWrite(analyzer, "DISP:WIND:TRAC:Y:RLEV -50dBm", 28, retCnt)
    'Select more sensitive level setting
status = viWrite(analyzer, "INIT; *WAI", 9, retCnt)
    'Perform sweep with sync
status = viWrite(analyzer, "CALC:DELT:MAX;X:REL?;Y?", 23, retCnt)
    'Read delta marker
status = viRead(analyzer, result$, 100, retCnt)
     'Read frequency and level
Print "Deltamarker 1: "; result$
END SIIB
```

#### 7.2.2.4 Measuring Noise and Phase Noise

When phase noise is measured, the noise power related to a bandwidth of 1 Hz is set in relation to the power of an adjacent carrier signal. A commonly used offset between the measured frequency and the carrier frequency is 10 kHz.

When noise is measured, the measured absolute level is related to a bandwidth of 1 Hz.

The following example is also based on a signal at 100 MHz with a level of -30 dBm. Two markers are used to determine both the noise and the phase noise at a 10 kHz offset from the carrier signal.

```
Public Sub Noise()
Dim status As ViStatus
Dim retCnt As Long
result$ = Space$(100)
REM ----- Default setting of the R&S ESPI -----
Call SetupStatusReg
    'Configure status register
status = viWrite(analyzer, "*RST", 4, retCnt)
    'Reset instrument
status = viWrite(analyzer, "INST:SEL SAN", 12, retCnt)
    'Change into analyzer mode.
status = viWrite(analyzer, "INIT:CONT OFF", 13, retCnt)'Single sweep mode
REM ---- Setting the frequency -----
status = viWrite(analyzer, "FREQUENCY:CENTER 100MHz", 23, retCnt)
    'Center frequency
status = viWrite(analyzer, "FREQ:SPAN 100 kHz", 17, retCnt)
    'Span
```

```
REM ----- Setting the level -----
status = viWrite(analyzer, "DISP:WIND:TRAC:Y:RLEV -20dBm", 28, retCnt)
    'Reference level
status = viWrite(analyzer, "INIT; *WAI", 9, retCnt)
    'Perform sweep with sync
REM ----- Setting the reference point -----
status = viWrite(analyzer, "CALC:MARK:PEXC 6DB", 18, retCnt)
    'Define peak excursion
status = viWrite(analyzer, "CALC:MARK:STAT ON", 17, retCnt)
    'Activate marker 1
status = viWrite(analyzer, "CALC:MARK:TRAC 1", 16, retCnt)
    'Set marker 1 to trace 1
status = viWrite(analyzer, "CALC:MARK:MAX", 13, retCnt)
    'Set marker 1 to 100 MHz
status = viWrite(analyzer, "CALC:DELT:FUNC:PNO ON", 21, retCnt)
    'Define reference point for phase noise
REM ----- Measuring the phase noise -----
status = viWrite(analyzer, "CALC:DELT:X 10kHz", 17, retCnt)
    'Position delta marker
status = viWrite(analyzer, "CALC:DELT:FUNC:PNO:RES?", 23, retCnt)
    'Query phase noise result
status = viRead(analyzer, result$, 100, retCnt)
Print "Phase Noise [dBc/Hz]: "; result$
REM ----- Measuring the noise ------
status = viWrite(analyzer, "CALC:MARK:X 99.96MHz", 20, retCnt)
    'Position marker 1
status = viWrite(analyzer, "CALC:MARK:FUNC:NOIS:RES?", 24, retCnt)
    'Query and output result
status = viRead(analyzer, result$, 100, retCnt)
Print "Noise [dBm/Hz]: "; result$
```

# 7.2.3 Reading Out Trace Data

In the following example, the trace data obtained with the default setting is read from the instrument and displayed in a list on screen. Readout occurs first in binary format and then in ASCII format, once with the span > 0 and once with the span = 0.

In binary format, the header of the message with the length specification is evaluated and used to calculate the x axis values.

In ASCII format, merely the list of level values is output.

Binary data is read out in three steps:

- 1. The number of digits in the length specification is read out.
- 2. The length specification itself is read out.
- 3. The trace data itself is read out.

The procedure is required in the case of programming languages that only support structures with data types of the same type (arrays) (such as with Visual Basic), because the data types of the header and data sections are different in binary data.

Note that the function viRead32 is not declared in VISA32.BAS and therefore needs to be defined separately:

Declare Function viRead32 Lib "Visa32" Alias "viRead" (ByVal vi As Long, Values As Any, ByVal count As Long, retCount As Long) As Long

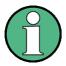

The arrays for the measured data are dimensioned in such a way that they provide sufficient space for trace data of the R&S ESPI (501 measurement points).

```
Public Sub ReadTrace()
Dim status As ViStatus
Dim retCnt As Long
REM ----- Creating variables ------
Dim traceData(1250) As Single
    'Buffer for floating point binary data
Dim digits As Byte
    'Number of characters in length specification
Dim traceBytes As Integer
    'Len. of trace data in bytes
Dim traceValues As Integer
    'No. of meas. values in buff.
asciiResult$ = Space$(25000)
    'Buffer for ASCII trace data
result$ = Space$(100)
    'Buffer for simple results
startFreq$ = Space$(100)
    'Buffer for start frequency
span$ = Space$(100)
    'Buffer for span
REM ----- Default setting of the R&S ESPI -----
Call SetupInstrument
    'Default setting
status = viWrite(analyzer, "INIT:CONT OFF", 13, retCnt)
    'Switch to single sweep
status = viWrite(analyzer, "INIT; *WAI", 9, retCnt)
    'Perform sweep with sync
REM ----- Defining the frequency range for output ------
status = viWrite(analyzer, "FREQ:STARt?", 11, retCnt)
    'Read start frequency
status = viRead(analyzer, startFreq$, 100, retCnt)
startFreq = Val(startFreq$)
status = viWrite(analyzer, "FREQ:SPAN?", 10, retCnt)
```

```
'Read span
status = viRead(analyzer, span$, 100, retCnt)
span = Val(span$)
REM ----- Reading out in binary format ------
status = viWrite(analyzer, "FORMAT REAL, 32", 14, retCnt)
    'Set binary format
status = viWrite(analyzer, "TRAC1? TRACE1", 13, retCnt)
    'Read trace 1
status = viRead(analyzer, result$, 2, retCnt)
    'Read and store length spec. for number of
digits = Val(Mid$(result$, 2, 1))'characters
result$ = Space$(100)
    'Reinitialize buffer
status = viRead(analyzer, result$, digits, retCnt)
    'Read and store length specification
traceBytes = Val(Left$(result$, digits))
status = viRead32(analyzer, traceData(0), traceBytes, retCnt)
    'Read trace data into buffer
status = viRead(analyzer, result$, 1, retCnt)
    'Read in delimiter <NL>
REM ----- Outputting binary data as frequency/level pairs ------
traceValues = traceBytes / 4
    'Single precision = 4 bytes
stepsize = span / traceValues
    'Calculate frequency step size
For i = 0 To traceValues - 1
Print "Value["; i; "] = "; startFreq + stepsize * i; ", "; traceData(i)
REM ----- Default setting of the time domain -----
status = viWrite(analyzer, "FREQ:SPAN OHz", 13, retCnt)
    'Switch to time domain
status = viWrite(analyzer, "INIT; *WAI", 9, retCnt)
    'Perform sweep with sync
REM ----- Reading out in ASCII format -----
status = viWrite(analyzer, "FORMAT ASCII", 12, retCnt)
    'Set ASCII format
status = viWrite(analyzer, "TRAC1? TRACE1", 13, retCnt)
    'Read and output
status = viRead(analyzer, asciiResult$, 25000, retCnt)
Print "Contents of Trace1: ", asciiResult$ 'trace 1
END SUB
```

### 7.2.4 Storing and Loading Instrument Settings

#### 7.2.4.1 Storing Instrument Settings

In the following example, the settings/measured data to be stored are initially defined, in which case only the hardware settings are stored. However, the selection commands for the other settings are specified with the state "OFF" for the sake of completeness.

```
Public Sub StoreSettings()
Dim status As ViStatus
Dim retCnt As Long
    'This subroutine selects the settings to be stored and creates the
    'data record "TEST1" in the directory D:\USER\DATA. It uses the default
    'setting and resets the instrument after the setting is stored.
REM ----- Default settings of the R&S ESPI ------
Call SetupInstrument
status = viWrite(analyzer, "INIT:CONT OFF", 13, retCnt)
    'Change to single sweep
status = viWrite(analyzer, "INIT; *WAI", 9, retCnt)
    'Perform sweep with sync
REM ----- Selection of settings to be stored -----
status = viWrite(analyzer, "MMEM:SEL:HWS ON", 15, retCnt)
    'Store hardware settings
status = viWrite(analyzer, "MMEM:SEL:TRAC OFF", 17, retCnt)
    'Do not store any traces
status = viWrite(analyzer, "MMEM:SEL:LIN:ALL OFF", 20, retCnt)
    'Store only the activated limit lines
REM ----- Entering comments ------
status = viWrite(analyzer, "MMEM:COMM 'Test Setup'", 22, retCnt)
REM ----- Storing on the instrument ------
status = viWrite(analyzer, "MMEM:STOR:STAT 1,'D:\USER\DATA\TEST1'", 37, retCnt)
REM ----- Resetting the instrument -----
status = viWrite(analyzer, "*RST", 4, retCnt)
END SUB
```

#### 7.2.4.2 Loading Instrument Settings

In the following example, the *TEST1* data record stored under *D:\USER\DATA* is reloaded into the instrument:

### 7.2.4.3 Setting the Data Record for Startup Recall

In the following example, the first step is to change the R&S ESPI to the default state. In the next step, the *TEST1* data record stored under *D:\USER\DATA* is selected for the STARTUP RECALL function, i.e. the data record is then set after each \*RST, PRESET and each time the instrument is started. For demonstration purposes, the command \*RST is carried out again.

```
Public Sub StartupRecallSettings()
Dim status As ViStatus
Dim retCnt As Long
REM ----- Resetting the R&S ESPI ------
status = viWrite(analyzer, "*RST", 4, retCnt)
status = viWrite(analyzer, "INST:SEL SAN", 12, retCnt)
   'Change into analyzer mode.
REM ----- Default setting of the status register -----
Call SetupStatusReg
   'Configure status register
REM ----- Selecting the startup recall data record ------
status = viWrite(analyzer, "MMEM:LOAD:AUTO 1,'D:\USER\DATA\TEST1'", 37, retCnt)
REM ----- Activating the startup recall data record ------
status = viWrite(analyzer, "*RST", 4, retCnt)
```

# 7.2.5 Configuring and Starting a Printout

The following example shows how to configure the output format and output device for printing out a measurement screen.

The procedure is as follows:

- 1. Set the measurement you want for the printout.
- Check which output devices are available on the instrument.
- 3. Select an output device.
- 4. Select the output interface.
- 5. Configure the output format.
- 6. Start the printout with synchronization to the end.

It is assumed that the desired setting is a signal at 100 MHz with a power of –20 dBm. It is also assumed that the sixth printer out of the available printers that are listed is the one you want. The printout is first output to the selected printer and then to a file.

```
Public Sub HCopy()
Dim status As ViStatus
Dim retCnt As Long
Dim Devices (100) As String
     'Create buffer for printer name
For i = 0 To 49
    Devices\$(i) = Space\$(50)
    'Preallocate buffer for printer name
REM ----- Default setting of the R&S ESPI -----
Call SetupStatusReq
    'Configure status register
status = viWrite(analyzer, "*RST", 4, retCnt)
    'Reset instrument
status = viWrite(analyzer, "INST:SEL SAN", 12, retCnt)
    'Change into analyzer mode
status = viWrite(analyzer, "INIT:CONT OFF", 13, retCnt)
     'Single sweep mode
status = viWrite(analyzer, "SYST:DISP:UPD ON", 16, retCnt)
     'Screen display on
REM ----- Measurement settings ------
status = viWrite(analyzer, "FREQ:CENT 100MHz; SPAN 10MHz", 27, retCnt)
     'Frequency setting
status = viWrite(analyzer, "DISP:WIND:TRAC:Y:RLEV -10dBm", 28, retCnt)
     'Reference Level
status = viWrite(analyzer, "INIT; *WAI", 10, retCnt)
     'Perform measurement
REM ----- Querying the available output devices -----
status = viWrite(analyzer, "SYST:COMM:PRIN:ENUM:FIRSt?", 26, retCnt)
     'Read out and display first output device
status = viRead(analyzer, Devices$(0), 100, retCnt)
Print "Printer 0: " + Devices$(0)
For i = 1 To 99
    status = viWrite(analyzer, "SYST:COMM:PRIN:ENUM:NEXT?", 24, retCnt)
    'Read out next printer name
    status = viRead(analyzer, Devices$(i), 100, retCnt)
    If Left$(Devices$(i), 2) = "'' Then GoTo SelectDevice
    'Stop at end of list
    Print "Printer" + Str$(i) + ": "; Devices$(i)
    'Display printer name
Next i
SelectDevice:
REM - Selection of output device, printer language and output interface ----
```

```
status = viWrite(analyzer, "SYST:COMM:PRIN:SEL " + Devices(6), 19 + Len(Devices(6)),
retCnt)
    'Printer selection #6
status = viWrite(analyzer, "HCOP:DEST 'SYST:COMM:PRIN'", 26, retCnt)
    'Configuration: "Printout to printer interface"
status = viWrite(analyzer, "HCOP:DEV:LANG GDI", 17, retCnt)
    'Printers require printer language 'GDI'
REM -- Selection of orientation (portrait/landscape) and color/BW ------
status = viWrite(analyzer, "HCOP:PAGE:ORI PORTrait", 22, retCnt)
    'Portrait orientation
status = viWrite(analyzer, "HCOP:DEV:COL OFF", 16, retCnt)
    'Black-and-white printout
REM -- Configuring and starting the printout -----
status = viWrite(analyzer, "HCOP:ITEM:ALL", 13, retCnt)
    'All screen contents
status = viWrite(analyzer, "*CLS", 4, retCnt)
    'Reset status administration
status = viWrite(analyzer, "HCOP:IMMediate;*OPC?", 19, retCnt)
    'Start printout
status = viRead(analyzer, result$, 100, retCnt)
REM - Printout in WMF format (BMP format) to file -----
status = viWrite(analyzer, "HCOP:DEST 'MMEM'", 16, retCnt)
    'Configuration: "Printout to file"
status = viWrite(analyzer, "HCOP:DEV:LANG WMF", 17, retCnt)
    'WMF file format
'status = viWrite(analyzer, "HCOP:DEV:LANG BMP", 17, retCnt)
    'BMP file format
status = viWrite(analyzer, "MMEM:NAME 'D:\USER\DATA\PRINT1.WMF'", 35, retCnt)
    'Define file name
status = viWrite(analyzer, "*CLS", 4, retCnt)
    'Reset Status administration
status = viWrite(analyzer, "HCOP:IMMediate;*OPC?", 19, retCnt)
    'Start printout
status = viRead(analyzer, result$, 100, retCnt)
END SUB
```

# **Appendix**

Printer Interface

# **Appendix A: Printer Interface**

This appendix describes the installation procedure for local printers. You can either use a plug&play printer (e.g. via USB) or a non-plug&play printer (e.g. via the LPT port).

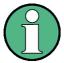

To install printer drivers that are not preinstalled on the instrument, you can use one of the following external devices: LAN, USB device (e.g. memory stick or CD-ROM).

You can install a local printer via manual or remote control. In the following step-by-step instructions, the iinstallation process is described via remote desktop. Alternatively, you can connect a mouse and keyboard for the installation instead of using the front panel. Also read the documentation of your printer on how to install the printer.

After installation, the instrument must be configured for printing with a printer. Refer to "Selecting and Configuring Printers" for more information on how to select and configure printers directly on the instrument.

A detailed description for installing network printers is provided in chapter "Installing a Network Printer".

# Installing USB Printers

# A.1 Installing USB Printers

➤ If you use a USB device for driver installation, install the USB device on the instrument and connect it to the instrument before starting the installation.

- ➤ If you use a LAN connection for driver installation, the corresponding network drives must be mounted before starting the installation.
- ➤ Connect the printer via the USB connector on the front panel to the R&S ESPI. The first page of the *Found New Hardware Wizard* dialog box is displayed.

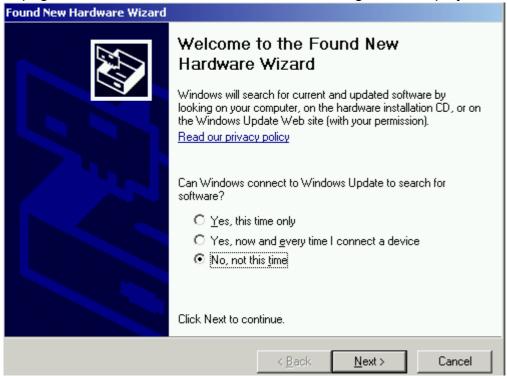

> Select the *No, not this time* option to skip the Windows update via internet.

You can also perform a Windows update by selecting one of the other options. However, note that the R&S ESPI

- has limited disk space, so make sure that there's enough disk space available or save the update on an external medium, e.g. a USB stick.
- has to be connected to the internet to perform an update.

# Installing USB Printers

> Click Next to get to the second Found New Hardware Wizard dialog box.

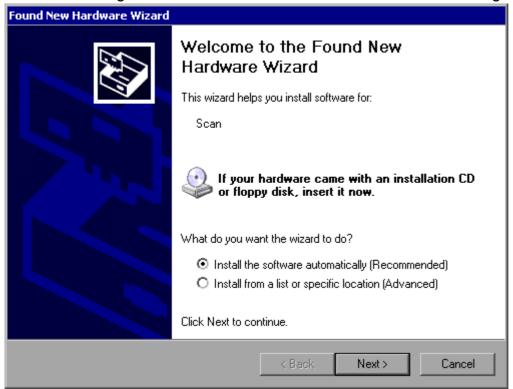

> Select the *Install the software automatically* option.

The installation process runs automatically and a dialog box is displayed after the installation is completed. Proceed with step 15.

If the driver software cannot be found, an error message is displayed.

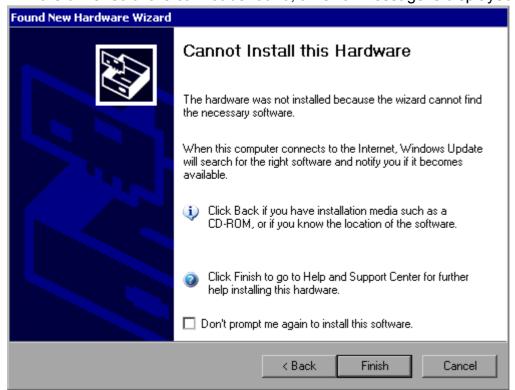

# Installing USB Printers

- > Deactivate the *Don't prompt me again* to install this software option.
- > Click Finish.

The first page of the wizard is displayed again.

- > Select the *Install from a list or specific location* option.
- > Click Next.

The third page of the wizard is displayed.

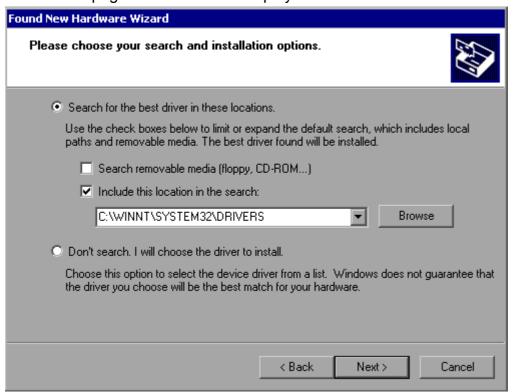

- Connect the USB device containing the driver to the R&S ESPI (e.g. the CD-ROM drive or a memory stick)
- > Activate the *Include this location* in the search option.
- > Click the Browse button.

The dialog box to browse for a folder is displayed.

- > On the USB device, select the folder containing the printer drivers.
- > Click OK. This button is only active, if the selected folder contains drivers.

The third page of the wizard is displayed again.

# Installing USB Printers

#### > Click Next.

The selected folder is searched for the printer driver and the printer driver files are copied to C:. After the installation is finished, a dialog box is displayed.

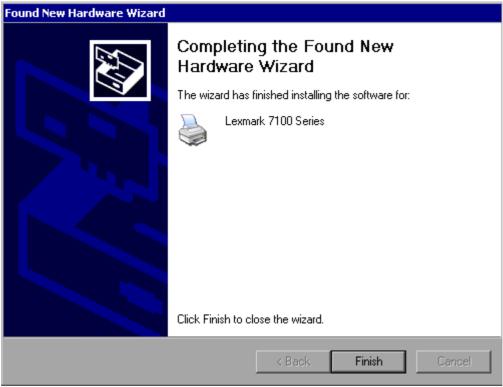

# Installing Non-Plug&Play Printers

# A.2 Installing Non-Plug&Play Printers

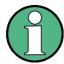

The following dialog boxes can be operated either from the front panel or via a mouse and keyboard (see sections "Connecting a Mouse" and "Connecting an External Keyboard" on page 2.8).

A new printer is installed using HCOPY - NEXT - INSTALL PRINTER.

#### A.2.1 Local Printer

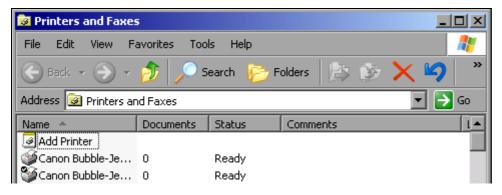

- ➤ Using the rotary knob, select *Add Printer* from the list.
- ➤ Mark the selected item with the right arrow key, and press *ENTER* or the rotary knob to confirm the selection.

The Add Printer Wizard will appear.

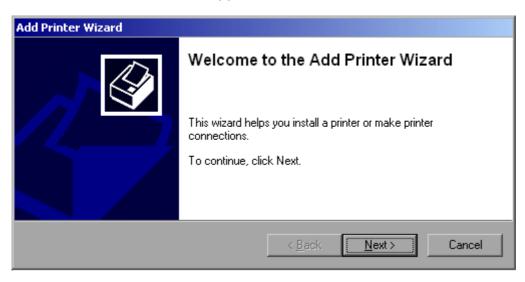

➤ Using the rotary knob, select *NEXT* and confirm by pressing the rotary knob.

# Installing Non-Plug&Play Printers

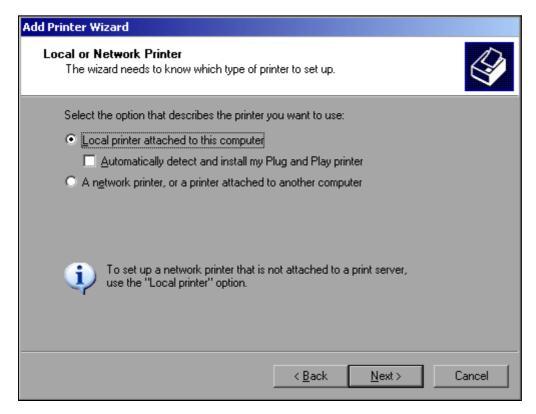

- To install a local printer, select *Local printer attached to this computer* with the rotary knob, confirm by pressing the rotary knob and continue to the next step.
- ➤ To install a network printer, select *A network printer or a printer attached to another computer*, confirm by pressing the rotary knob and continue to the next step.

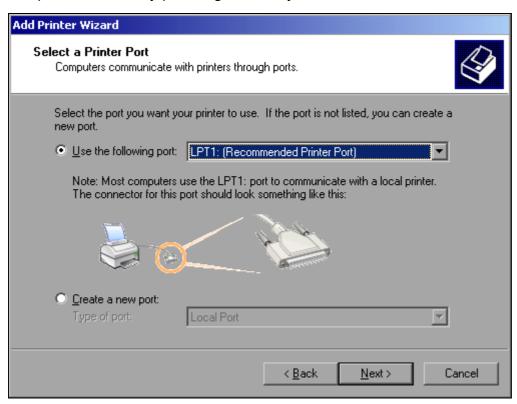

### Installing Non-Plug&Play Printers

In the following example, a local printer of type Star LC24 is installed.

➤ To select a USB connection, open the list of available ports by pressing the rotary knob. Using the arrow keys or rotary knob, select a printer port and confirm by pressing the rotary knob.

- > To select an LPT connection, you do need not to open the selection list.
- ➤ Using the rotary knob, move the focus to the *Next* button and confirm by pressing the rotary knob.

The *Install Printer Software* dialog panel will open.

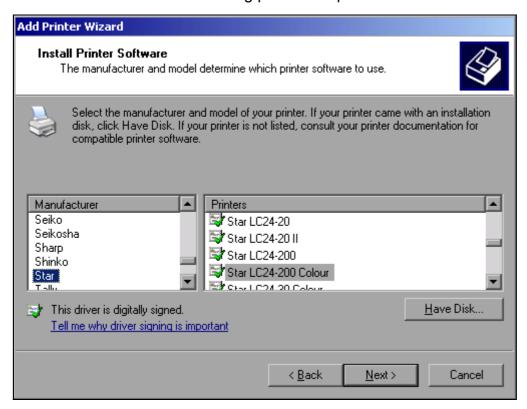

- ➤ Using the arrow up/down keys, select the required manufacturer (*Star*) from the *Manufacturers* table.
- > Using the rotary move, go to the *Printers* table.
- ➤ Using the arrow up/down keys, select the desired printer type (Star LC24-200 Colour) and confirm with ENTER.

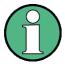

If the desired printer type is not in the list, its driver has not yet been installed. In this case, click the *Have Disk* button with the mouse. You will be prompted to insert a disk containing the corresponding printer driver. Press OK and select the desired printer driver.

# Installing Non-Plug&Play Printers

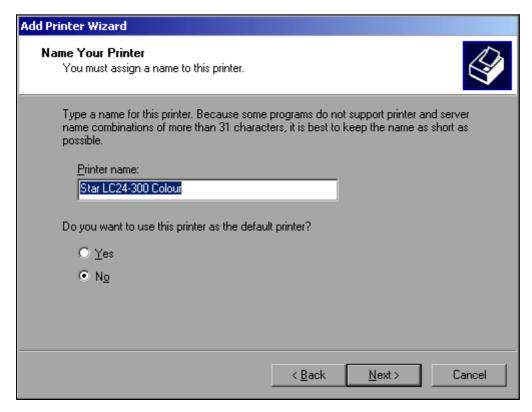

- ➤ You can change the printer name in the *Printer Name* field to any name you want (max. 60 characters). However, this requires using a PC keyboard.
- ➤ Using the rotary knob, select *Default Printer yes / no*.
- ➤ Using the arrow up/down keys, select the desired status.
- ➤ Confirm the entry with *ENTER*.

  The *Printer Sharing* dialog panel will open.
- ➤ Confirm the entry with *ENTER*.

  The *Printer Sharing* dialog panel will open.
- > Exit the dialog panel by pressing *ENTER*.

  The *Completing the Add Printer Wizard* dialog panel will open.

# Installing Non-Plug&Play Printers

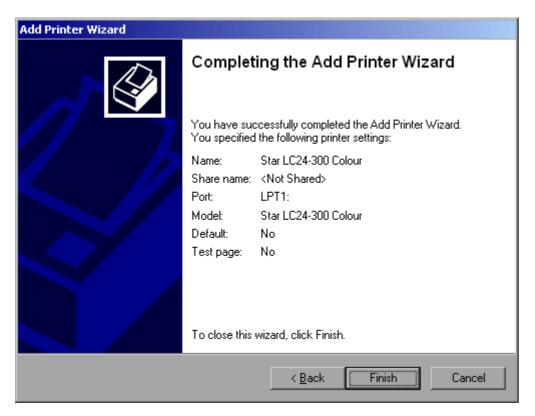

➤ Check the displayed settings and exit the dialog panel with *ENTER*.

The printer will be installed. If Windows finds the required driver files, the installation will be completed without any further queries.

If Windows cannot find the required driver files, the dialog box for entering the path for files will open.

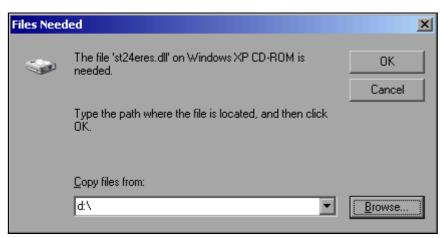

➤ Using the rotary knob, select the *Browse* button and confirm by pressing the rotary knob. The *Locate File* dialog box will open.

# Installing Non-Plug&Play Printers

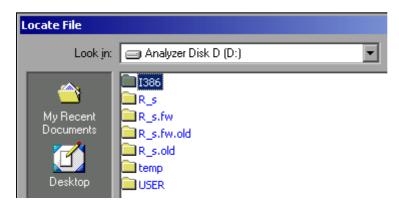

> Select the path D:\l386 by turning the rotary knob and then pressing it.

If the background of the selection bar is not blue, the selection must be marked with the arrow up/down keys before the entry can be selected by pressing the rotary knob.

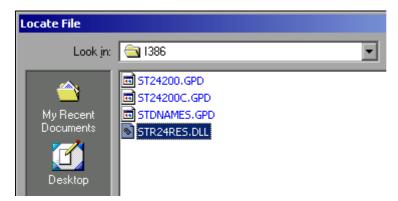

➤ Using the rotary knob, select a driver file and confirm by pressing the rotary knob. The file will be added to the *Files Needed* dialog box.

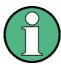

If the file is not available in the D:\l386 directory, you will need a disk containing the driver file. In this case, exit the dialog box with ESC and repeat the selection starting with the *Files needed* dialog box.

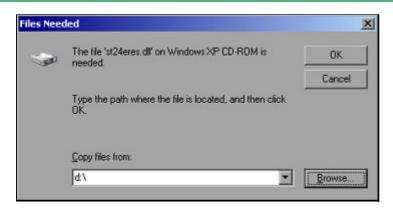

➤ Using the rotary knob, select *OK* and confirm by pressing the rotary knob. The installation will be completed.

# Installing Non-Plug&Play Printers

The instrument must then be configured for printout with this printer using the DEVICE SETUP and DEVICE 1/2 softkeys in the hardcopy main menu (see section "Selecting and Configuring Printers" on page 2.26).

### **A.2.2 Network Printer**

Network printer installation is described in chapter 6, section "Installing a Network Printer" on page 6.17.

# **External Generator Control**

# **Appendix B: External Generator Control**

# **B.1 List of Generator Types Supported by the R&S ESPI**

| Generator              | Interface Type | Generator<br>Min. Freq. | Generator<br>Max. Freq. | Generator<br>Min. Power<br>dBm | Generator<br>Max. Power<br>dBm |
|------------------------|----------------|-------------------------|-------------------------|--------------------------------|--------------------------------|
| SMA100A <sup>1)</sup>  | TTL            | 9 kHz                   | 6.0 GHz                 | -145                           | +30                            |
| SMB100A <sup>1)</sup>  | TTL            | 9 kHz                   | 6.0 GHz                 | -145                           | +30                            |
| SMBV100A <sup>1)</sup> | TTL            | 9 kHz                   | 6.0 GHz                 | -145                           | +30                            |
| SMC100A <sup>1)</sup>  | GPIB           | 9 kHz                   | 3.2 GHz                 | -120                           | +19                            |
| SME02                  | TTL            | 5 kHz                   | 1.5 GHz                 | -144                           | +16                            |
| SME03                  | TTL            | 5 kHz                   | 3 GHz                   | -144                           | +16                            |
| SME06                  | TTL            | 5 kHz                   | 6 GHz                   | -144                           | +16                            |
| SMF100A <sup>1)</sup>  | TTL            | 100 kHz                 | 43.5 GHz                | -130                           | +30                            |
| SMG                    | GPIB           | 100 kHz                 | 1.0 GHz                 | -137                           | +13                            |
| SMGL                   | GPIB           | 9 kHz                   | 1.0 GHz                 | -118                           | +30                            |
| SMGU                   | GPIB           | 100 kHz                 | 2.16 GHz                | -140                           | +13                            |
| SMH                    | GPIB           | 100 kHz                 | 2.0 GHz                 | -140                           | +13                            |
| SMHU                   | GPIB           | 100 kHz                 | 4.32 GHz                | -140                           | +13                            |
| SMIQ02B                | TTL            | 300 kHz                 | 2.2 GHz                 | -144                           | +13                            |
| SMIQ02E                | GPIB           | 300 kHz                 | 2.2 GHz                 | -144                           | +13                            |
| SMIQ03B                | TTL            | 300 kHz                 | 3.3 GHz                 | -144                           | +13                            |
| SMIQ03E                | GPIB           | 300 kHz                 | 3.3 GHz                 | -144                           | +13                            |
| SMIQ04B                | TTL            | 300 kHz                 | 4.4 GHz                 | -144                           | +10                            |
| SMIQ06B                | TTL            | 300 kHz                 | 6.4 GHz                 | -144                           | +10                            |
| SMJ03                  | TTL            | 100 kHz                 | 3 GHz                   | -145                           | +13                            |
| SMJ06                  | TTL            | 100 kHz                 | 6 GHz                   | -145                           | +13                            |
| SML01                  | GPIB           | 9 kHz                   | 3.3 GHz                 | -140                           | +13                            |
| SML02                  | GPIB           | 9 kHz                   | 3.3 GHz                 | -140                           | +13                            |
| SML03                  | GPIB           | 9 kHz                   | 3.3 GHz                 | -140                           | +13                            |
| SMP02                  | TTL            | 10 MHz                  | 20 GHz                  | -130                           | +17                            |
| SMP03                  | TTL            | 10 MHz                  | 27 GHz                  | -130                           | +13                            |
| SMP04                  | TTL            | 10 MHz                  | 40 GHz                  | -130                           | +12                            |
| SMP22                  | TTL            | 10 MHz                  | 10 GHz                  | -130                           | +20                            |

# List of Generator Types Supported by the R&S ESPI

| Generator                                        | Interface Type | Generator<br>Min. Freq. | Generator<br>Max. Freq. | Generator<br>Min. Power<br>dBm | Generator<br>Max. Power<br>dBm |
|--------------------------------------------------|----------------|-------------------------|-------------------------|--------------------------------|--------------------------------|
| SMR <sup>2)</sup>                                | TTL            | 10 MHz                  | 60 GHz                  | -130                           | +13                            |
| SMT02                                            | GPIB           | 5.0 kHz                 | 1.5 GHz                 | -144                           | +13                            |
| SMT03                                            | GPIB           | 5.0 kHz                 | 3.0 GHz                 | -144                           | +13                            |
| SMT06                                            | GPIB           | 5.0 kHz                 | 6.0 GHz                 | -144                           | +13                            |
| SMU200A <sup>3)</sup>                            | TTL            | 100 kHz                 | 6.0 GHz                 | -145                           | +19                            |
| SMV03                                            | GPIB           | 9 kHz                   | 3.3 GHz                 | -140                           | +13                            |
| SMX                                              | GPIB           | 100 kHz                 | 1.0 GHz                 | -137                           | +13                            |
| SMY01                                            | GPIB           | 9 kHz                   | 1.04 GHz                | -140                           | +13                            |
| SMY02                                            | GPIB           | 9 kHz                   | 2.08 GHz                | -140                           | +13                            |
| HP8254A                                          | GPIB           | 250 kHz                 | 4 GHz                   | -135                           | +25                            |
| HP8257D                                          | GPIB           | 250 kHz                 | 7 GHz                   | -135                           | +25                            |
| HP8340A                                          | GPIB           | 10 MHz                  | 26.5 GHz                | -110                           | +10                            |
| HP8648                                           | GPIB           | 9 kHz                   | 4 GHz                   | -136                           | +10                            |
| HP ESG-A Series<br>1000A, 2000A,<br>3000A, 4000A | GPIB           | 250 kHz                 | 4 GHz                   | -136                           | +20                            |
| HP ESG-D<br>SERIES E4432B                        | GPIB           | 250 kHz                 | 3 GHz                   | -136                           | +10                            |

<sup>1)</sup> The upper frequency limit depends on the frequency option the generator is fitted with.

In the dialog box that selects the generator, the upper frequency is indicated by the extension of the generator type (e.g. generator type SMBV100A6 means an SMBV100A with an upper frequency of 6 GHz).

The respective frequency is indicated by the name of the generator as shown by the dialog on the R&S ESPI, e.g. the SMBV100A6 means an upper frequency limit of 6 GHz.

Refer to the data sheet of the R&S SMR for more information.

Refer to the data sheet of the R&S SMU for more information.

<sup>&</sup>lt;sup>2)</sup> The upper frequency limit, minimum and maximum power depends on the model of the R&S SMR. In addition, the minimum and maximum power depends on whether options R&S SMR-B15/-B17 is installed or not. The lower frequency limit depends on whether option R&S SMR-B11 is installed or not.

<sup>&</sup>lt;sup>3)</sup> The upper frequency limit, minimum and maximum power depend on which RF Path option R&S SMU-B10x is installed and on whether option R&S SMU-B31 is installed or not.

# Index

| Symbols                        | different networks     | 6.6        |
|--------------------------------|------------------------|------------|
| •                              | network                |            |
| * (enhancement label)          | Windows XP Firewall    | 6.8        |
|                                | connector              |            |
| Numerics                       | AC power supply        |            |
|                                | AF OUTPUT              |            |
| 75 Ohm (enhancement label) 4.6 | AUX CONTROL            |            |
|                                | CCVS IN/OUT            |            |
| A                              | COM                    |            |
|                                | disk drive             |            |
| A/B (enhancement label) 4.6    | EXT TRIG/GATE IN       |            |
| AC power supply1.10            | front panel            |            |
| connecting2.5                  | GEN OUTPUT 50 Ohm      | 1.6        |
| administrator ID 2.34, 2.35    | GPIB interface         |            |
| AF OUTPUT1.6                   | GPIB interface 2       | 1.14       |
| AMPT key1.4                    | IF OUT 20.4 MHz        | 1.13       |
| AP (detector)4.5               | LAN                    | 1.14       |
| approved software 2.35         | LPT                    |            |
| arrow keys4.8                  | MONITOR                | 1.11, 2.11 |
| Att (hardware setting) 4.3     | MOUSE                  |            |
| automatic login mechanism      | NOISE SOURCE           |            |
| activating6.14                 | PROBE POWER            | 1.7        |
| deactivating6.14               | rear panel             | 1.10       |
| AUX CONTROL 1.15, 2.14         | REF IN                 | 1.13       |
| AV (detector) 4.5              | REF OUT                | 1.13       |
| AVG (trace mode)4.5            | RF INPUT 50 Ohm 1/2    | 1.6        |
|                                | TG I/AM IN             | 1.14       |
| В                              | TG I/FM IN             | 1.14       |
| _                              | USB                    | 1.12, 2.8  |
| BACK key 4.7                   | USB interfaces         | 1.7        |
| booting the instrument2.5      | USER PORT              | 1.12       |
| brightness (screen)2.22        | cursor                 | 4.8        |
| <i>BW key</i> 1.4              |                        |            |
|                                | D                      |            |
| C                              | _                      |            |
|                                | date                   |            |
| CAL key 1.5, 2.5               | entering               |            |
| CCVS IN/OUT 1.14               | directory sharing      |            |
| cleaning the outside2.7        | disk drive             |            |
| CLRWR (trace mode)             | DISP key               |            |
| color printout2.27             | documentation overview |            |
| color saturation (screen)2.23  | Operating Manual       |            |
| colors (screen) 2.23           | Quick Start Guide      |            |
| COM 1.10                       | Service Manual         | 0.2        |
| configuration                  |                        |            |

| E                               | function keys                                        | 1.4       |
|---------------------------------|------------------------------------------------------|-----------|
|                                 | FRQ (enhancement label)                              | 4.6       |
| editor                          | function keys                                        | 1.4       |
| alphanumeric type 14.9          | functional test                                      |           |
| alphanumeric type 24.10         |                                                      |           |
| enhancement label4.6            | G                                                    |           |
| *4.6                            | 9                                                    |           |
| 75 Ohm4.6                       | GAT (enhancement label)                              | 4.6       |
| <i>A/B</i> 4.6                  | GEN OUTPUT 50 Ohm                                    |           |
| <i>EXT</i> 4.6                  | generator                                            |           |
| FRQ4.6                          | external                                             | 2.14      |
| <i>GAT</i> 4.6                  | generator control                                    |           |
| <i>LVL</i> 4.6                  | external                                             | 1.15. B.1 |
| <i>PA</i> 4.6                   | GPIB address                                         |           |
| <i>PRN</i> 4.6                  | GPIB interface                                       |           |
| <i>PS</i> 4.6                   | GPIB language                                        | •         |
| <i>SGL</i> 4.6                  | or 12 junguage                                       |           |
| <i>TDF</i> 4.6                  |                                                      |           |
| <i>TRG</i> 4.6                  | н                                                    |           |
| entry                           | Hardcopy Setup dialog box                            | 2 26      |
| cancel4.7                       | hardware setting display                             |           |
| conclude4.7, 4.8                | Att                                                  | 4.3       |
| environmental conditions2.3     | LIMIT CHECK                                          | 4.3       |
| ESC/CANCEL key4.7               | Marker/Delta                                         |           |
| EXREF (status display)4.4       | Offset                                               |           |
| EXT (enhancement label)4.6      | RBW                                                  |           |
| EXT TRIG/GATE IN                | Ref                                                  |           |
| external generator              | SWT                                                  |           |
| activating configuration2.17    | VBW                                                  |           |
| configuring2.15                 | HCOPY key                                            |           |
| connecting2.14, 2.15            | hotkey                                               | 1.5, 2.20 |
| setting output level2.17        | NETWORK                                              | 2 15      |
| supported types B.1             | NETWORK                                              | 2.10      |
| using as tracking generator2.17 | _                                                    |           |
| external keyboard2.8            | I                                                    |           |
| ,                               | ID response string                                   | 2 21      |
| F                               | IF OUT 20.4 MHz                                      |           |
| Г                               |                                                      |           |
| FILE key1.5                     | IFOVL (status display)<br>installation in a 19" rack |           |
| firmware                        | IP address                                           |           |
| installed options3.3            | predefined                                           | 2 22      |
| installing options3.3           | predefined                                           | 2.32      |
| uninstalling options3.3         |                                                      |           |
| update3.2                       | K                                                    |           |
| FREQ key1.4                     | kov                                                  |           |
| frequency reference2.18         | key                                                  | A A       |
| front panel1.2                  | AMPT                                                 |           |
| connectors1.6                   | BW                                                   |           |
| 33///30(3/3/1.0                 | CAL                                                  | 1.5, 2.5  |

| <i>DISP</i> 1.5, 2.21, 2.23        | MAXH (trace mode)               | 4.5          |
|------------------------------------|---------------------------------|--------------|
| <i>FILE</i> 1.5                    | MEAS key                        |              |
| FREQ1.4                            | measurement example             |              |
| HCOPY 1.5, 2.26                    | measuring level and frequenc    | cv. receiver |
| LINES 1.5                          | 5.3                             | •            |
| <i>MEAS</i> 1.5                    | memory stick                    |              |
| <i>MKR</i> 1.4                     | connecting                      | 2.13         |
| MKR FCTN1.4                        | MI (detector)                   |              |
| <i>MKR-&gt;</i> 1.4                | MINH (trace mode)               |              |
| ON/STANDBY1.4, 2.5                 | MKR FCTN key                    |              |
| PRESET1.4                          | MKR key                         |              |
| SETUP 1.5, 2.6, 3.2, 6.3           | MKR-> key                       |              |
| SPAN 1.4                           | MONITOR                         |              |
| SWEEP1.4                           | monitor                         | , 2          |
| TRACE                              | connecting                      | 2 11         |
| TRIG1.5                            | MOUSE                           |              |
|                                    |                                 |              |
| keyboard                           | mouse                           | 2 10         |
| connecting2.8                      | connecting                      |              |
| keypad4.7                          | supported devices               | 2.10         |
| BACK key                           |                                 |              |
| conclude entry4.7, 4.8             | N                               |              |
| ESC/CANCEL key4.7                  |                                 |              |
| numeric keys4.7                    | network                         | 0.44         |
| sign key4.7                        | changing the user password.     |              |
| unit keys4.7                       | configuration                   |              |
| keys1.4                            | configuration changes           |              |
|                                    | connecting to                   |              |
| L                                  | creating users                  |              |
|                                    | drives                          |              |
| <i>LAN</i> 1.14                    | installing printer              |              |
| LAN interface6.1                   | installing protocols, services. |              |
| configuring2.29                    | login                           |              |
| LIMIT CHECK (hardware setting)4.3  | NOVELL                          |              |
| LINES key1.5                       | sharing directories             | 6.21         |
| login                              | network card                    |              |
| automatic login mechanism 6.14     | configuring                     |              |
| <i>network</i> 6.14                | network card driver             |              |
| Windows XP2.34                     | network configuration           | 2.30         |
| LOUNL (status display)4.           | NETWORK hotkey                  | 2.15         |
| <i>LPT</i> 1.10, 2.12              | network protocol                | 2.30         |
| LVL (enhancement label)4.6         | additional                      | 2.34         |
|                                    | available                       | 2.32         |
| M                                  | NOISE SOURCE                    | 1.11         |
| <del></del>                        | non-plug&play printer           | 2.29         |
| main power switch1.10, 2.5         | installing                      |              |
| manual operation                   | installing local printer        |              |
| XP Remote Desktop6.24              | installing network printer      |              |
| Marker/Delta (hardware setting)4.3 | NOVELL                          |              |
| ,                                  |                                 |              |

| numeric keys4.7              | selecting                               | 2.26 |
|------------------------------|-----------------------------------------|------|
|                              | printout colors                         | 2.27 |
| 0                            | PRN (enhancement label)                 | 4.6  |
|                              | PROBE POWER                             | 1.7  |
| Offset (hardware setting)4.3 | protection against electrostatic discha | arge |
| ON/STANDBY key1.4, 2.5       | 2.3                                     |      |
| operating system2.34         | protocol                                |      |
| operation                    | TCP/IP                                  | 2.30 |
| in a network6.9              | PS (enhancement label)                  | 4.6  |
| without network6.9           |                                         |      |
| option                       | Q                                       |      |
| installed3.3                 | ·                                       |      |
| installing3.3                | QP (detector)                           | 4.5  |
| uninstalling3.3              |                                         |      |
| OVEN (status display)4.4     | R                                       |      |
| OVLD (status display)4.4     |                                         |      |
|                              | RBW (hardware setting)                  |      |
| P                            | rear panel                              |      |
|                              | connectors                              |      |
| PA (enhancement label)4.6    | recall function                         | 2.5  |
| parameter                    | receiver measurements                   |      |
| alphanumeric4.9              | introduction                            |      |
| editing4.8, 4.9              | measuring level and frequency           |      |
| numeric4.8                   | Ref (hardware setting)                  |      |
| password                     | REF IN                                  |      |
| Windows XP2.34               | REF OUT                                 | 1.13 |
| pendrive                     | remote control                          |      |
| see memory stick             | introduction                            |      |
| PK (detector)4.5             | VISA interface                          | 7.3  |
| plug&play printer            | remote control example                  |      |
| installing2.28               | command synchronization                 |      |
| power meter                  | configuring power save function         |      |
| connecting2.12               | controlling marker                      |      |
| power save mode2.23          | controlling screen display              |      |
| power supply1.10             | default measurement settings            |      |
| predefined IP address2.32    | default settings                        |      |
| preparing for operation2.3   | fixed reference point                   |      |
| PRESET key1.4                | frequency counting                      |      |
| printer                      | initializing the controller             |      |
| colors2.27                   | initializing the instrument             |      |
| configuring2.26              | loading instrument settings             |      |
| connecting2.12               | marker search functions                 |      |
| connector1.10, 2.12          | measuring noise                         |      |
| localA.6                     | printout                                |      |
| network printer              | reading instrument settings             |      |
| non-plug&play2.29, A.6       | setting status registers                |      |
| output4.6                    | simple instrument settings              |      |
| plug&play2.28                | startup recall                          | 7.20 |

| storing instrument settings7.19      | INSTALL OPTION               | 3.3      |
|--------------------------------------|------------------------------|----------|
| <i>trace data</i> 7.16               | OPTIMIZED COLORS             | 2.28     |
| Remote Desktop                       | PREDEFINED COLORS            | 2.23     |
| see XP Remote Desktop                | REFERENCE INT/EXT            | 2.18     |
| RF INPUT 50 Ohm 1/21.6               | REMOVE OPTION                | 3.3      |
| RM (detector)4.5                     | RESTORE FIRMWARE             | 3.2      |
| rotary knob4.8                       | SATURATION                   | 2.23     |
| RS-232-C interface1.10               | SCREEN COLORS                | 2.27     |
|                                      | SELECT OBJECT                | 2.22     |
| S                                    | TIME+DATE                    | 2.18     |
|                                      | TINT                         |          |
| SA (detector) 4.5                    | UPDATE PATH                  | 3.2      |
| screen                               | USER DEFINED                 | 2.28     |
| automatically switching off 2.23     | SPAN key                     | 1.4      |
| brightness2.22                       | standby mode                 | 2.5, 2.6 |
| color saturation2.23                 | Start menu (Windows XP)      | 2.35     |
| colors2.23                           | status display               |          |
| displays 4.3                         | EXREF                        | 4.4      |
| layout during analyzer operation 4.2 | IFOVL                        | 4.4      |
| tint 2.22                            | LOUNL                        | 4.4      |
| screen colors                        | OVEN                         | 4.4      |
| default setting2.22                  | OVLD                         | 4.4      |
| second GPIB interface1.14            | UNCAL                        | 4.4      |
| self alignment2.5                    | subnet mask                  | 2.33     |
| self test 2.5, 2.6                   | SWEEP key                    | 1.4      |
| service pack2.35                     | switching off the instrument | 2.6      |
| setting up the instrument2.3         | switching on the instrument  | 2.5      |
| SETUP key1.5, 2.6, 3.2, 6.3          | SWT (hardware setting)       | 4.3      |
| SGL (enhancement label)4.6           |                              |          |
| sign key4.7                          | T                            |          |
| softkey                              | -                            |          |
| BRIGHTNESS2.22                       | TCP/IP network protocol      | 2.30     |
| COLOR ON/OFF2.27                     | TCP/IP protocol              |          |
| COLORS2.27                           | predefined IP address        |          |
| CONFIG DISPLAY2.21                   | subnet mask                  |          |
| CONFIGURE NETWORK 2.30               | TDF (enhancement label)      |          |
| DEFAULT COLORS2.22                   | TG I/AM IN                   |          |
| DEVICE 1/22.27                       | TG I/FM IN                   | 1.14     |
| DEVICE SETUP2.26                     | time                         |          |
| DISPLAY PWR SAVE2.23                 | entering                     |          |
| EXT SOURCE2.16                       | tint (screen)                |          |
| FIRMWARE UPDATE3.2                   | trace information            |          |
| GENERAL SETUP 2.18, 2.19, 6.3        | AP                           | _        |
| <i>GPIB</i> 2.19                     | AV                           |          |
| GPIB ADDRESS2.19                     | AVG                          |          |
| GPIB LANGUAGE2.20                    | CLRWR                        | _        |
| ID STRING FACTORY2.21                | MAXH                         |          |
| ID STRING USER2.21                   | MI                           | 4.5      |

| <i>MINH</i> 4             | 5 <b>V</b>                                               |
|---------------------------|----------------------------------------------------------|
| <i>PK</i> 4               | 5                                                        |
| QP4                       | VD1477 1 17 17 17 18 18 18 18 18 18 18 18 18 18 18 18 18 |
| <i>RM</i> 4               |                                                          |
| SA4                       | 1400                                                     |
| trace mathematics4        |                                                          |
| VIEW4                     |                                                          |
| TRACE key1                |                                                          |
| trace mathematics4        | ·                                                        |
| tracking generator        | 5                                                        |
|                           | 4 184                                                    |
| modulation1.1             |                                                          |
| output1                   | <i>Windows XP</i> 2.34                                   |
| transducer                |                                                          |
| connector1                | _                                                        |
| TRG (enhancement label)4  |                                                          |
| TRIG key1                 | 5 Firewall6.8                                            |
| trigger                   | login2.34                                                |
| connector1.1              |                                                          |
|                           | service pack2.35                                         |
| U                         | Start menu2.35                                           |
| UNCAL (status display)4   | 4 <b>X</b>                                               |
| unit keys4                |                                                          |
| unpacking the instrument2 |                                                          |
| <i>USB</i> 1.12, 2        |                                                          |
| USB devices               | connection setup6.30                                     |
| connecting2.1             |                                                          |
| USB interfaces            |                                                          |
| I I SED DODT              |                                                          |